# MacBook Air/MacBook Pro セットアップテキスト 2024年

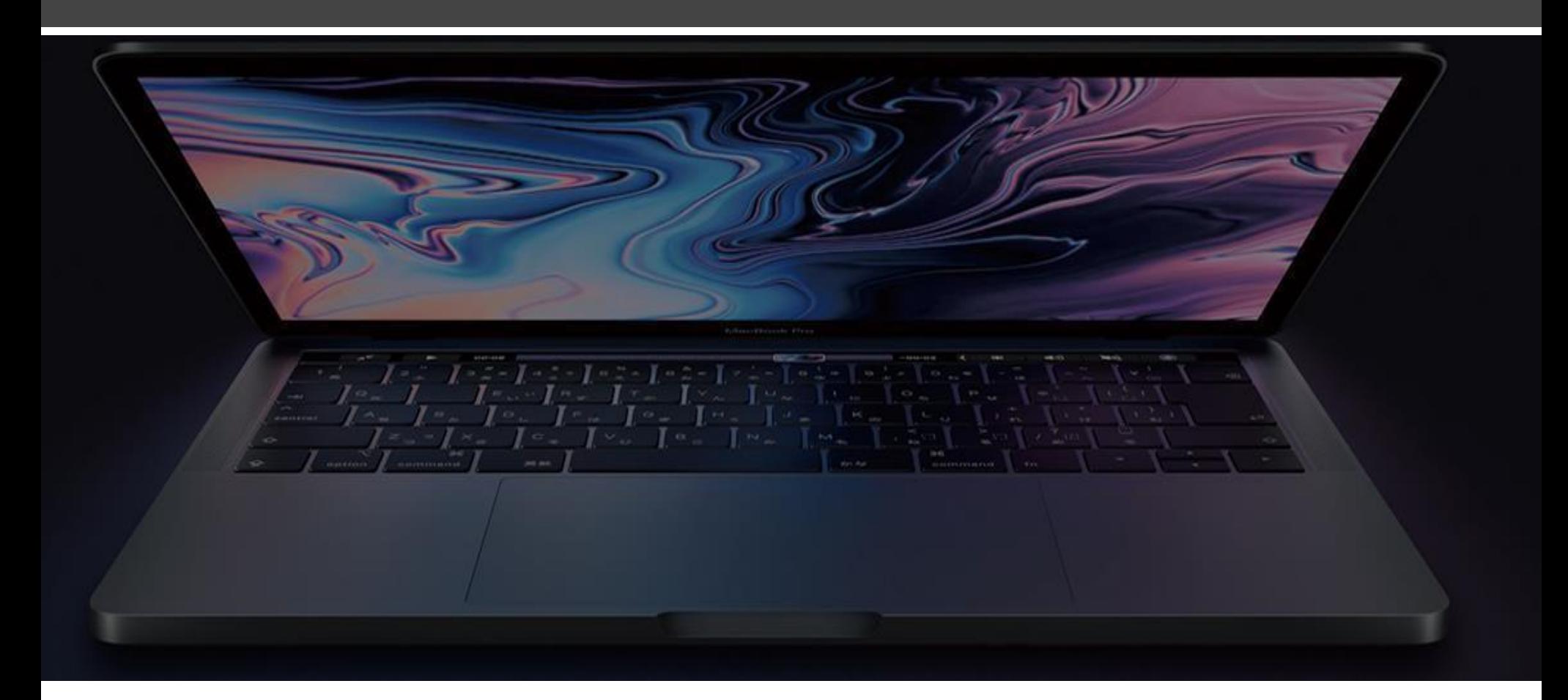

この資料は、Macをはじめて購入された新入生の方が、初期設 定をかんたんに進められるようサポートすることを目的として います。

はじめてMacを使用する方でも安心して始められるよう、 「Macはどんなことができるの?」 「Windows パソコンとの違いは?」 などの疑問に応えるとともに、AppleならではのiPhoneやiPad などとの連携なども交えて説明しています。

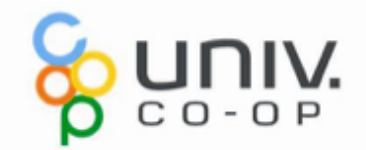

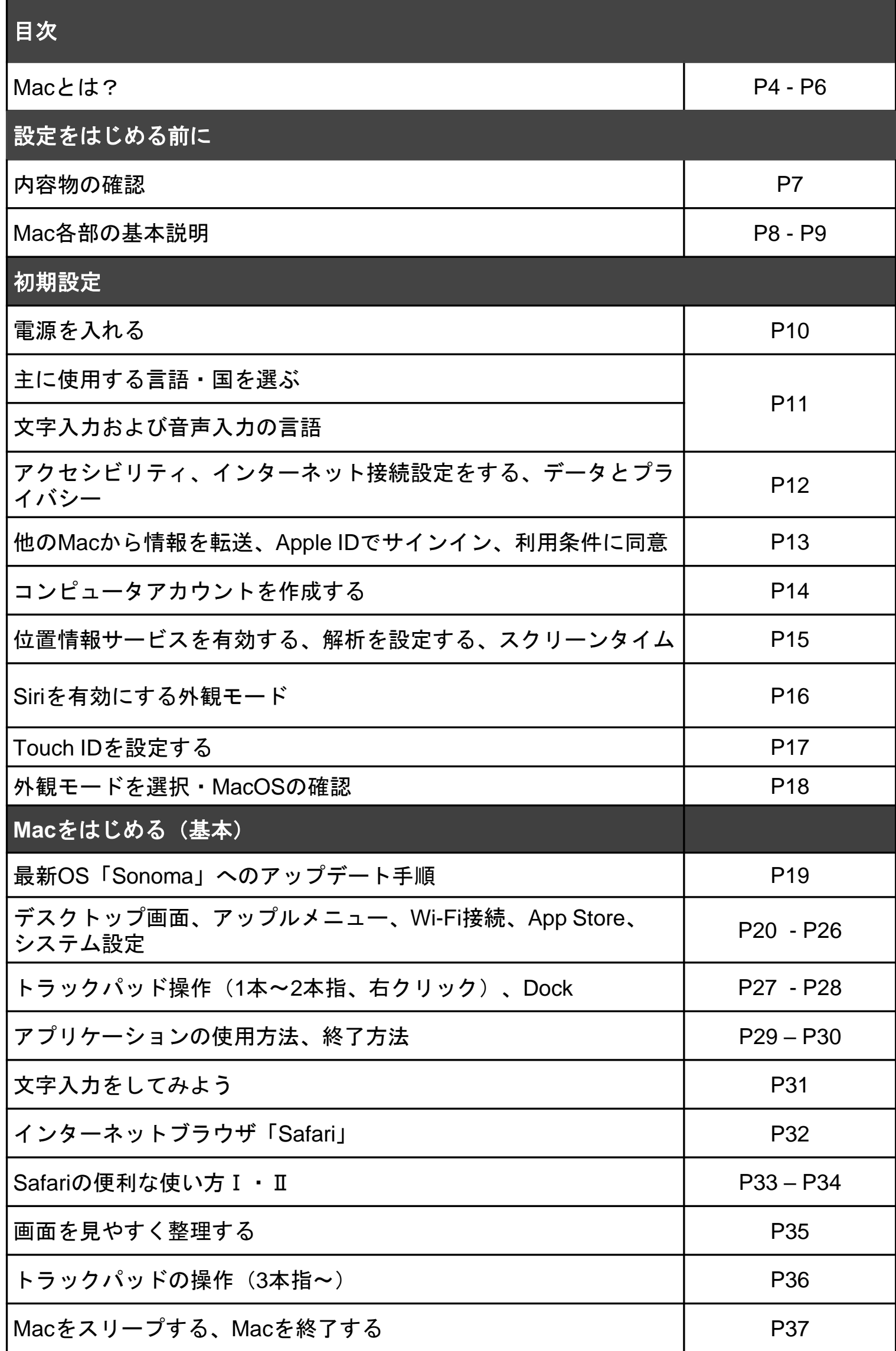

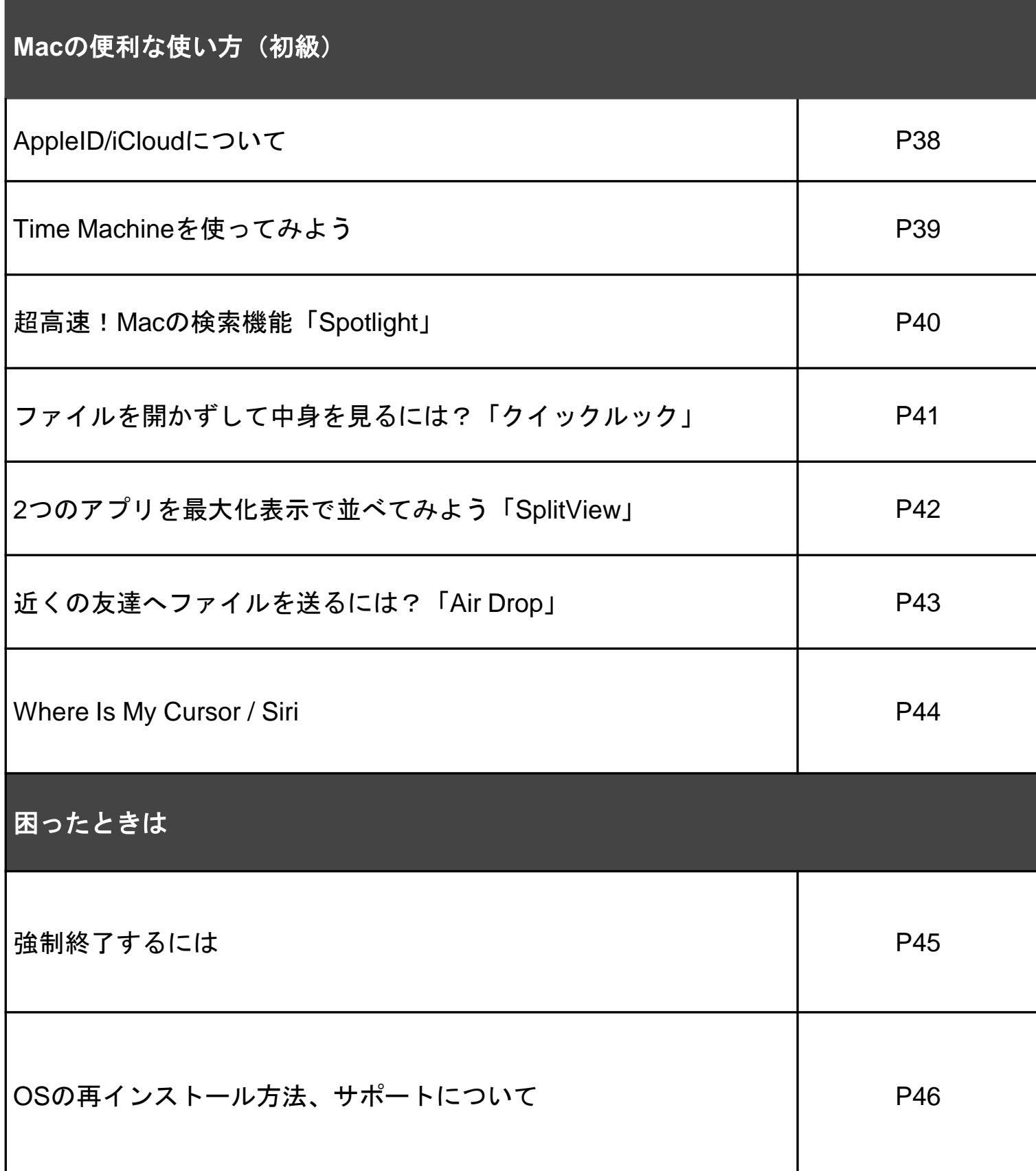

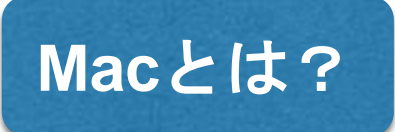

### **OS**について

パソコンは、パソコン本体だけでは使う事が出来ず、内部にオペレーティングシス テム(OS)を搭載する必要があります。その上にソフトウェア(メールやWord、 ゲームなど)が動作します。

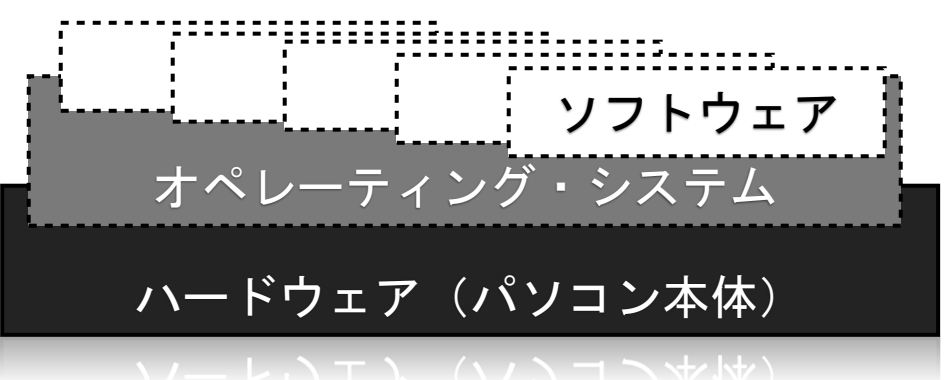

### **Mac**はほかと何が違う?

MacとWindowsの大きな違いは、Windows PCが、たくさんのハードウェアメーカ ーが、1社のOSを載せて販売しているのに対して、MacはハードウェアもOSも Apple1社で製造しています。

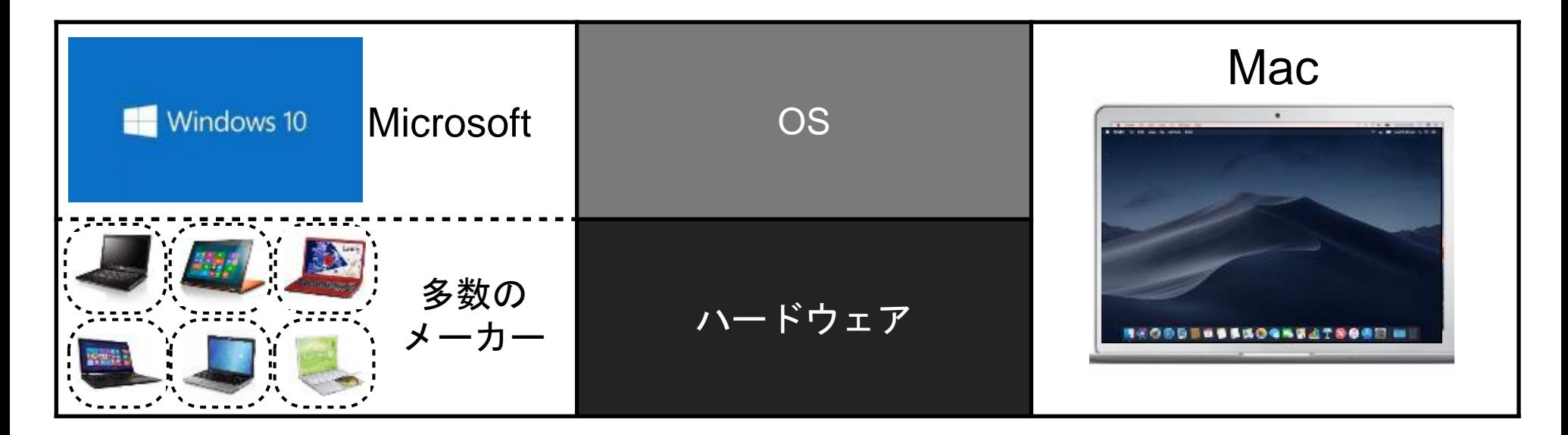

1社で内も外も、同じ設計思想の元に開発できるので、最新の機能をいち早く取り入 れながらも、ハードとOSのバランスが取れており、性能効率のよい、使いやすい製 品にすることができます。同じ手法をiPhoneも取っています。

一方ハードウェアメーカーとOSメーカーが異なるアプローチは、多数のメーカーで ハードウェアを開発できるメリットはありますが、メーカー毎に機能やパソコンの 能力に差が発生する事になり、OSメーカー側としてはそれらを最大公約数でカバー しなければなりません。ですから同じOSを搭載していても、メーカーや機種によっ ては一部の機能やソフト、アクセサリ類が使えないといったことが発生します。

MacはどのタイプのMacを購入しても、同じように使え、長く使えるだけでなく、 買い替えの際も安心です。

### **Mac**はどんな人におすすめ? みなさんはMacに対してどんなイメージを持っていますか?

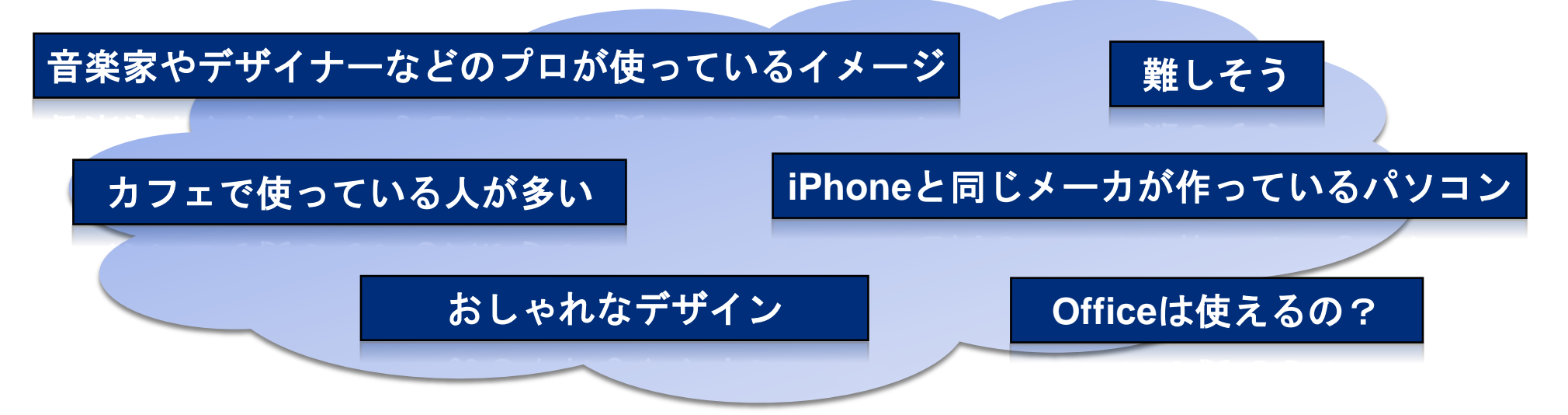

### 簡単で使いやすい

Macは音楽や映像、写真などのプロユーザーにも支持されていますし、国を問わず 大学キャンパスでよく見かけるコンピュータでもあります。 Macはデザインが優れているだけでなく、最新技術も取り入れています。

またMac用のソフトは一般的に見た目が統一されており、初めて使うソフトもある 程度操作が予想しやすいので、安心して使い始めることができます。

#### 綺麗

Macの画面を見ると、文字が綺麗なことに気づかれると思います。 本や雑誌の美しい文字と同じ感覚で、文章やWebを見る事が出来ます。 Mac用のOfficeを購入された方も、美しい画面表示に驚かれるでしょう。

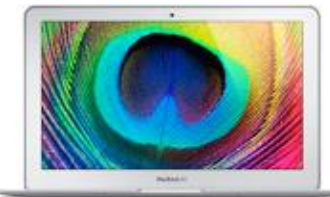

### **iPhone**との共通性、連携

Macは、iPhoneやiPadと同じくAppleが作っています。 iPhoneやiPadなどと操作感やアイコンが共通化されているので、 いずれかを使った事のある人はすぐにMacも使えるようになります。 iPhoneユーザーでおなじみのAirDropも、全てのMacで使用できます。

またiPhoneとMacの間で、あらゆる情報をワイヤレスで共有する iCloudサービスも提供されているので、iPhoneで入力したメール、 メモ、写真などは、自動的にMacにも反映されます。

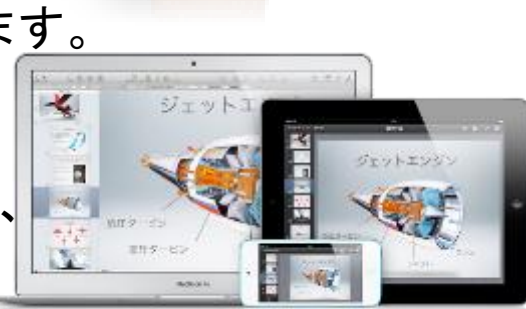

### **Mac**とは?

### 充実した初期ソフト

Macはメールやカレンダー、ブラウザだけでなく、文章作成ソフト/Pages・表計算ソフ ト/Numbers・プレゼンテーションソフト/Keynoteなど学習ソフトも予めインストールさ れています。またプロ並みの機能を簡単に行える写真ソフトや、ムービー編集ソフト、 音楽編集ソフトなどもあり、ちょっと編集してメールで送る、加工してムービーを投稿 するといったことが、今までよりも簡単に行え、より身近な存在になることは間違いあ りません。

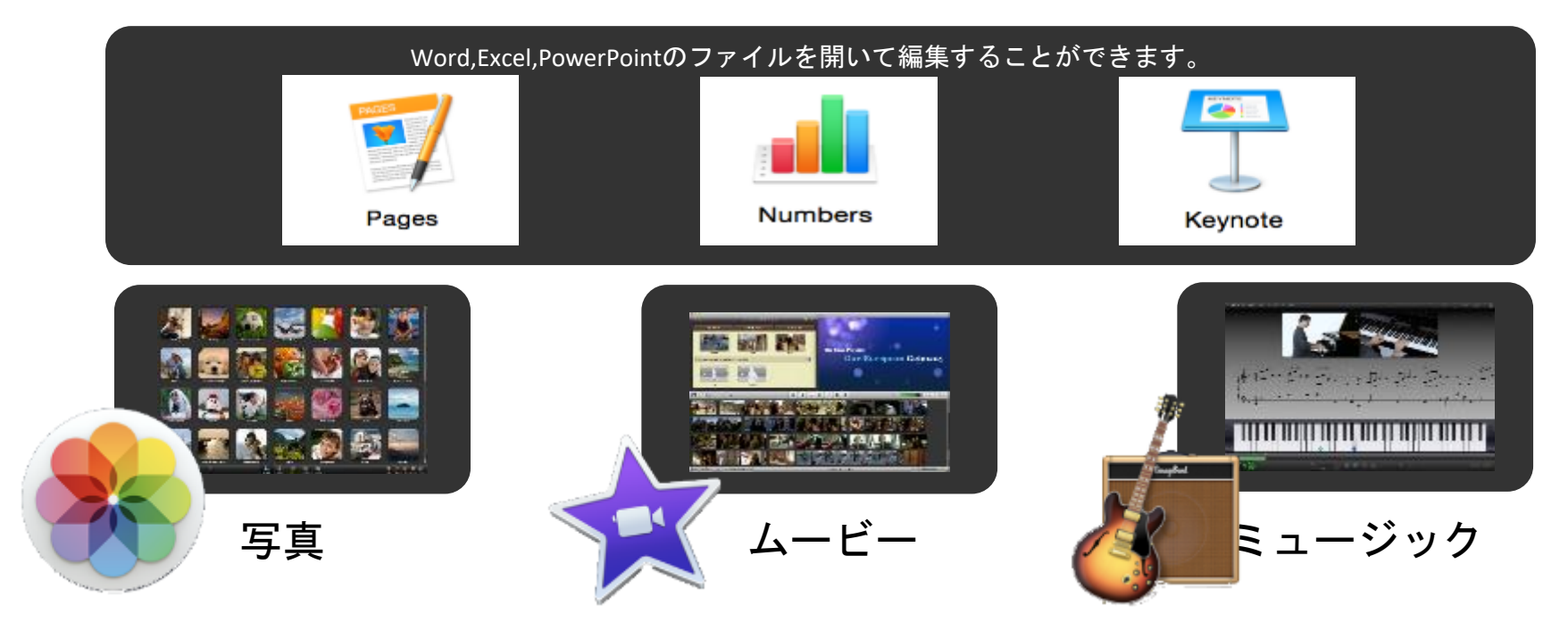

### 高いセキュリティ

#### **1. Mac OS X**は**UNIX**という**OS**をベースに作られているので、元々の設計が強固。

MacはWindowsと見た目が異なるだけでなく、基本設計も異なっています。 古くから大学や研究機関で使われてきたUNIXというシステムをベースとしており、 乗っ取りやファイルのアクセス保護などに優れています。

**2.** 勝手に身元不明のアプリケーションはインストールされません。 アプリケーションのインストール経路を2段階に絞ることができます。 出自の不明なアプリケーションは勝手にインストールされません。

とはいえ、パスワード管理等の、基本的なセキュリティ対策と意識を持つ事は 必要です。ここは大学の決めたセキュリティ方針に従って、対策を施してください。

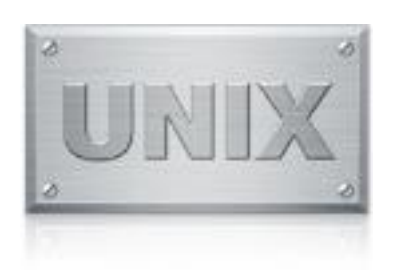

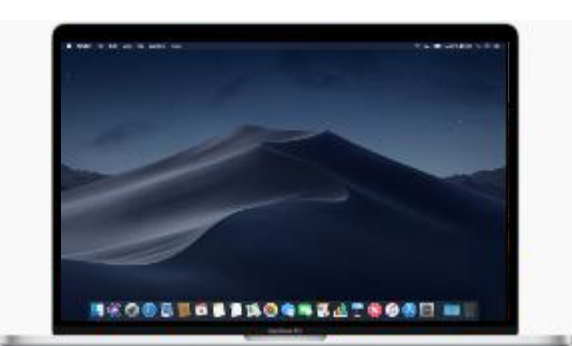

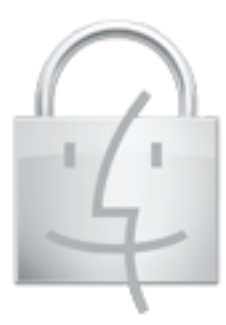

### ※開梱するために事前にカッター等をご準備ください。

設定をはじめる前に

内容物の確認

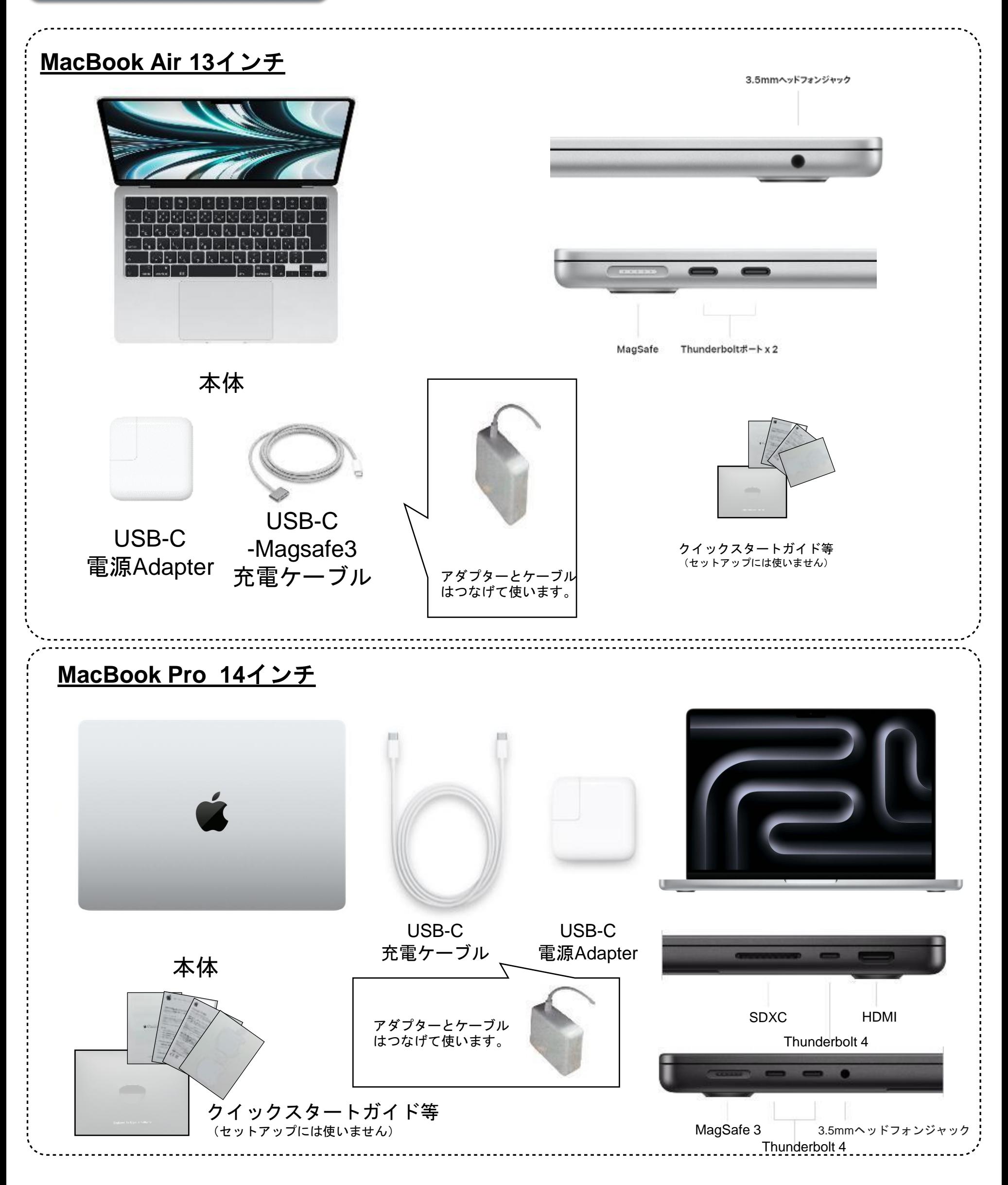

**Control**キー **Delete**キー 右クリック時などに使います。 文字を削除します。 電源ボタン  $\overline{\phantom{a}}$  $\frac{1}{2} + \frac{1}{2} + \frac{1$  $\Gamma_{\rm eff}^{(1)}$  $\psi_{\rm w}$  $\mathbb{M}_{\mathcal{C}}=\mathbb{M}_{\mathcal{C}}=\mathbb{M}_{\mathcal{C}}$  $\frac{1}{n}$   $\frac{1}{n}$  $P_{\infty}$  $E_{\mu} = 0$ a4  $\mathbf{v}_p$  $\frac{5}{2}$   $\frac{3}{2}$   $\frac{1}{2}$   $\frac{1}{2}$   $\frac{1}{2}$   $\frac{1}{2}$   $\frac{1}{2}$   $\frac{1}{2}$  $B_{\pm}$ ö m 册单 commund ※上記はMacBook Proです。**Function**キー **Option**キー **Shift**キー ⌘**Command**キー かな**/**英数切り替えキー ショートカットに よく使用します。 マルチタッチトラックパッド 1本〜5本指で操作します。 **CAPS**キー パッド全体がボタンになっています。 大文字を固定します。 最初はタッチ機能がOFFになっているので、

### **Mac**各部の基本説明

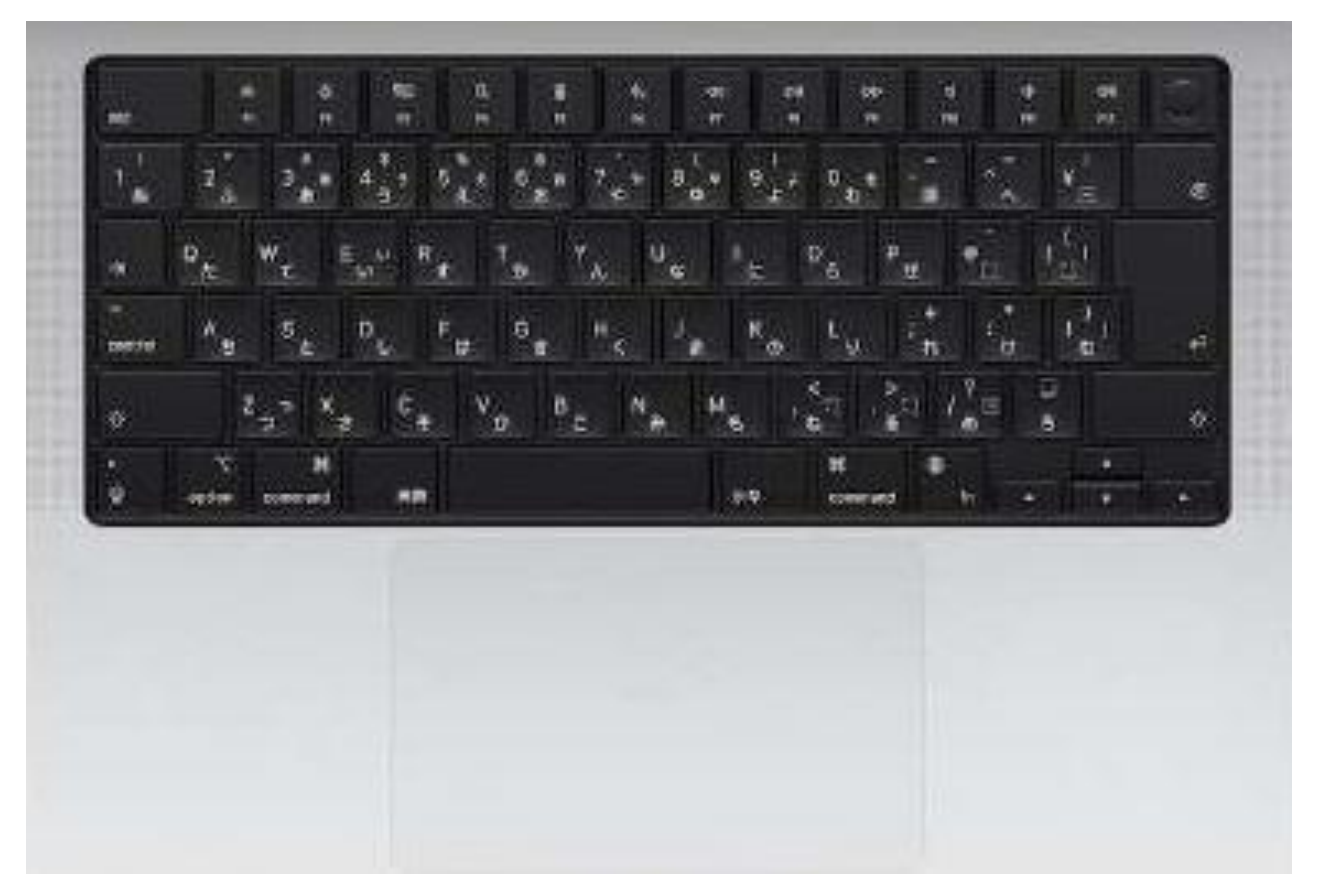

※上記はMacBook Proです。

Macのキーボードは薄暗いところでは自動的にバックライトが点灯します。 夜行バスや飛行機の中など暗いところでもしっかり使えます。

Macにはカメラとマイクが内蔵されているので、FaceTimeやTeams、Zoomなどで ビデオ通話やオンラインミーティングがすぐに行えます。

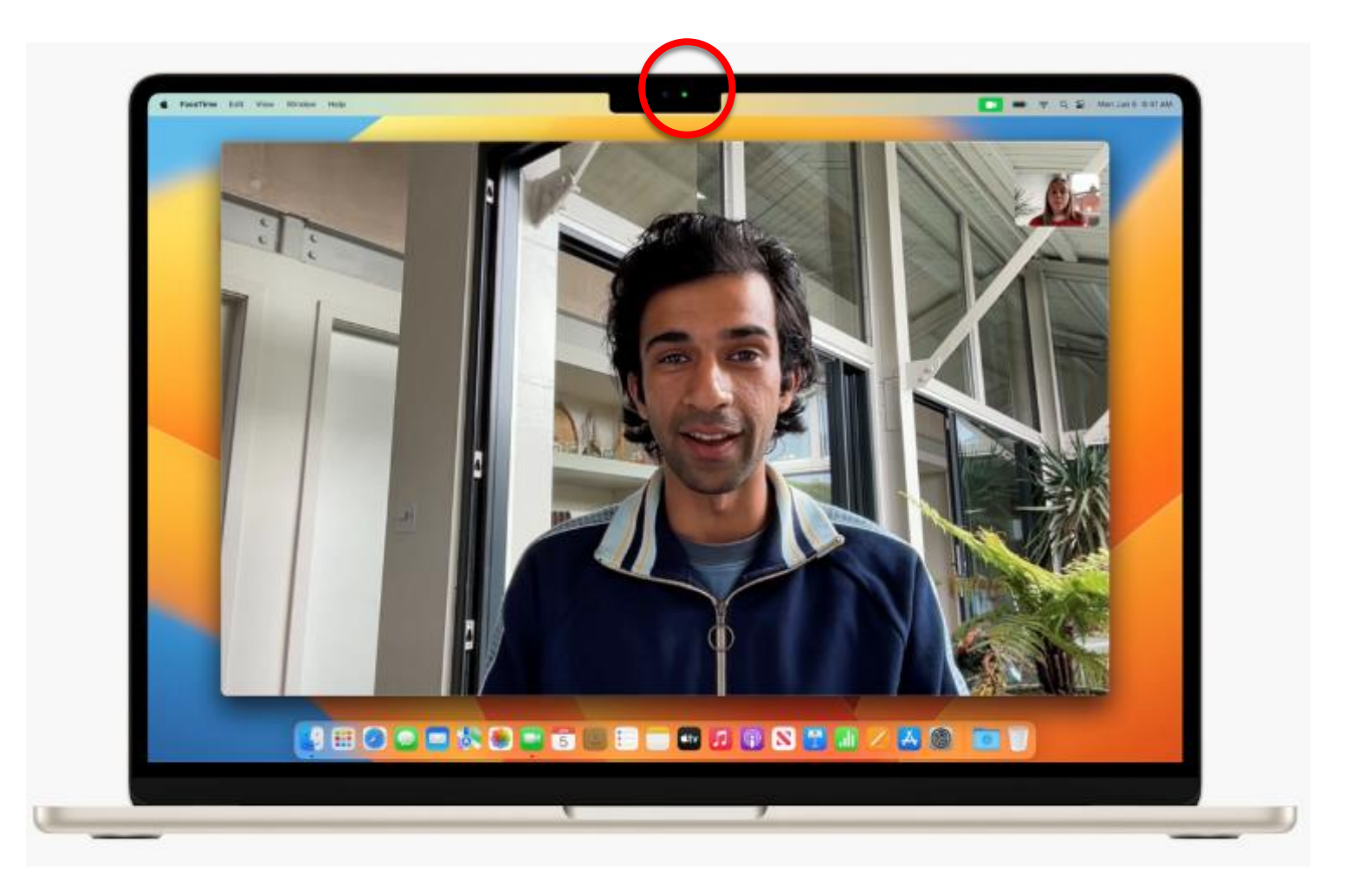

本マニュアルでは、設定の過程でWi-Fiに接続する手順となっています。 Wi-Fi接続ができる環境化で設定をお進めください。

### 電源を入れる

**初期設定** 

電源ケーブルとMacの電源ポートを接続、電源アダプタをコンセントプラグ に接続します。  $\bigcirc$ 

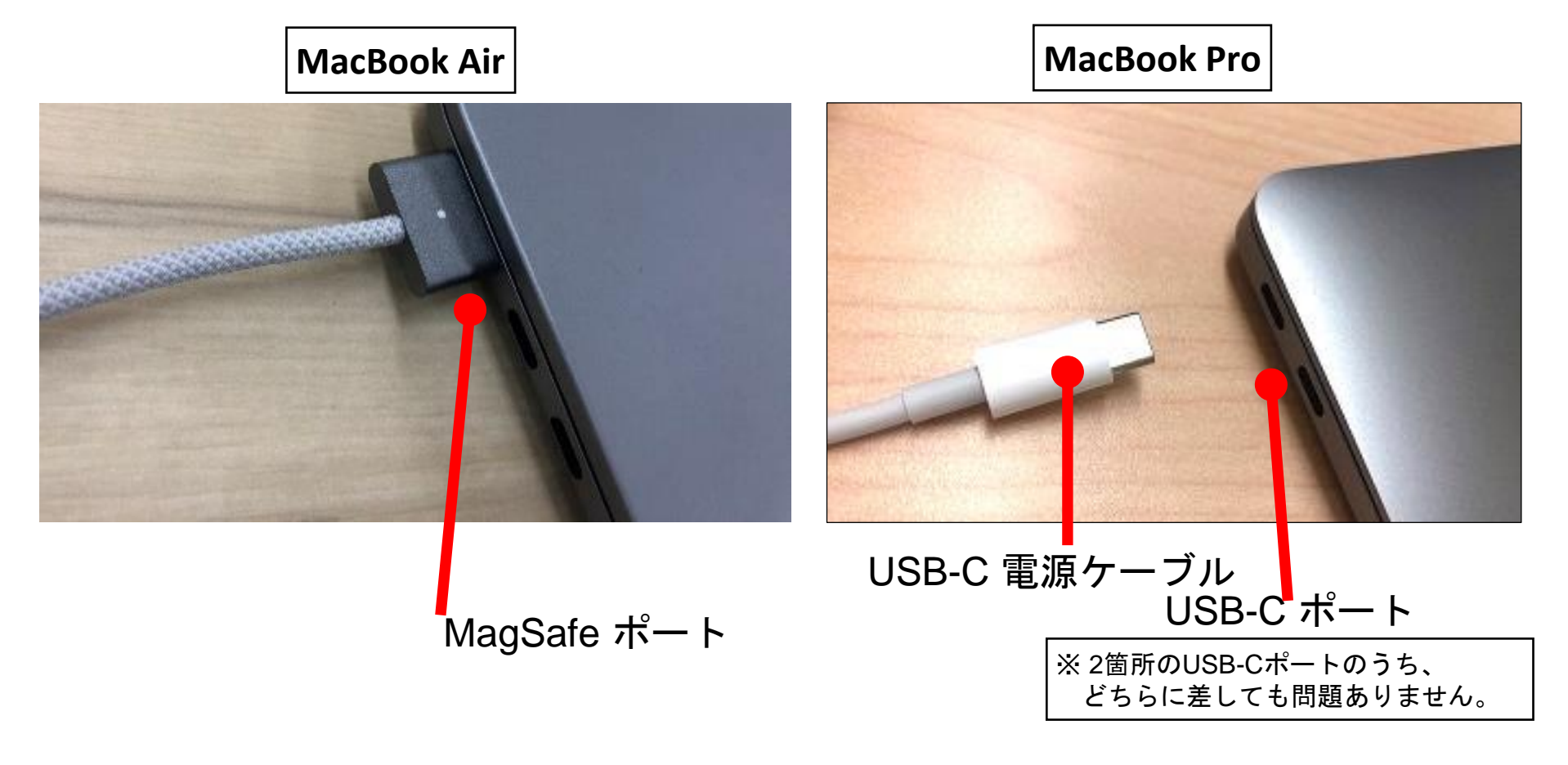

電源ケーブルをコンセントへ接続完了したら、画面を開きます。 自動的に電源が入ります。間に挟まっている緩衝剤は取り除きましょう。 ②

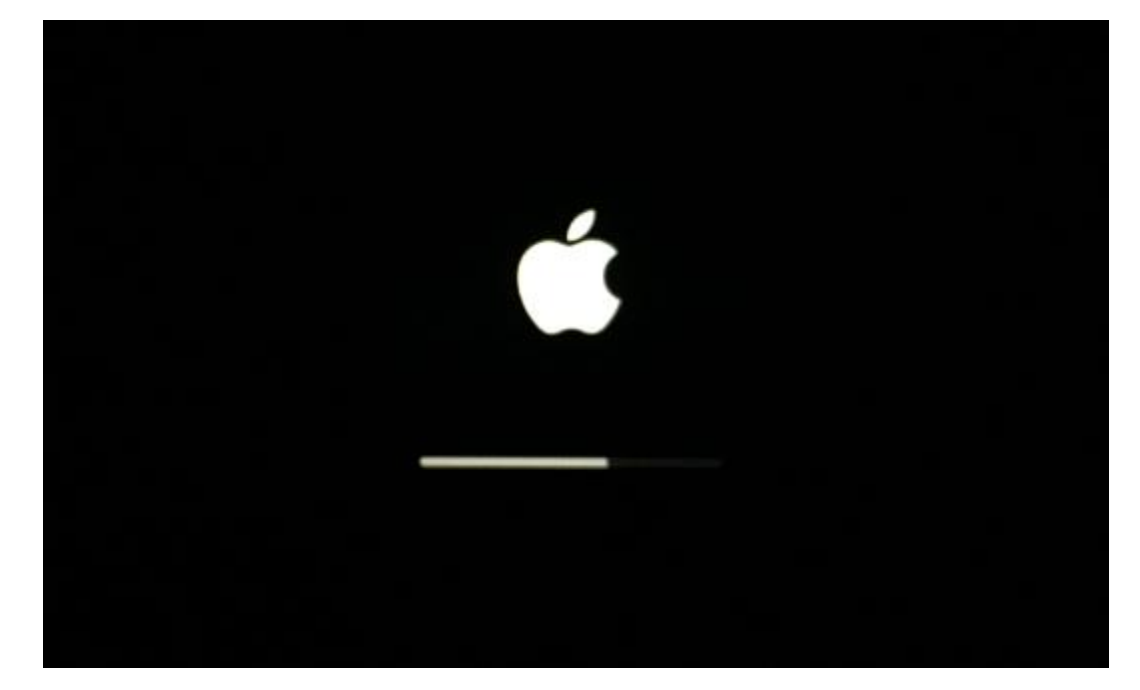

#### ※下記のことをしますと自動的に電源が入ります。

- Mac の蓋を開ける (電源が接続されていなくても電源が入ります)。
- 蓋が開いている状態で電源アダプタに接続する。
- 蓋が閉じていて、外付けディスプレイに接続されている状態で電源アダプタに接続する。

今回ご購入された**Mac**の**OS**には、最新**OS**「**Sonoma**」以前の「**Monterey**」や「**Ventura**」も含まれます。 セットアップ画面の背景が紫色であった場合は「**Monterey**」で、オレンジ色であった場合は「**Ventura**」です。 **OS**のセットアップの手順は共通ですが、「**Monterey**」あるいは「**Ventura**」のセットアップが完了しましたら 最新**OS**である「**Sonoma**」への無償アップデート作業を行ってください。

### 主に使用する言語・国を選ぶ

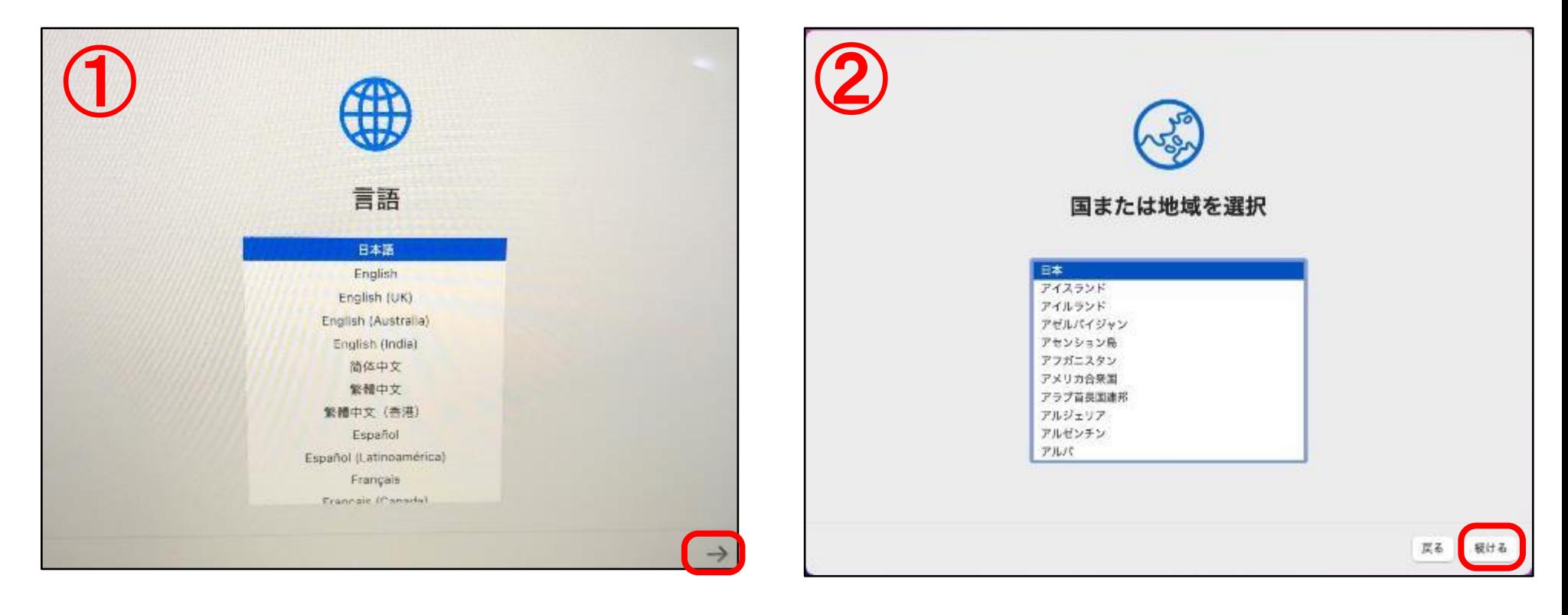

① 日常的に使う言語を選択します。(後から変えることも可能です) 「日本語」選択して、「→」をクリック※します。

※クリック方法:パッド全体がボタンになっています。 カーソルを移動して、パッドを強めに押すとクリックできます。 初期状態では「タップ」がオフになっています。 タップとは:1本指で、指先を軽く叩く動作で「クリック」になる操作。

②「日本」が選択されているのを確認して、「続ける」をクリック します。

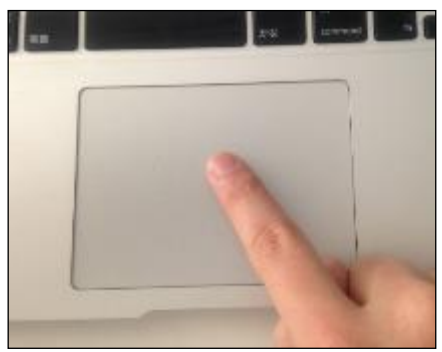

### 文字入力および音声入力の言語

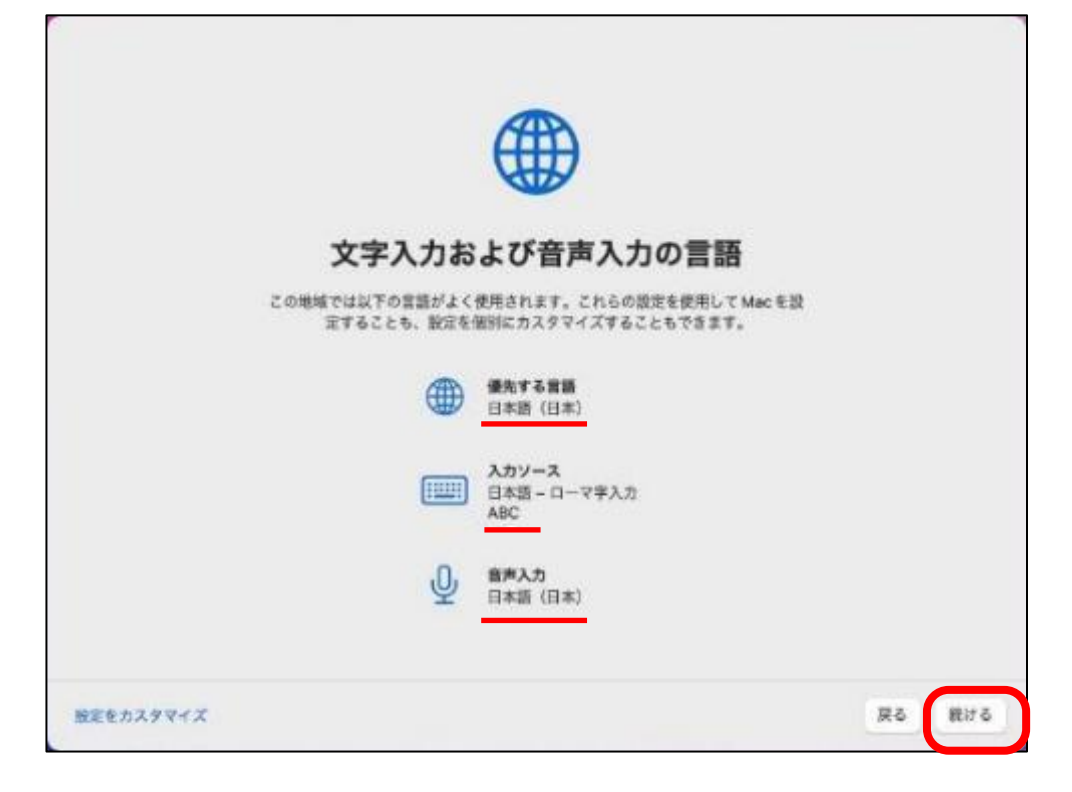

キーボードの文字入力を選択します。 日本語が選択されている事を確認し、 「続ける」をクリックします。

## アクセシビリティ

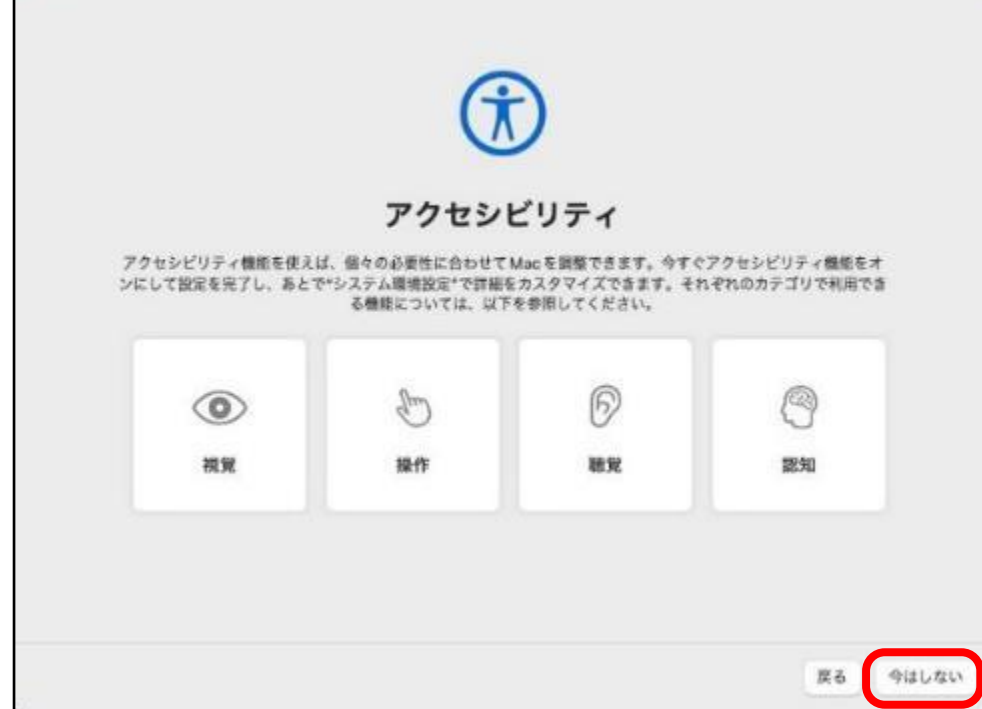

#### アクセシビリティ機能を使えば、各自の 必要性に合わせてMacを調整出来ます。 現状では、設定しなくてもセットアップ には問題ありません。

 今回は、「今はしない」をクリックし、 進めます。

### インターネットの接続設定をする

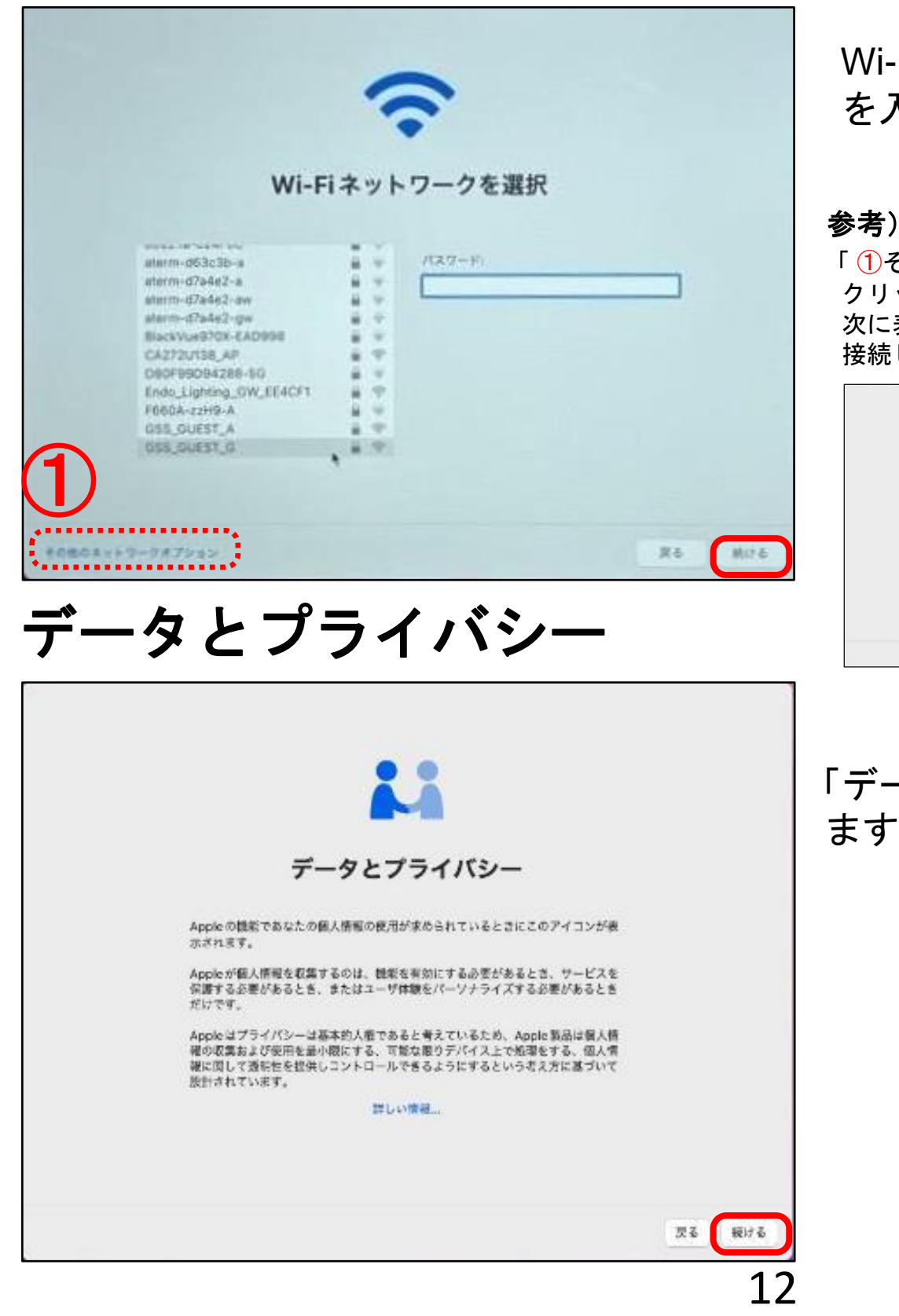

Wi-Fiの接続先をクリックして、パスワード を入力後、「続ける」をクリックします。

参考)このタイミングで**Wi-Fi**に接続しない場合の操作手順 その他のネットワークオプション 」(左図参照)を クリックします。 次に表示された画面で「コンピュータをインターネットに 接続しない」を選択し、「続ける」をクリックします。

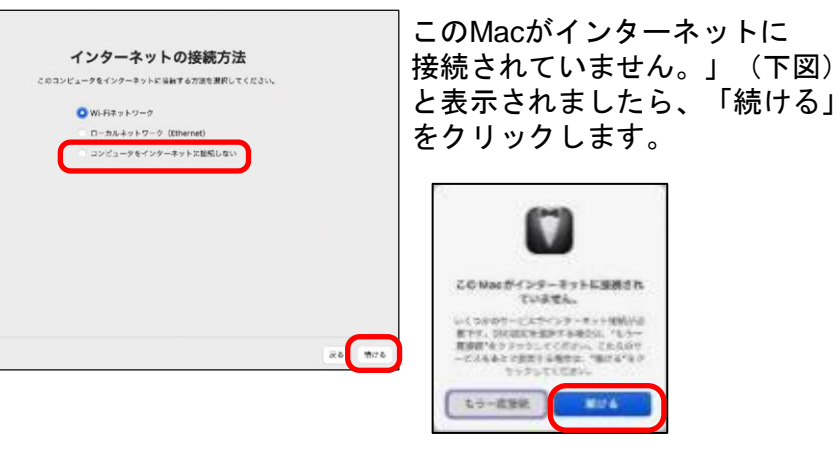

「データとプライバシー」の画面が表示され ます。「続ける」をクリックします。

## 他の**Mac**から情報を転送する

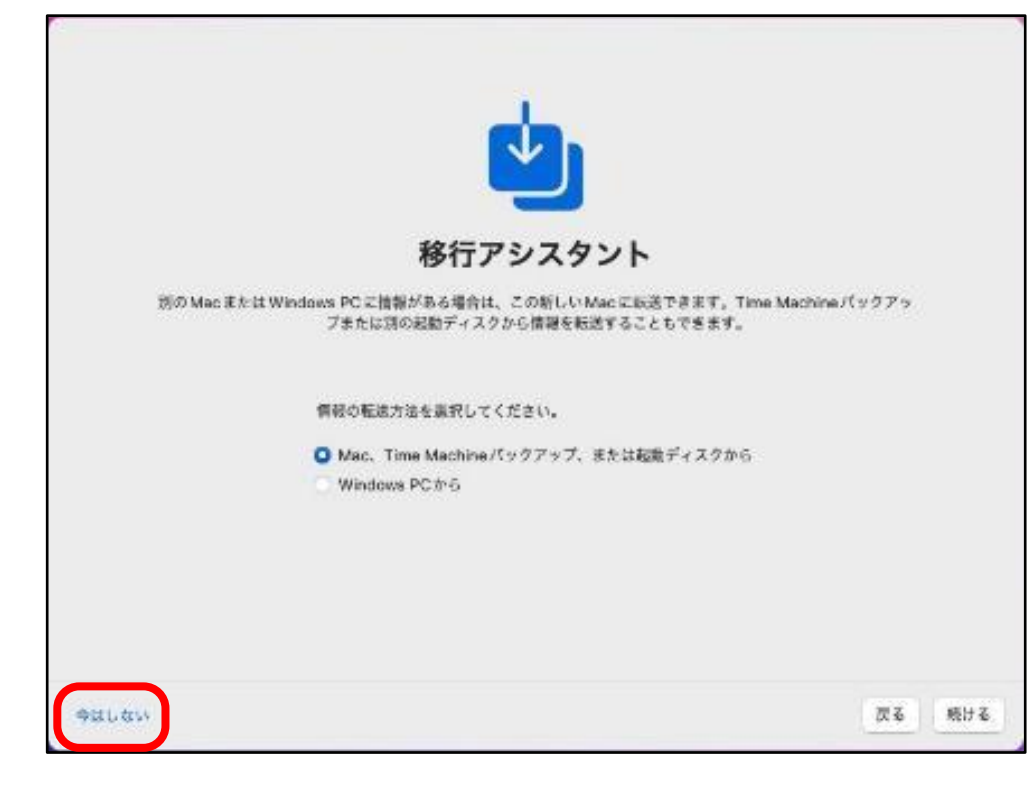

「今はしない」をクリックします。

※既にMacを持っている場合や、新しいMacに 情報を移動したい時に大変便利な機能です。

Apple IDでのサインイン ※p12でWi-Fiに接続しなかった場合は、この画面は表示されません。

「Apple ID」を持っている場合は、この 画面でサインインしておくことで、セット アップ後すぐにiCloudやApp Storeなど Apple社が提供する各種サービスが利用 できます。

次の画面で「スキップ」をクリックします。

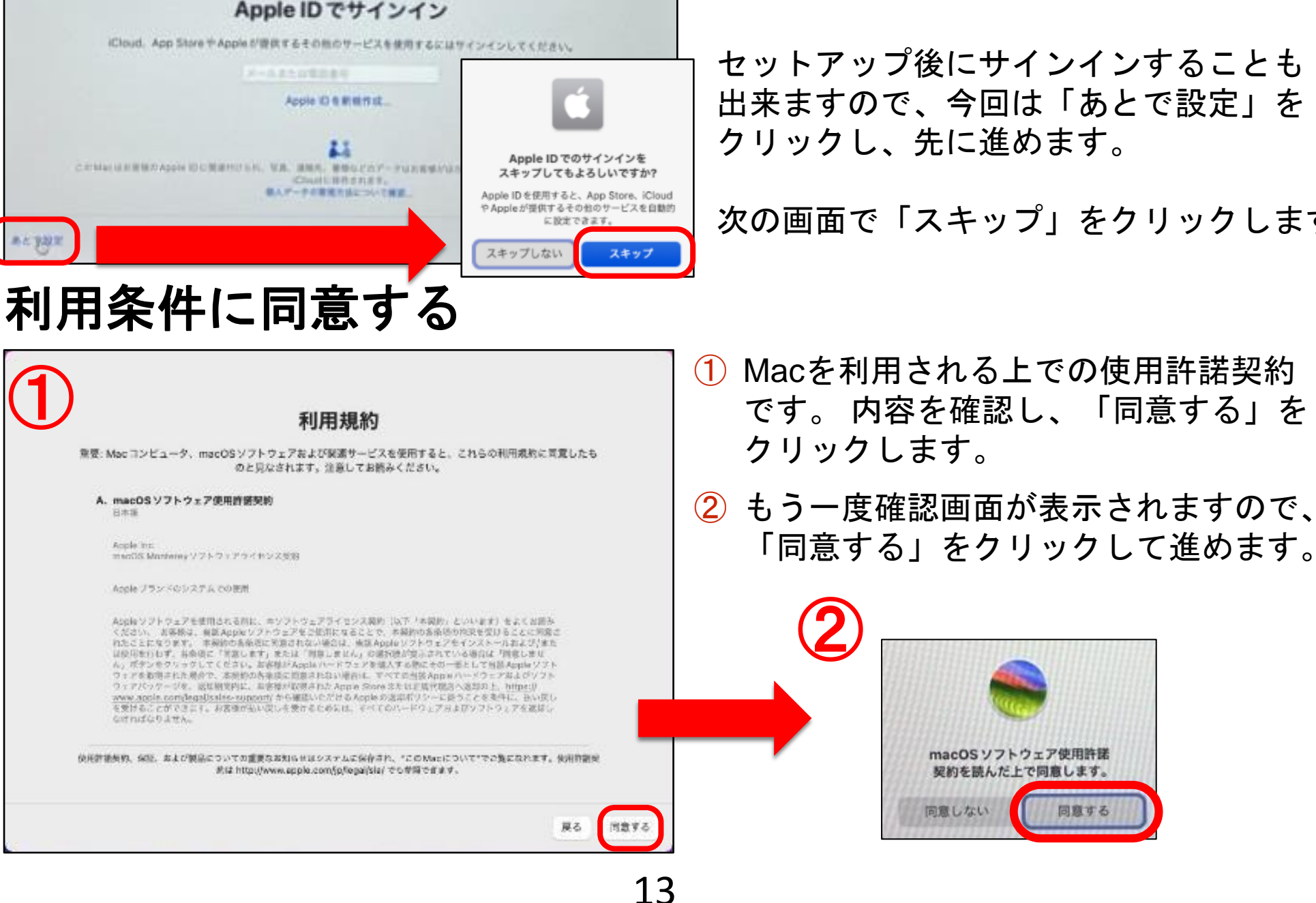

### コンピュータアカウントを作成する

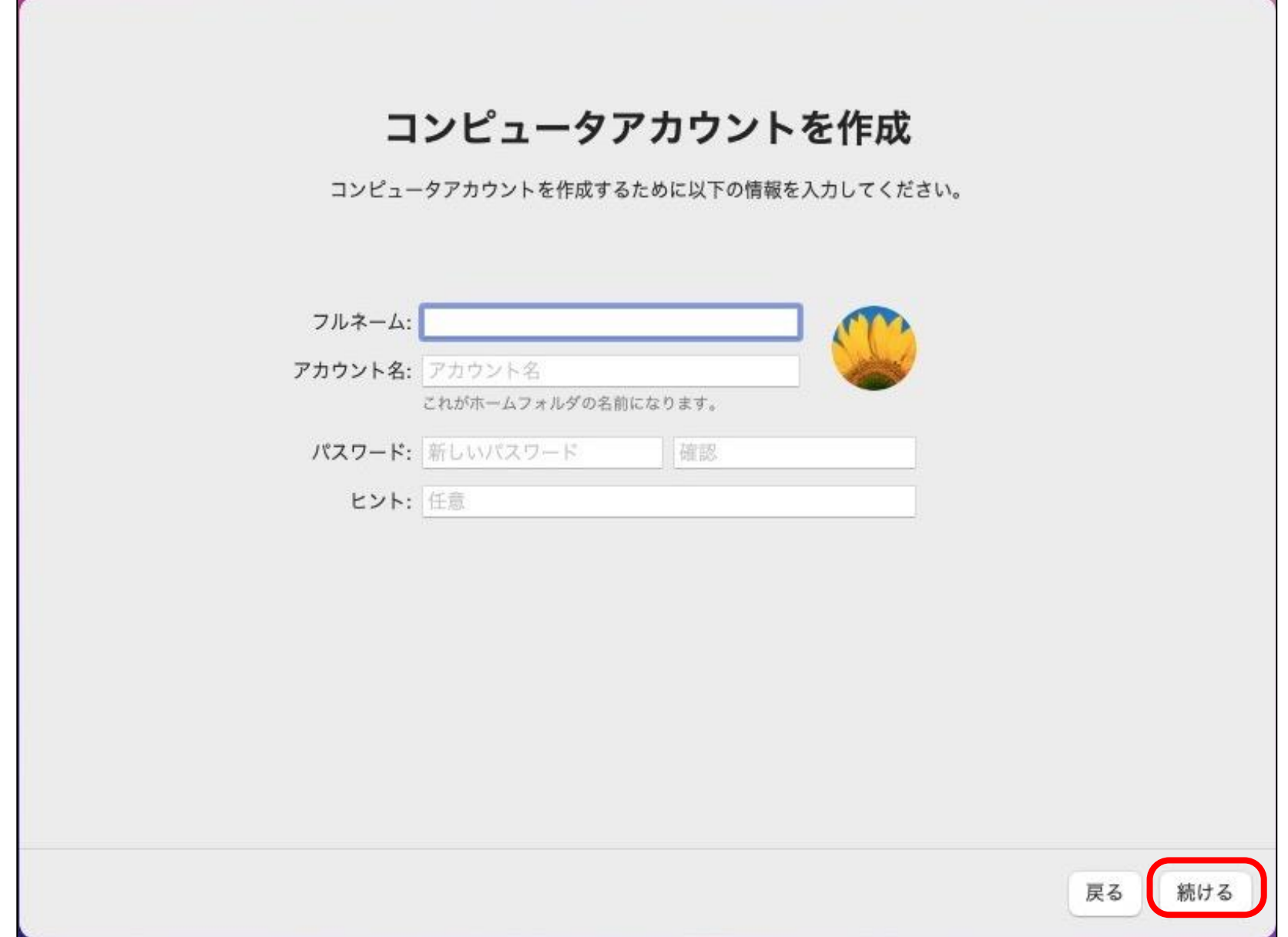

#### コンピュータのアカウントを作成します。(下記情報を画面に入力してください) フルネーム :氏名を日本語、もしくは半角英数で入力します。

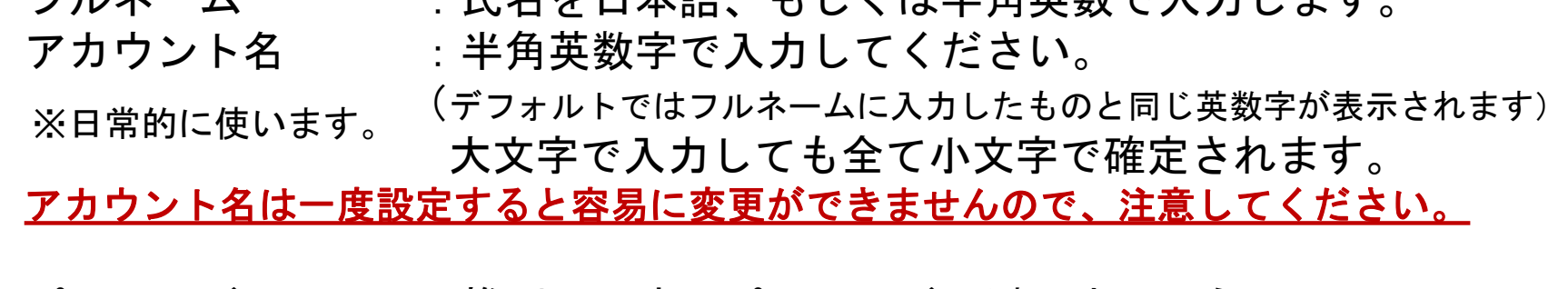

パスワード :推測しやすいパスワードは避けましょう。 (大文字、小文字の認識があります。) パスワードのヒント:思い出せるようなフレーズやヒントを入れます。

### キーボードの入力方法

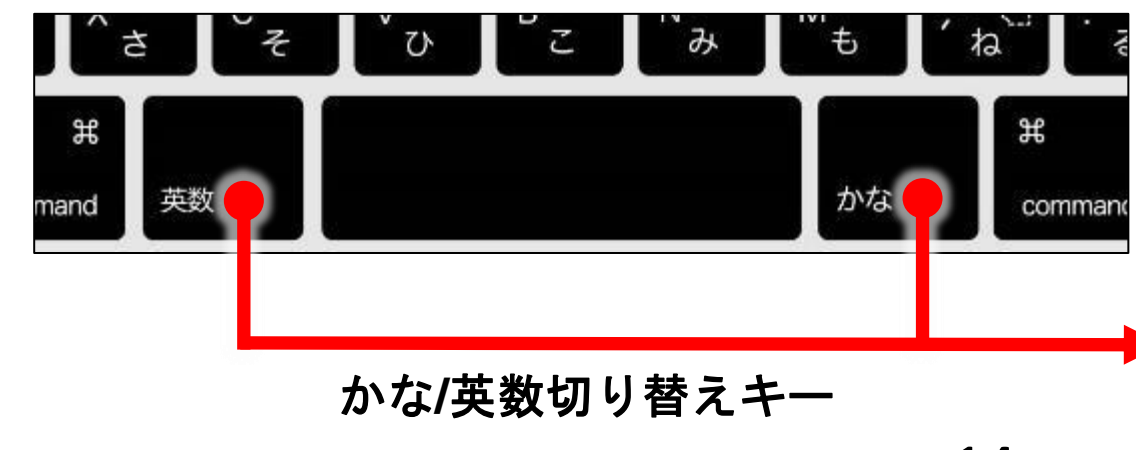

全角/半角英数の切り替えは、 スペースキー両側の「かな」 「英数」キーで切り替えます。

「かな」を押すと、右上がかな入 力になり、「英数」を押すと半角 英数入力に切り替わります。

### 位置情報サービスを有効にする

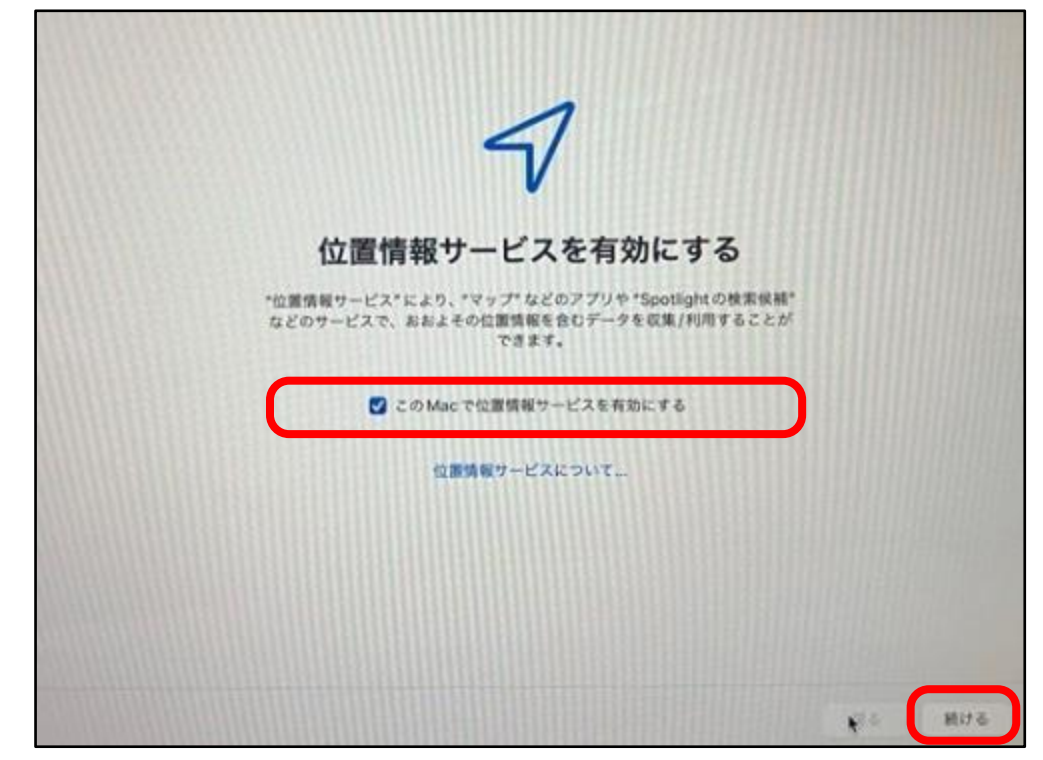

今回「位置情報サービスを有効にする」 にチェックをし、「続ける」をクリック します。

※後で設定変更することもできます。

解析を設定する

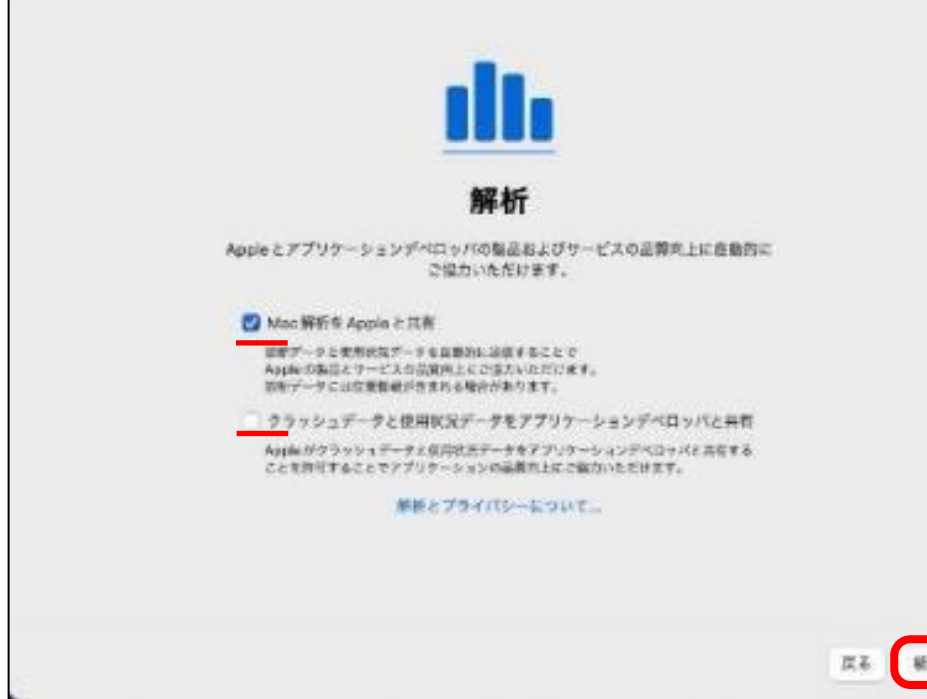

今後の製品品質向上のための項目です。 内容を確認して、「続ける」をクリック します。

任意の項目ですので、送りたくない方はチェック ボックスをクリックすれば、チェックが外れて 送られないように設定できます。

### スクリーンタイム

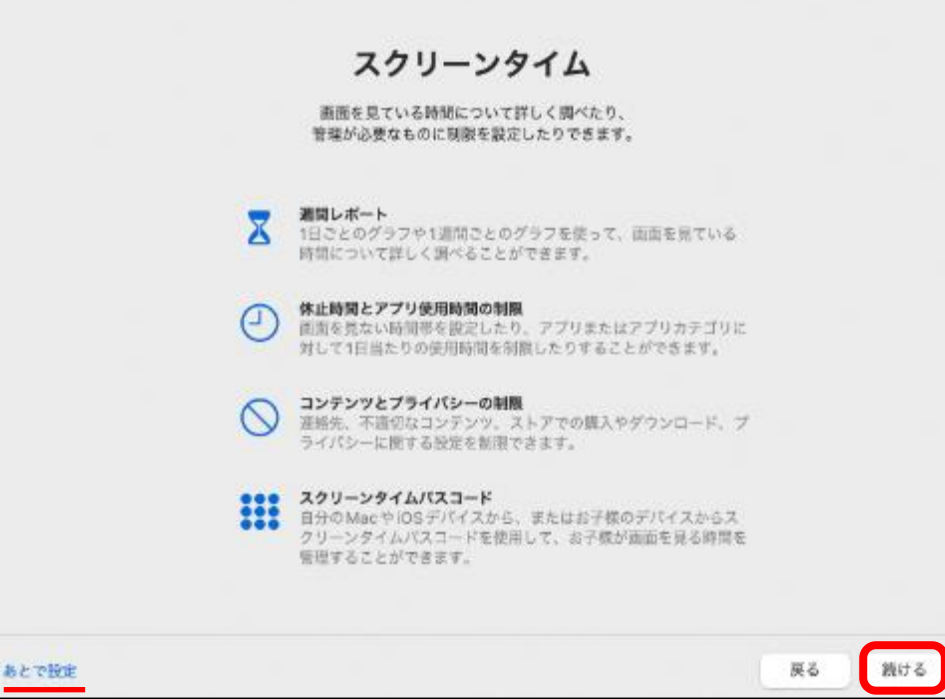

画面の閲覧時間などに関わる設定などを 行うことができます。

「あとで設定」「続ける」をどちらを選択 しても同様の画面になりますので、今回は 「続ける」をクリックして下さい。

### **Siri**を有効にする

#### **Siri**とは?

Siriは、話しかけるだけであなたがやりたいことを手伝う、賢いパーソナルアシスタントです。 あなたの声でメッセージを送ったり、会議を設定したり、電話をかけたり。他にもいろいろな使い方ができます。

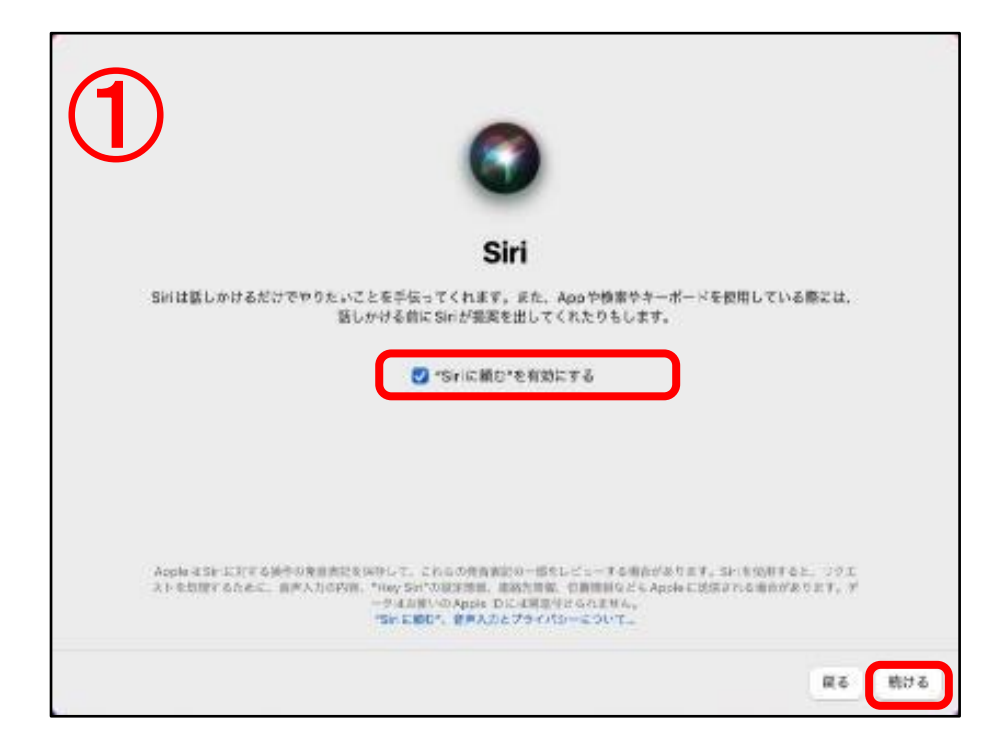

特にSiriを無効にする必要がなければ、 「有効にする」にチェックが入った状態で 「続ける」をクリックします。

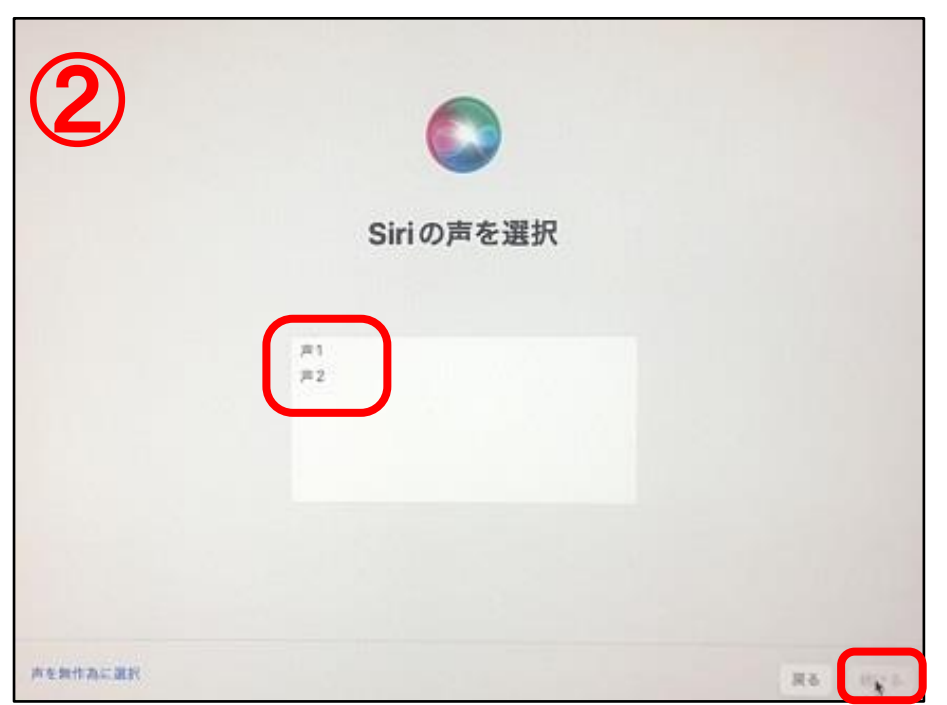

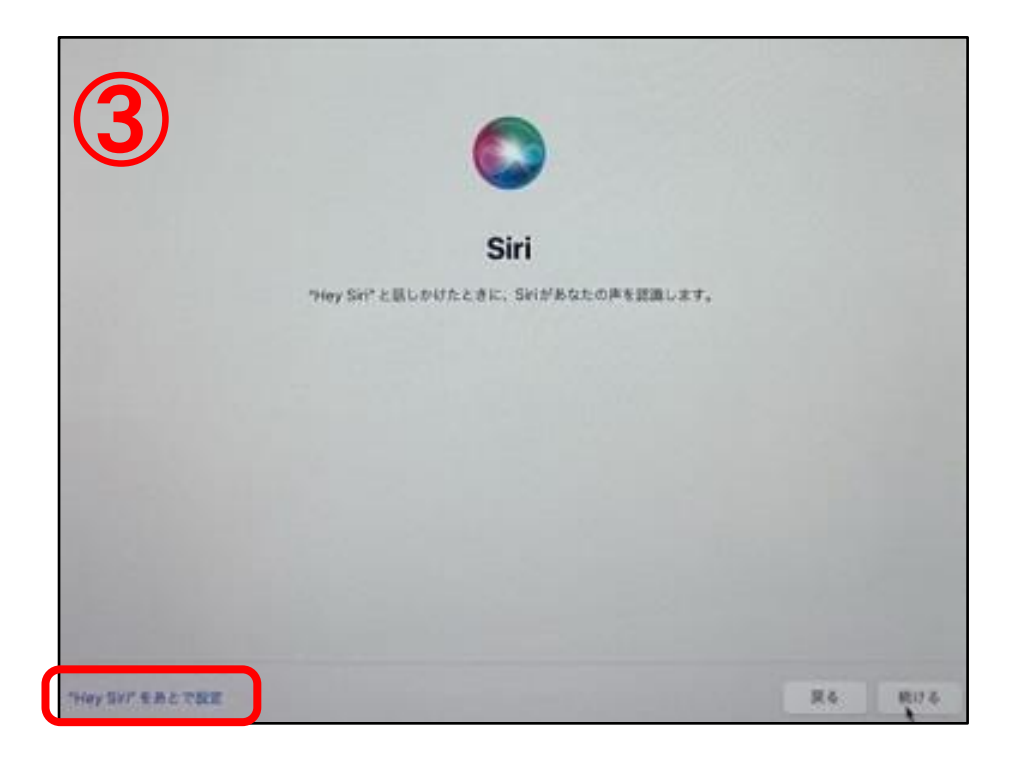

Siriの声が選択できます。 「声1」「声2」をクリックし、自分好みの声 を選択し「続ける」をクリックします。

「Siri」を設定しない場合は、「Hey Siriをあ とで設定」をクリックし、先に進みます。

※後で設定変更することもできます。

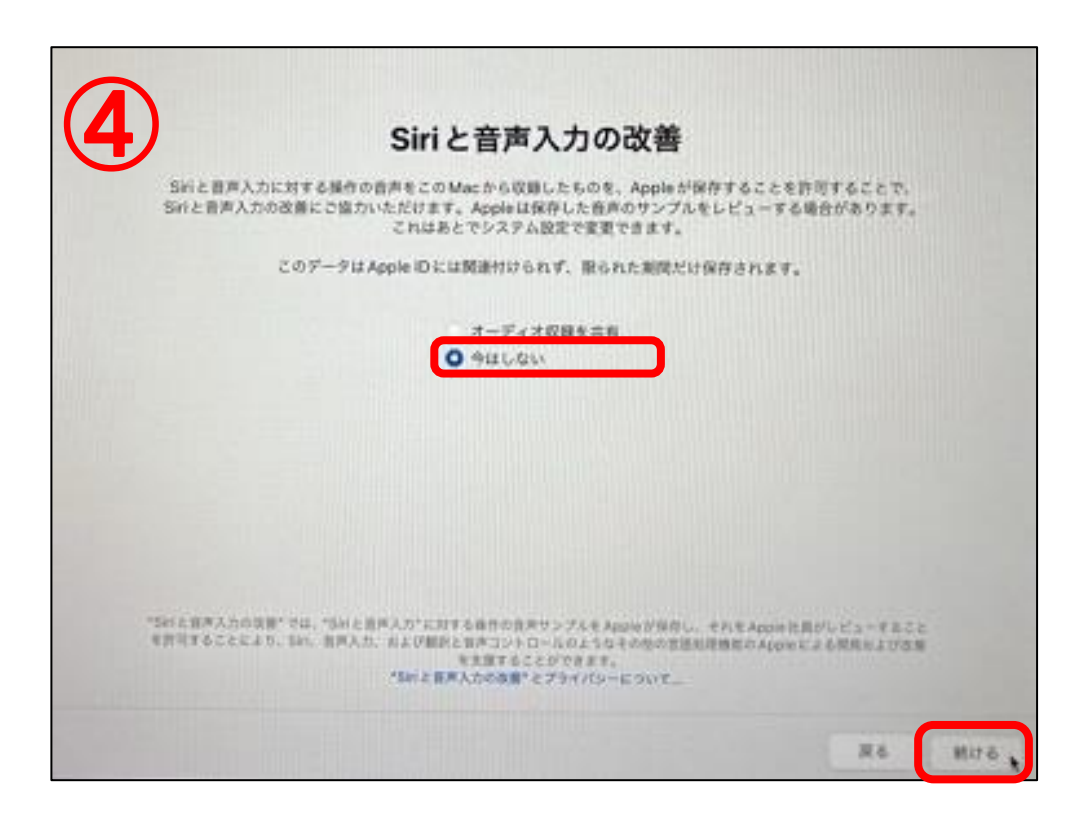

### **Touch ID**を設定する

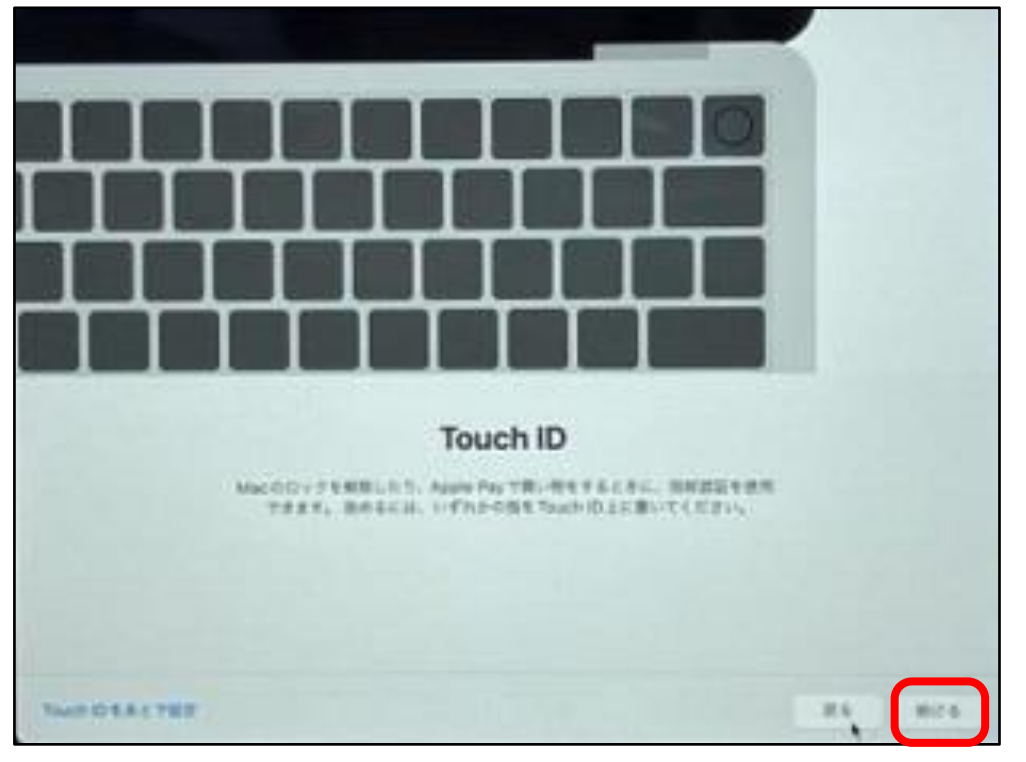

指を置いてください **BE TOUR IDENT THEFTHEMORITERS** Touch ID を今設定 しなくてもよろしいですか? Touch ID を設定 Touch ID & A c TSCT Report 1 股 LATTMINIQUOLISCON- $\mathbf{v}_{_{\text{H}}}^{^{+}}$ 設定する場合は、Touch IDセンサーの上に指を置いて、指紋の登録を行ってください。

「Siriと音声入力の改善」では「今はしない」 にチェックを入れ「続ける」をクリック します。

※後で設定変更することもできます。

指紋認証センサー「Touch ID」の設定項目 です。 まずは「続ける」をクリックし、先に 進みます。 先に進めると指紋の登録を行うことができ ますが、特に設定しない場合はスキップも できます。

今回は、「Touch IDをあとで設定」を クリックし、次の画面で「続ける」を クリックし進めます。

※後で設定することもできます。

続ける

### 外観モードを選択

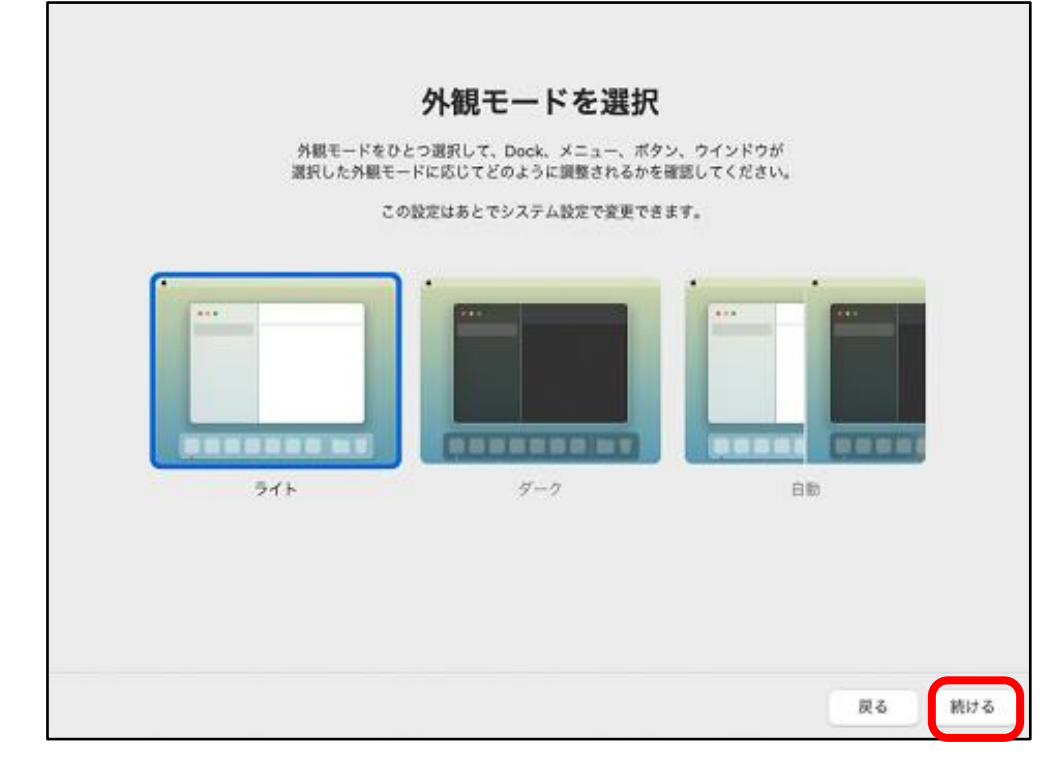

外観の色味を変更できます。 お好みで設定し、続けるをクリックします。

### デスクトップが表示されます。 これで**Mac**の初期セットアップが完了しました。

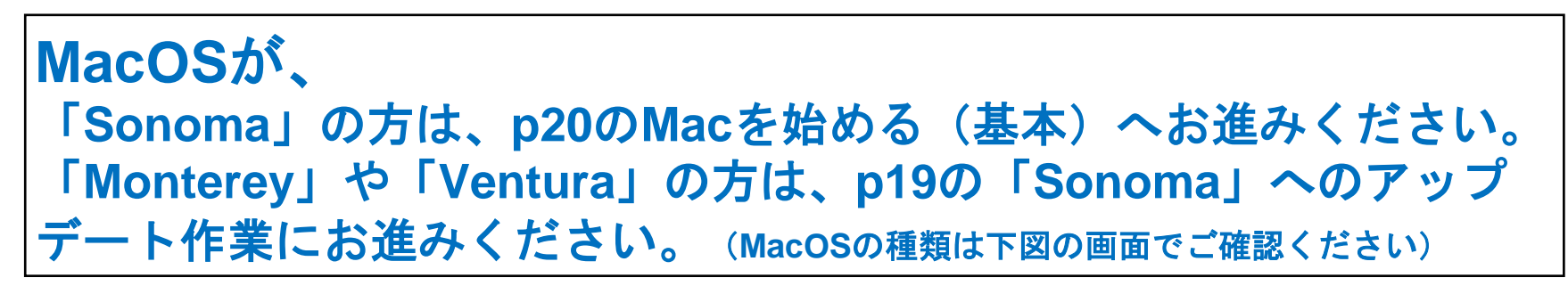

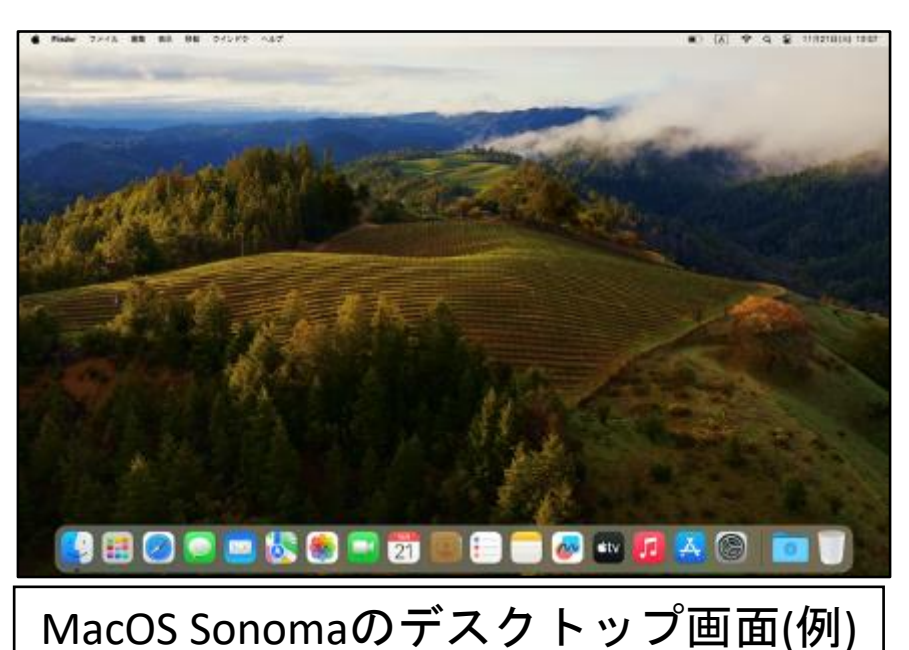

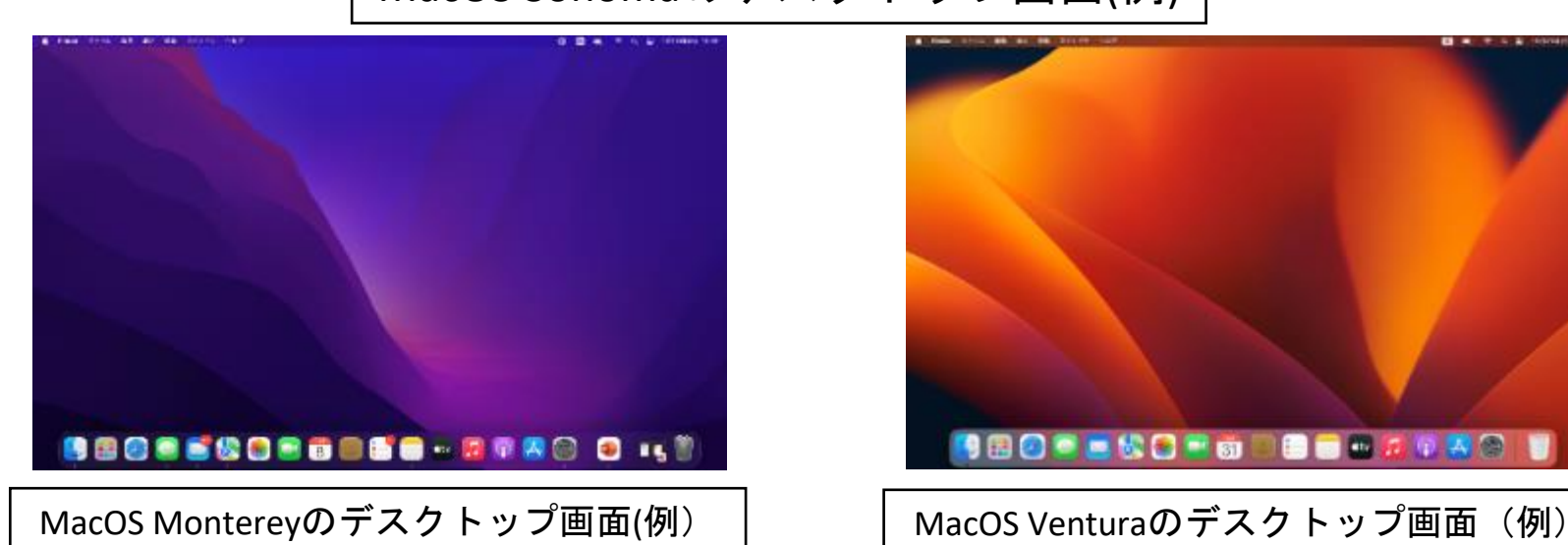

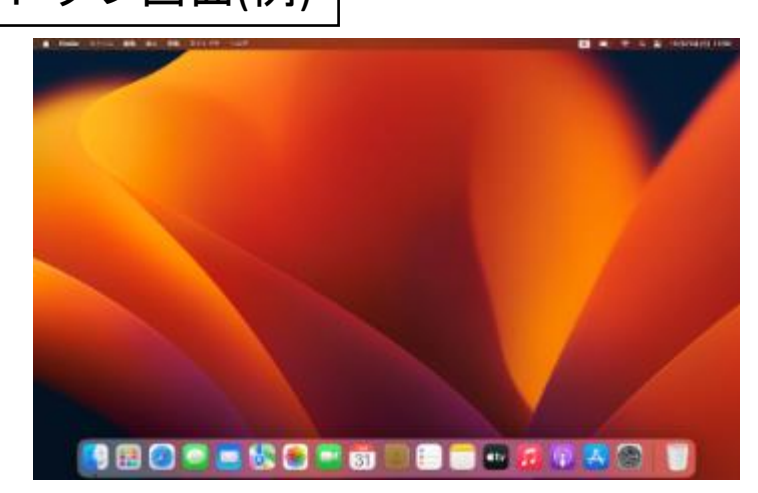

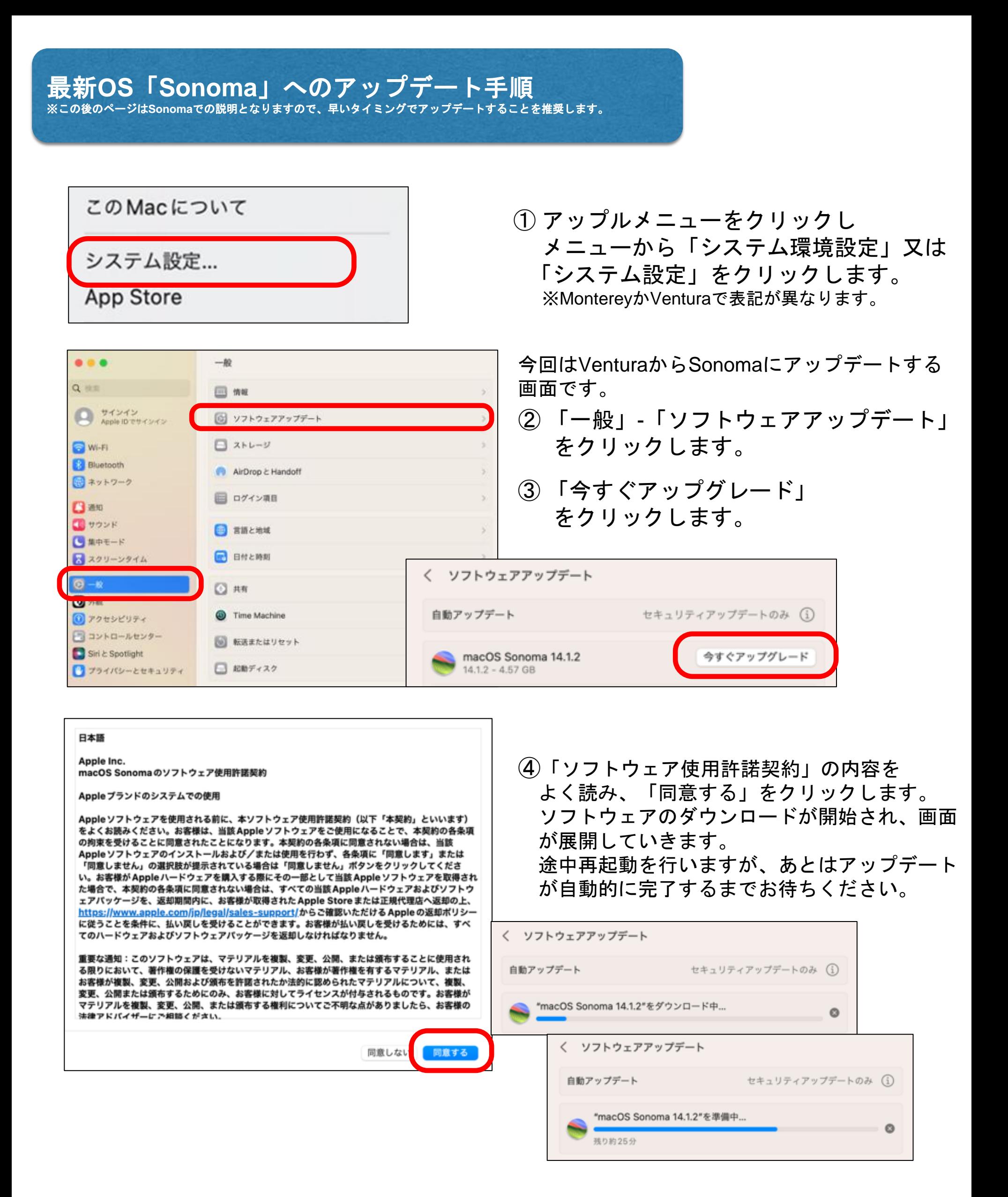

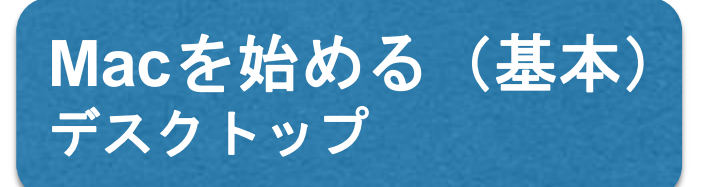

アップルメニュー システム設定、ログアウトや シャットダウンなどはここから

**■ Finder ファイル 編集 表示** 

#### ファイルメニューバー

移動 ウインドウ

アプリケーションを終了したり、設定するメニューはここにまとまっています。 Macは現在選択されているアプリケーションのファイルメニューがこの位置に 表示され、選択されていないアプリケーションのメニューは表示されません。

システムメニュー Wi-Fiの状況や、音量、 半角全角、日時など

**Dock**(ドック) よく使うアプリケーションなどが集められていて、 すぐに使う事が出来ます。

好きなアプリケーションやファイルを登録して おくことも可能です。

1日20日战日日前

システム設定

w the FIA®

#### ※**Dock**の設定変更については**P28**に記載があります。

ごみ箱

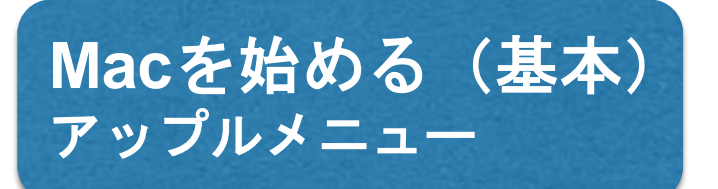

アップルメニュー

システム設定、ログアウトや シャットダウンなどはここから

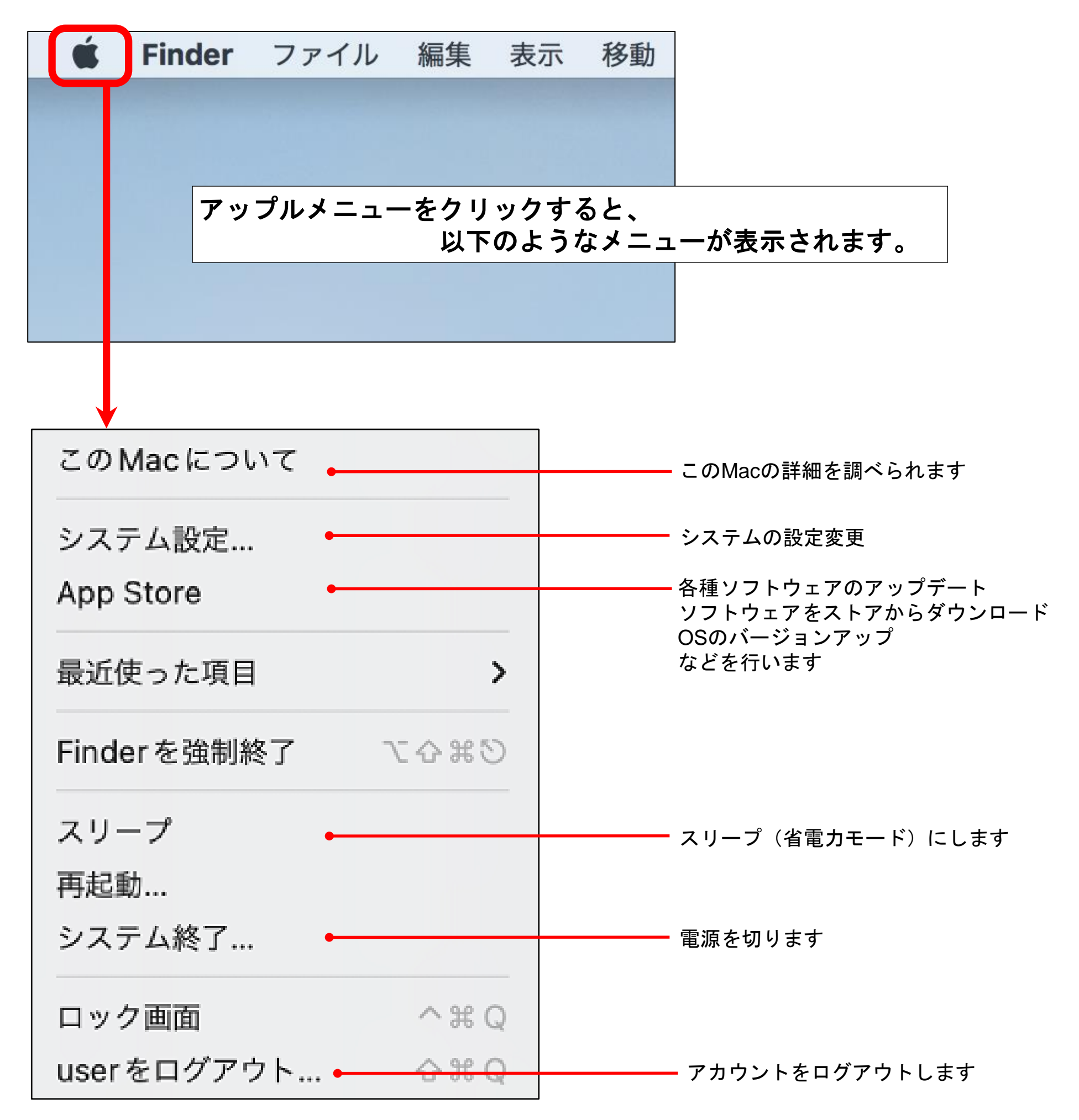

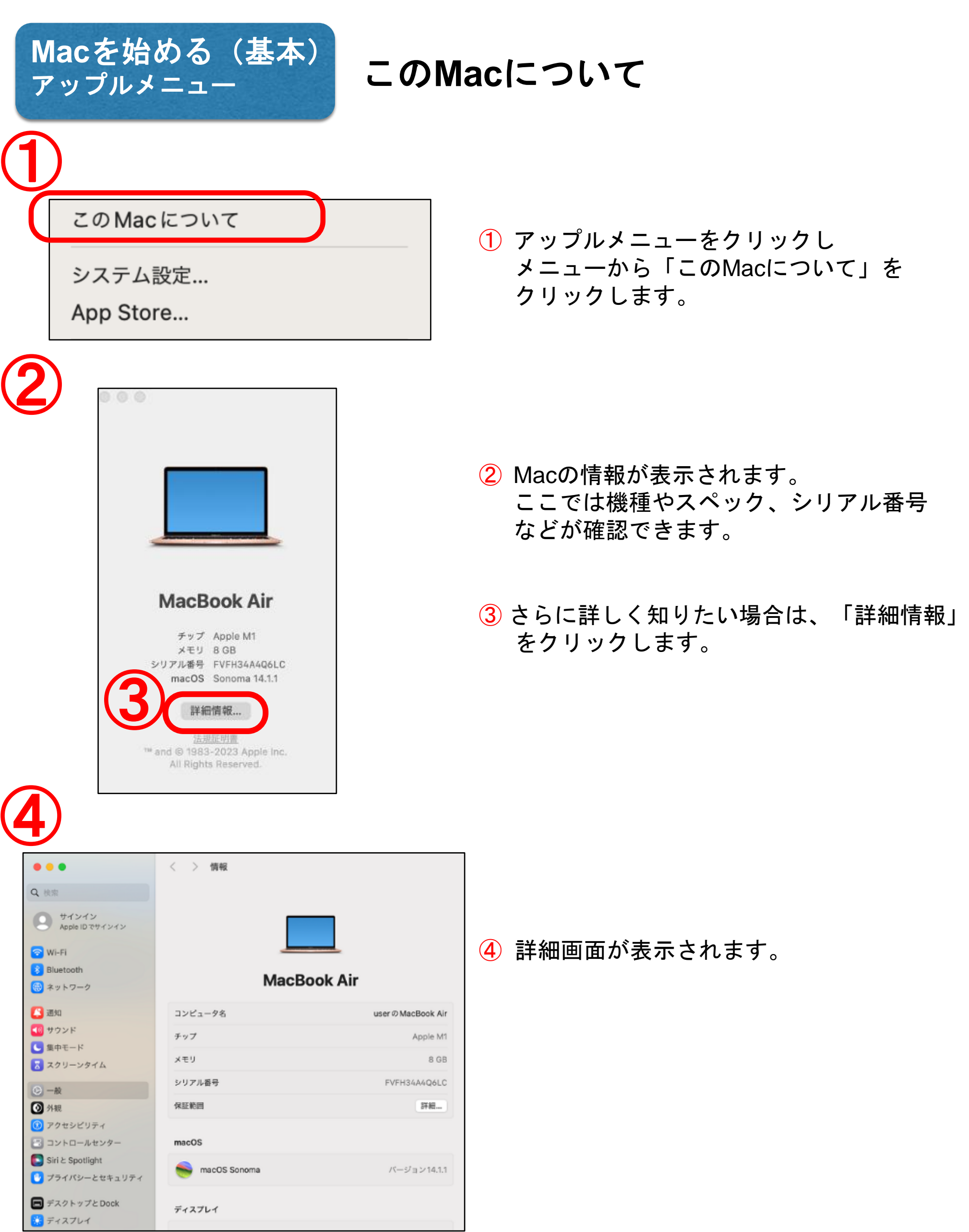

L

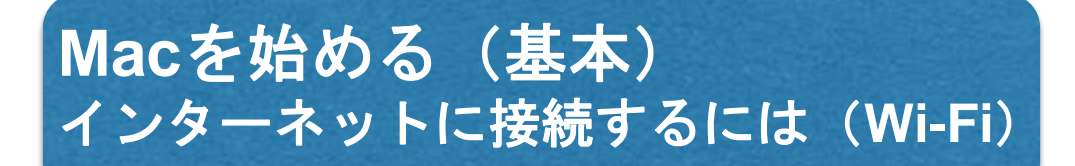

キャンパス内や自宅、外出先でWi-Fiインターネットに接続する場合は、画面右上部分の 無線アイコンから選択することができます。

無線LAN名(SSID)の右側に電波強度とセキュリティがかかっているかが表示されています。

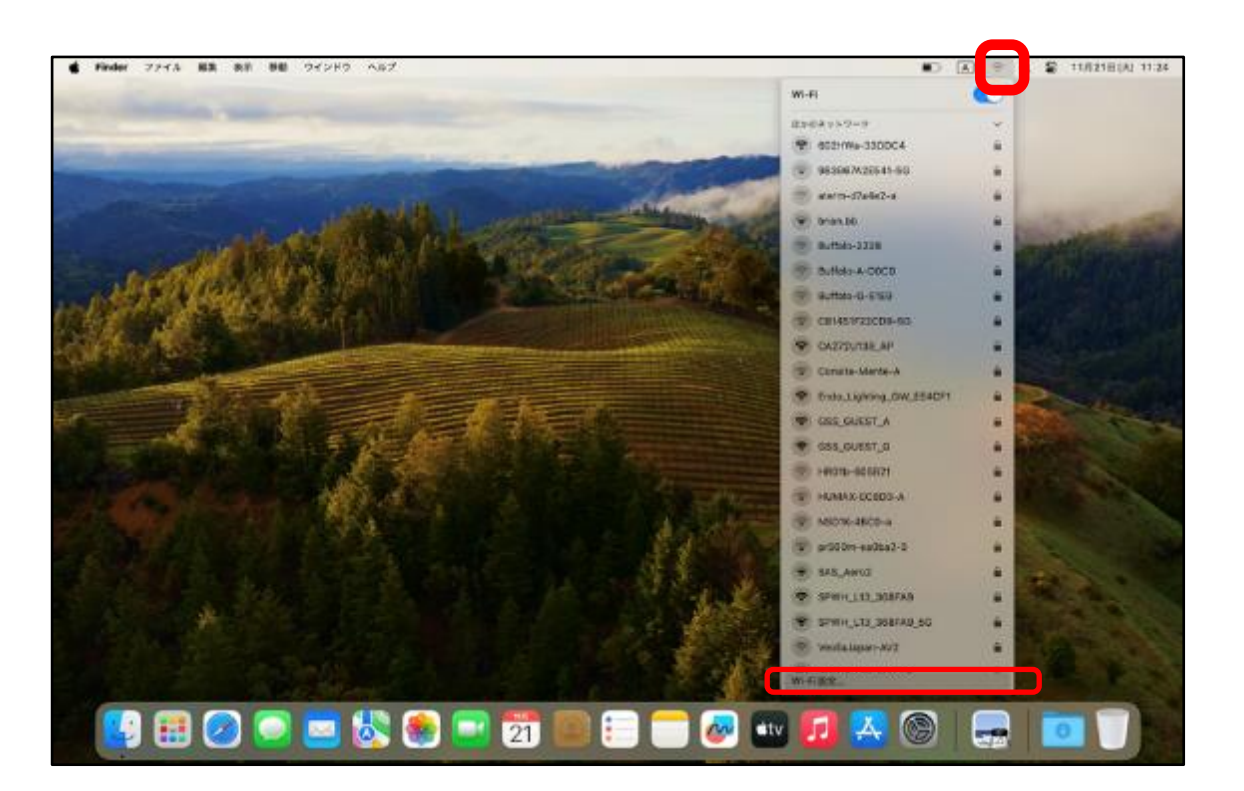

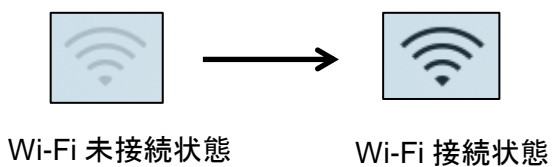

接続されると扇形のアイコンが 薄い表示から、黒く色が ついた表示状態に変化します

詳細な設定を行いたい場合は、 「Wi-Fi設定…」をクリックします

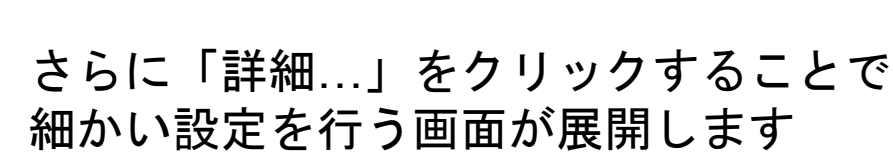

※左の設定画面はシステム設定からも表示されます

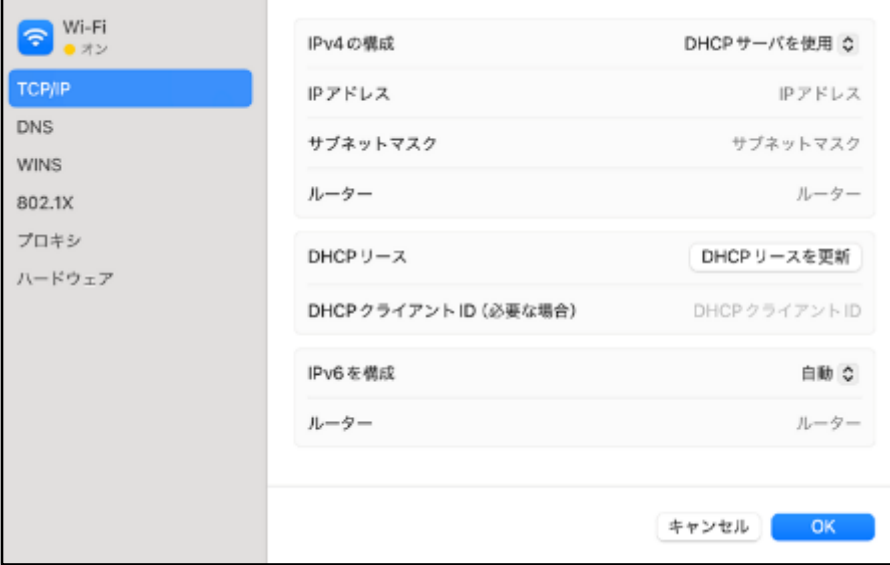

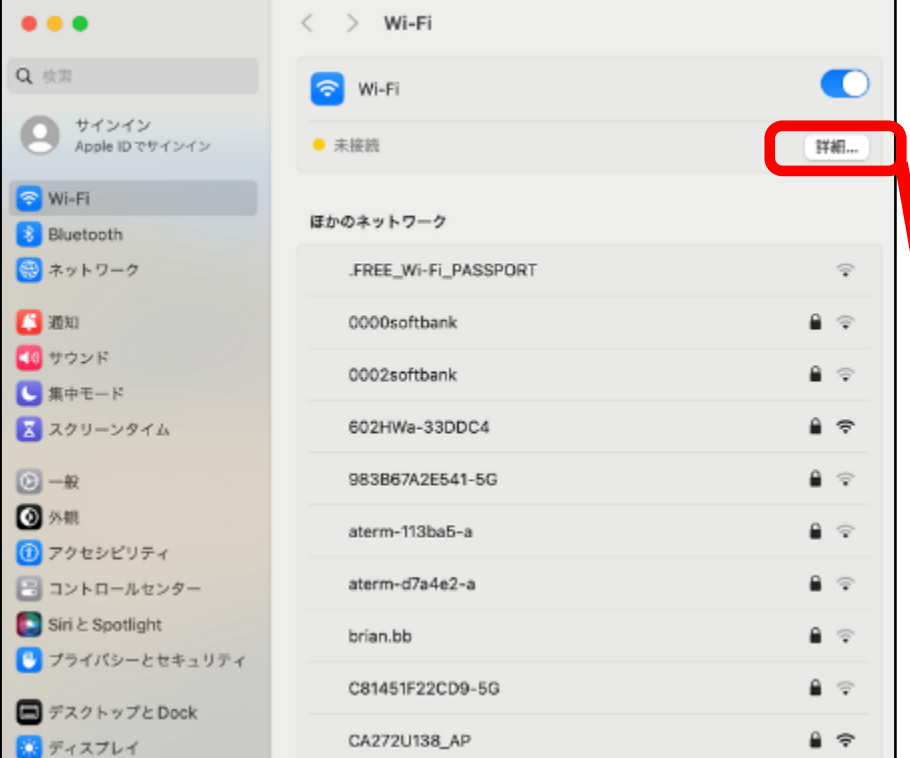

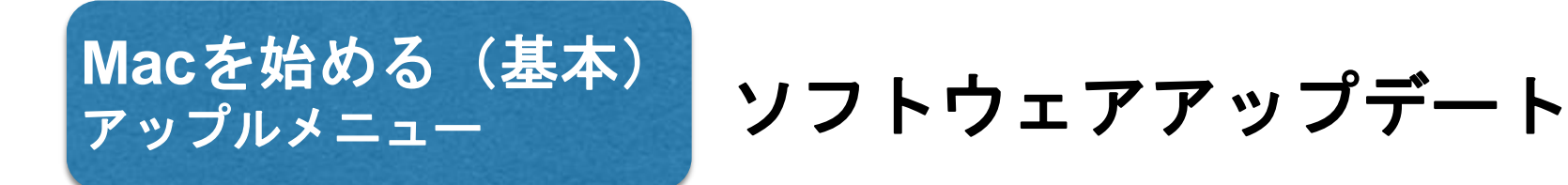

※アップデートを行うにはパソコンをインターネットに接続する必要があります。 OSやソフトの修正プログラムや、セキュリティの改善などは、本ページの手順で 行います。

時々アップデートがあるか、チェックしましょう。 (アップデートのチェックは、自動/手動のいずれも可能です。)

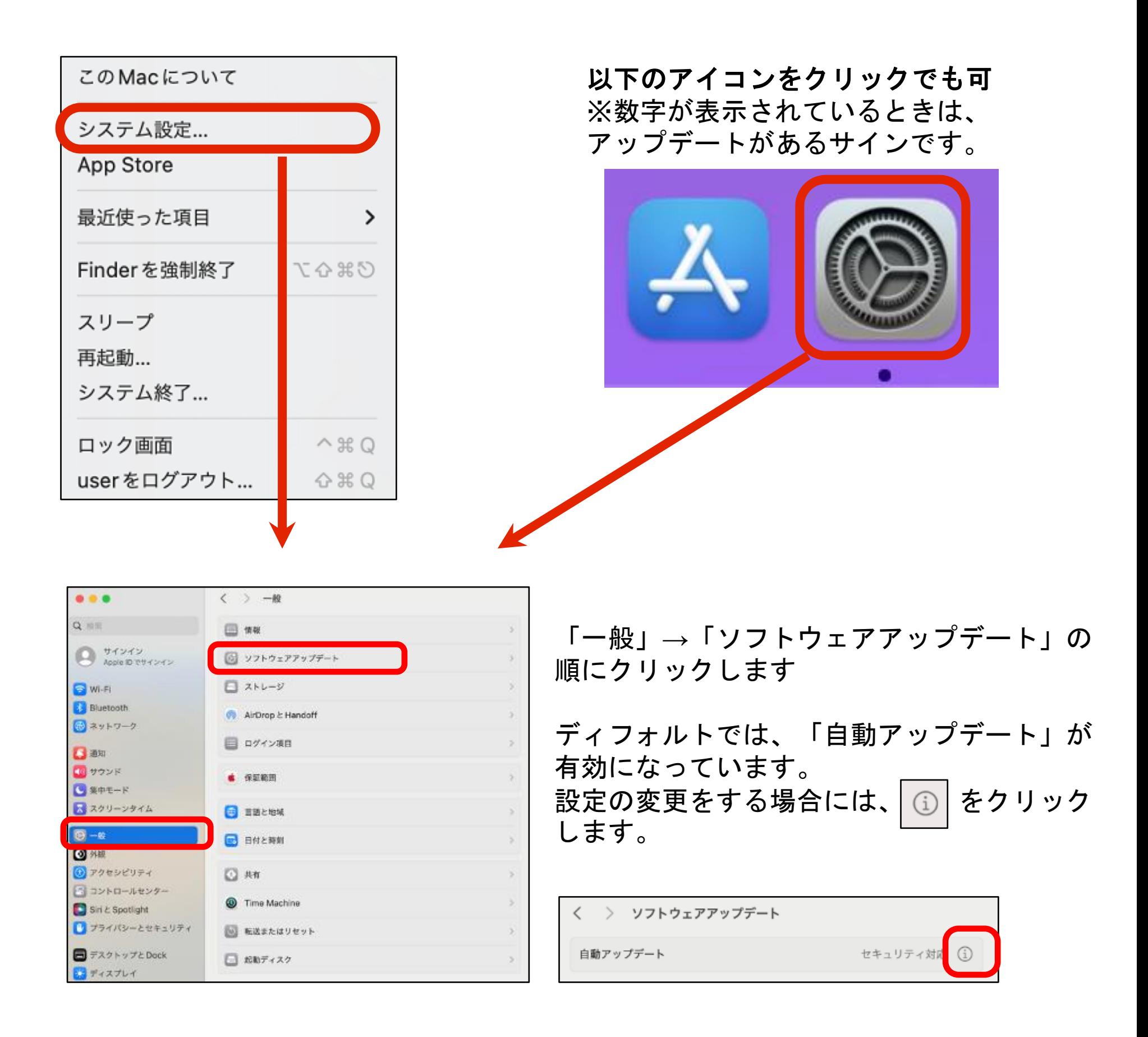

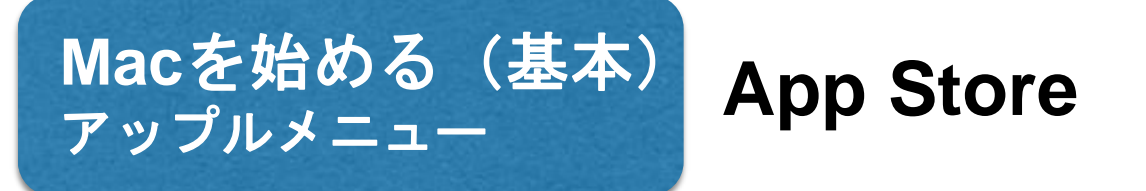

膨大なオンラインカタログの中からMac用のアプリを選び、ダウンロードして使うことが できます。

App Storeに掲載されているアプリは、ウイルス等のチェックがなされていて安全なので、 安心してインストールすることができます。

またアップデートもここから行うことができるので、簡単に最新の状態を維持できます。

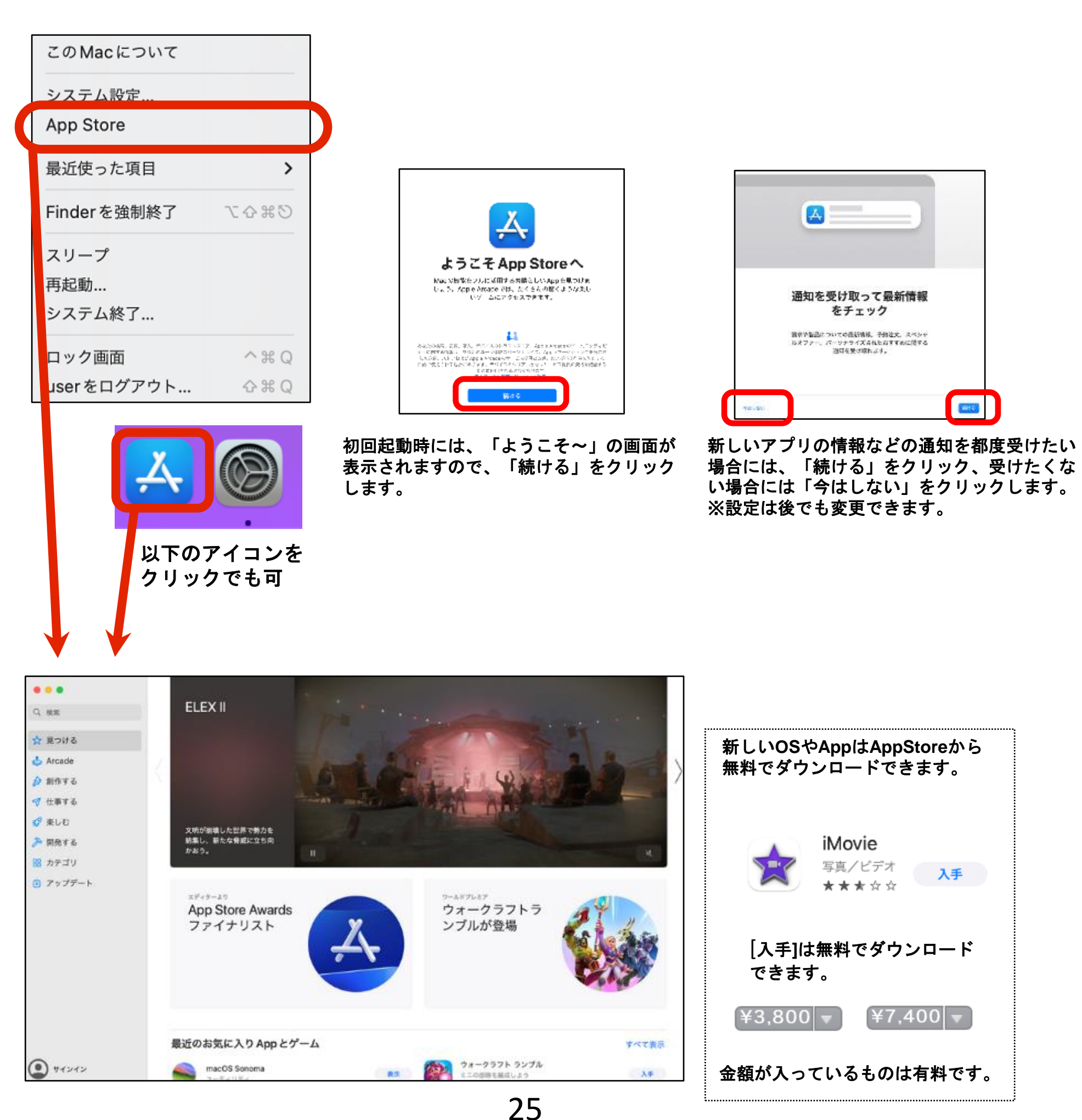

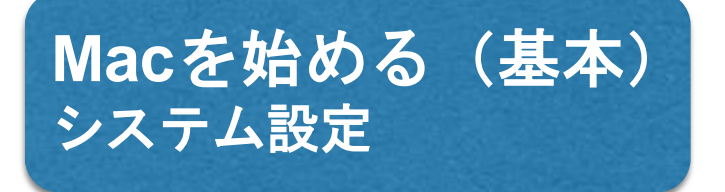

Macの設定変更はここから行います。

ウィンドウなどの見た目、ディスプレイやトラックパッド、キーボードの設定、パスワー ド変更など様々な設定の変更が可能です。

設定したい内容がどこにあるか分からない場合は、ウィンドウ右上の『虫眼鏡マーク』 をクリックして、キーワードを入れることで検索することが出来ます。

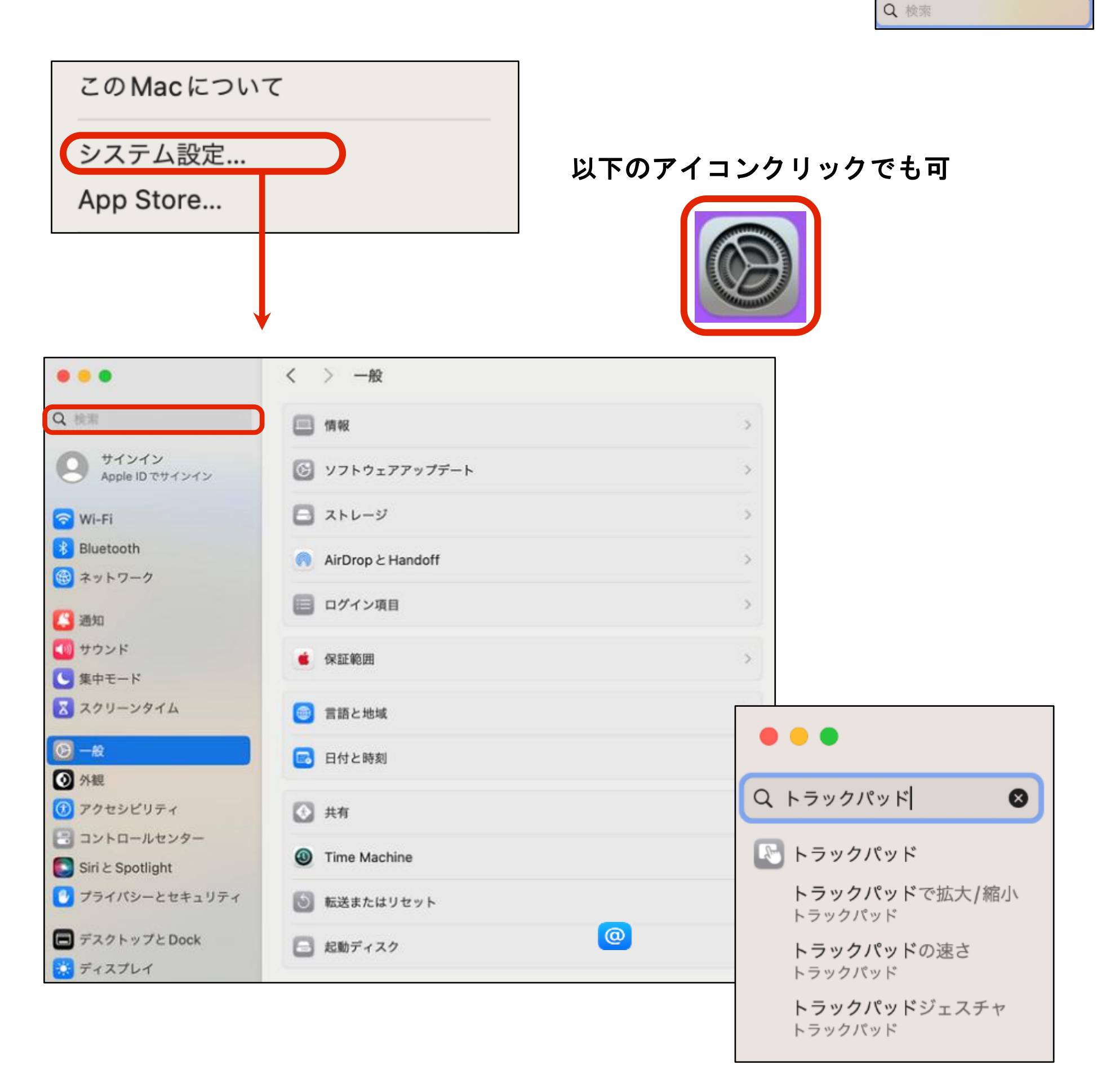

### **Mac**を始める(基本) トラックパッドの操作(**1**本~**2**本指、右クリック)

Macが使いやすい理由の上位にくるのがトラックパッドの操作性です。 iPhoneなどで一般的な操作とスムーズなレスポンスが特徴です。 最初はタップ(タッチ)がOFFになっていますので、ここでONにすることができます。

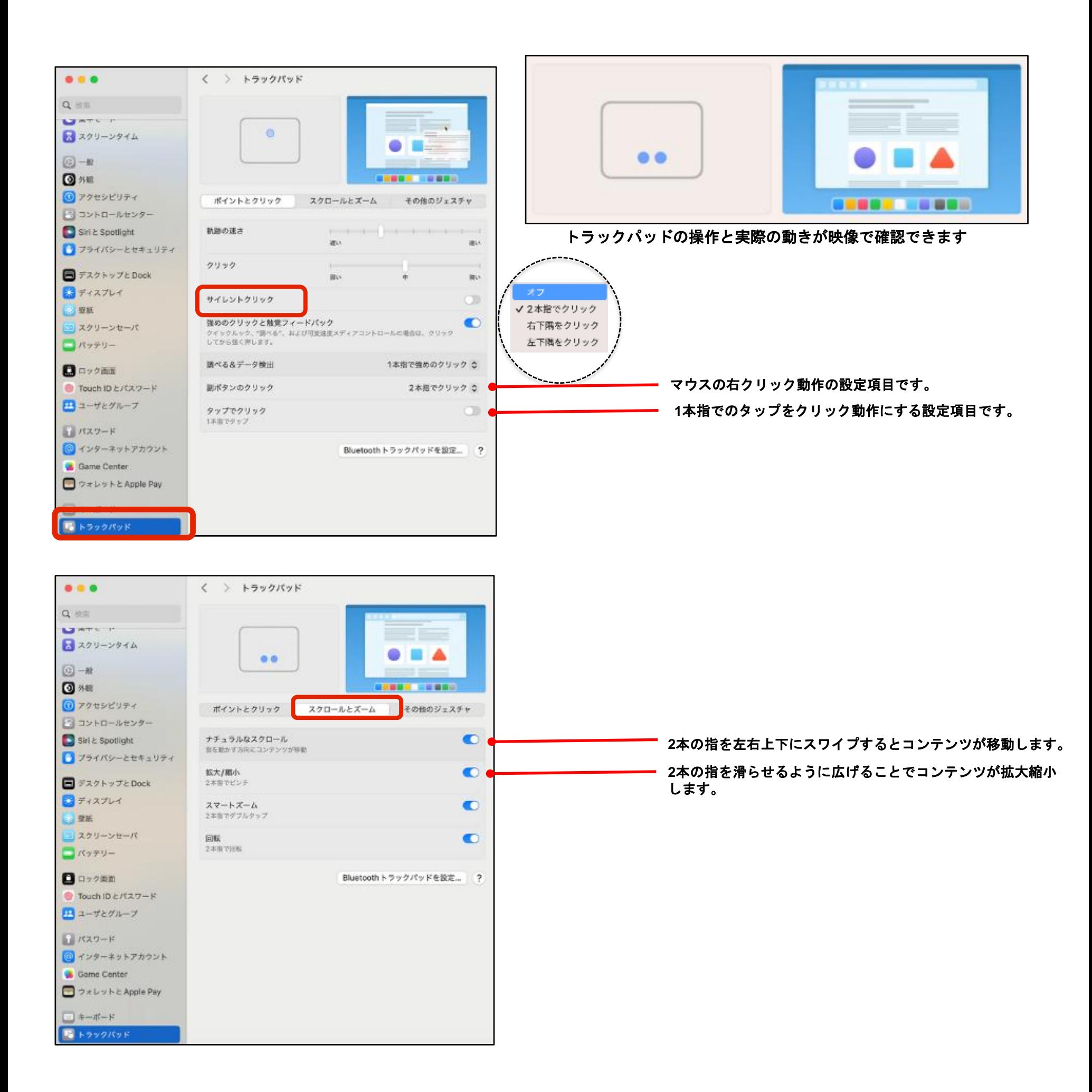

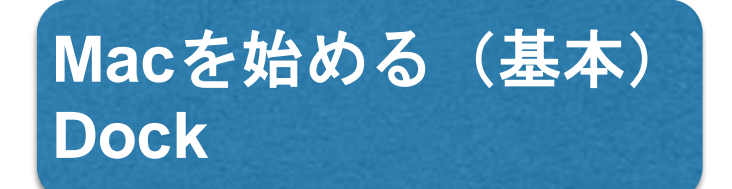

通常はデスクトップ画面の下にあるDockを、お好みにカスタマイズが可能です。

ライン上で右クリック (2本指) 操作で サブメニューを表示 ※どちらか1本のラインで可

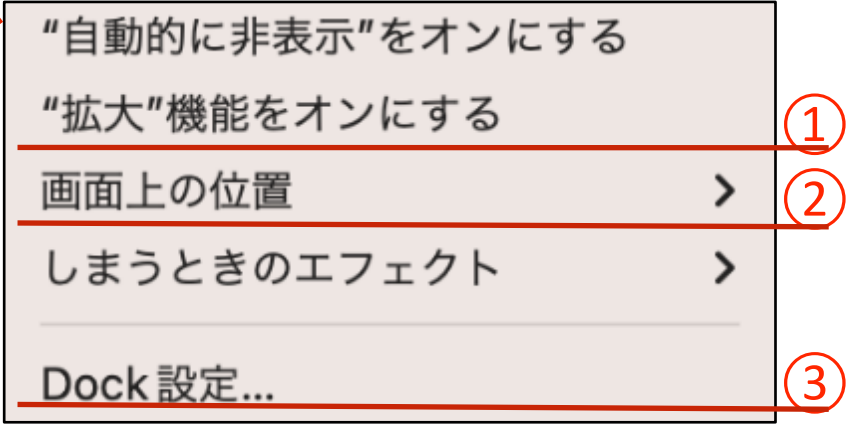

① 拡大機能を入にした場合(選択したアプリが拡大します)

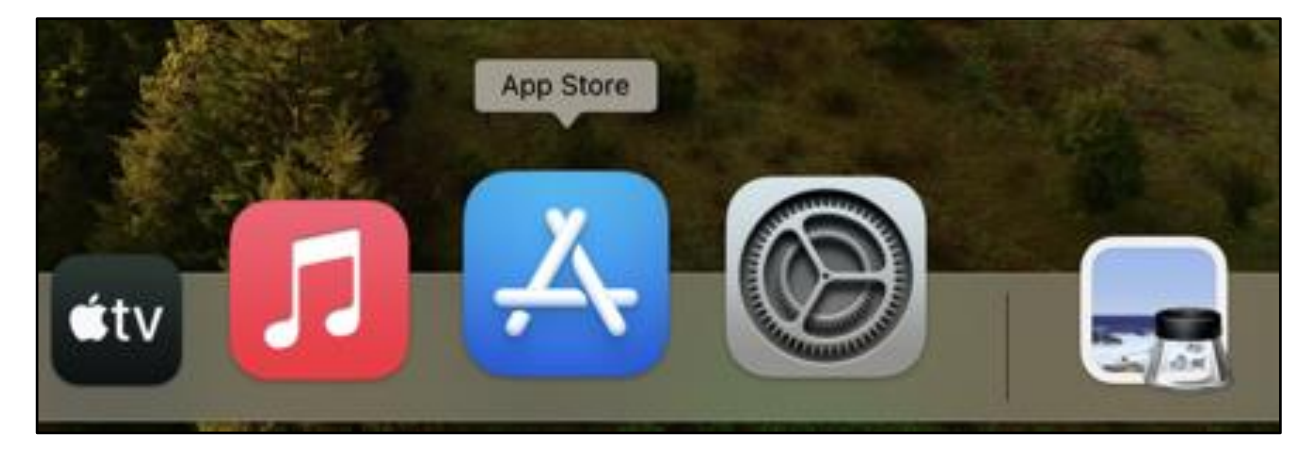

#### ② 左に表示した場合 ③ Dock環境設定で「小」に設定した場合

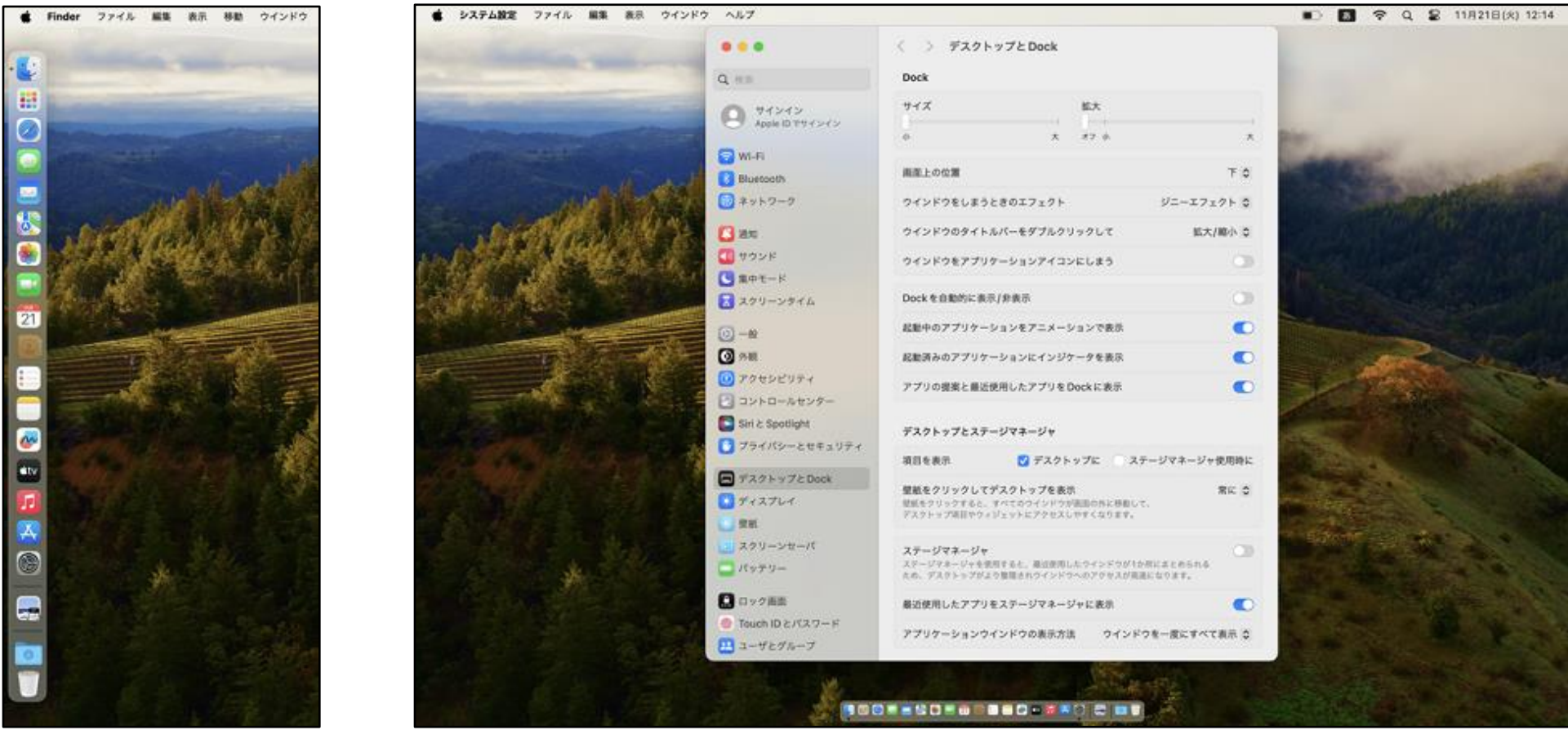

**Mac**を始める(基本) 基本のファイル操作・アプリケーションの使用方法、終了方法

アプリケーションの起動方法と、終了方法を覚えましょう。 試しにカレンダーを起動してみましょう。

DockのFinder と をクリックし、「アプリケーション」をクリックします。 Macにインストールされているアプリケーションが表示されます。 「カレンダー」をクリックします。

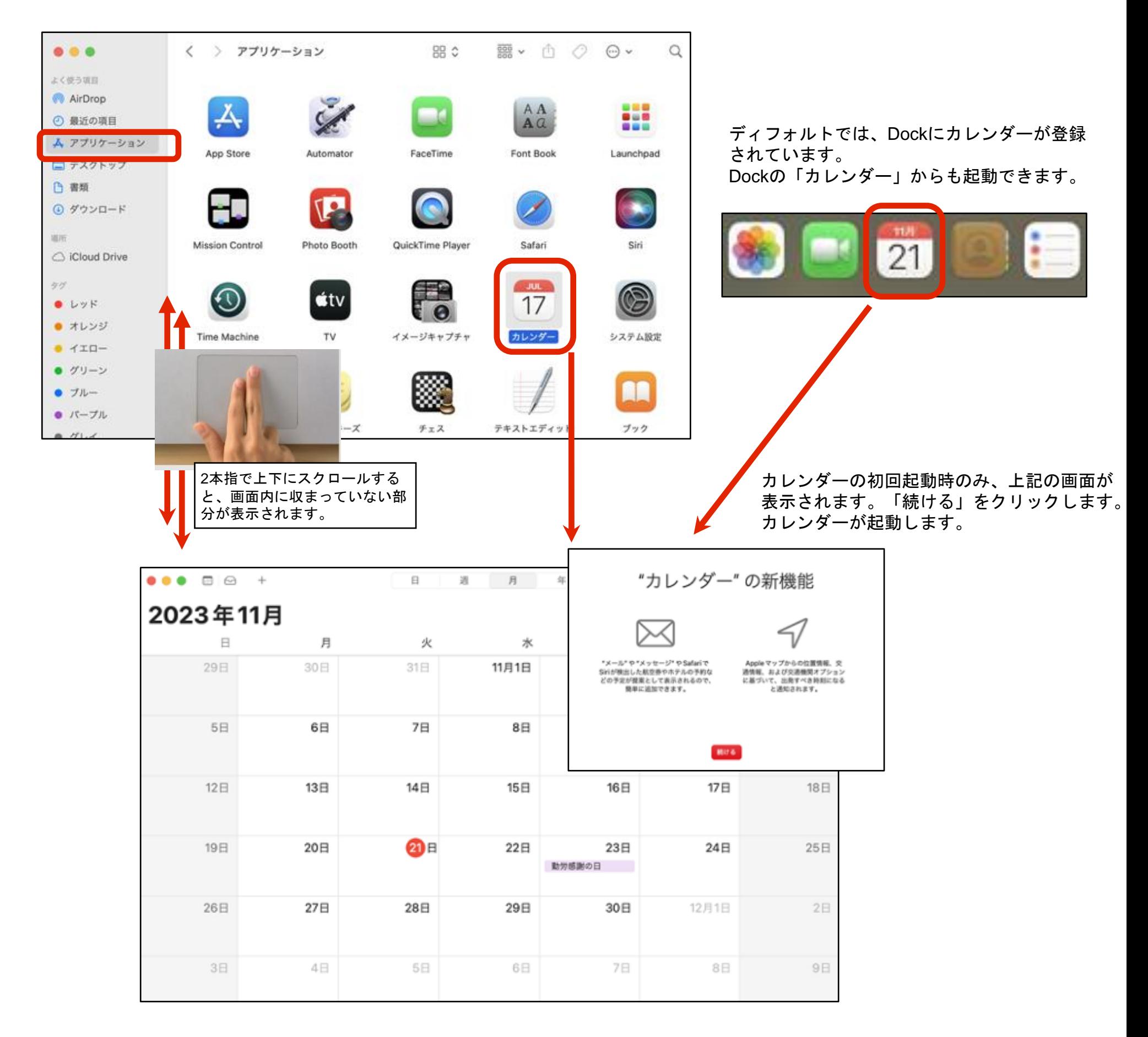

**Mac**を始める(基本) 基本のファイル操作・アプリケーションの使用方法、終了方法

アプリケーションの終了方法は2通りあります。 使いやすい方法で終了しましょう。

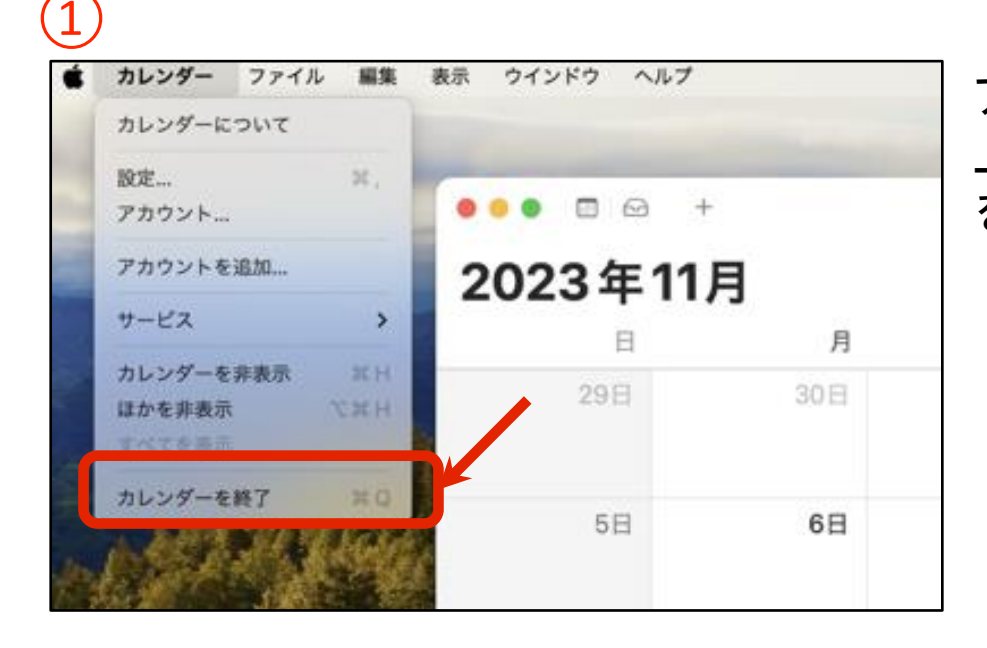

アプリケーションを確実に終了したい場合は、 上部のメニューバーから、「カレンダーを終了」 をクリックします。

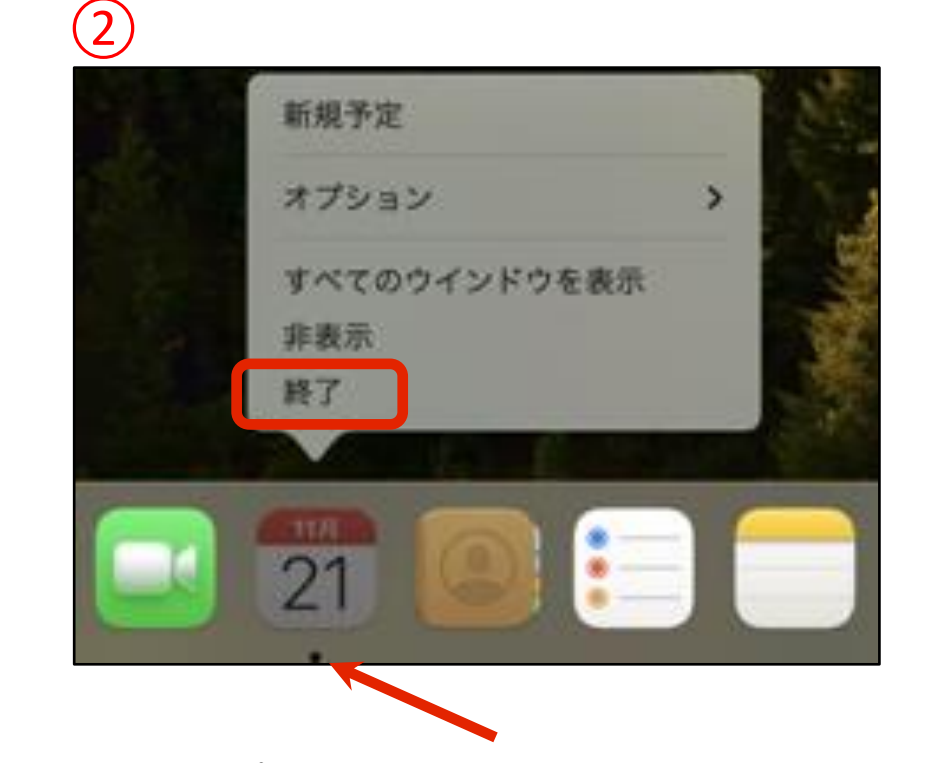

Dock内にある終了したいアプリのアイコンを長 押し(クリック押しっぱなし、あるいは右クリ ック操作)します。 サブメニューが表示されますので、「終了」を クリックします。

起動中のアプリケーションにはアイコンの下に黒い●が表示されます。

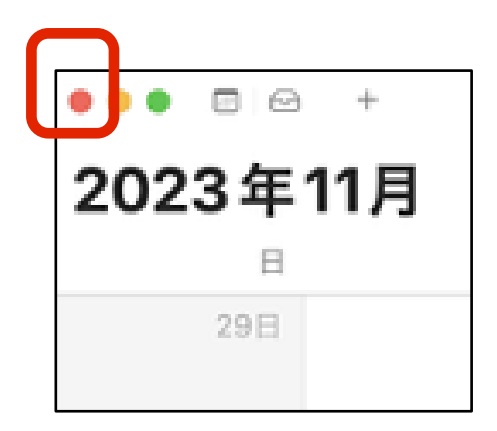

ウィンドウ左上の赤いボタンをクリックすると、 ウィンドウが閉じ、アプリケーションを非表示にできます。 ※この状態では非表示になっているだけでアプリは終了していません。

この場合、Dockのアイコン下には黒い「・」が表示されています。

**Mac**を始める(基本) 文字入力をしてみよう

文字入力の方法をおさらいしておきましょう。 メモを起動して、半角英数、全角日本語の入力などを試してみましょう。

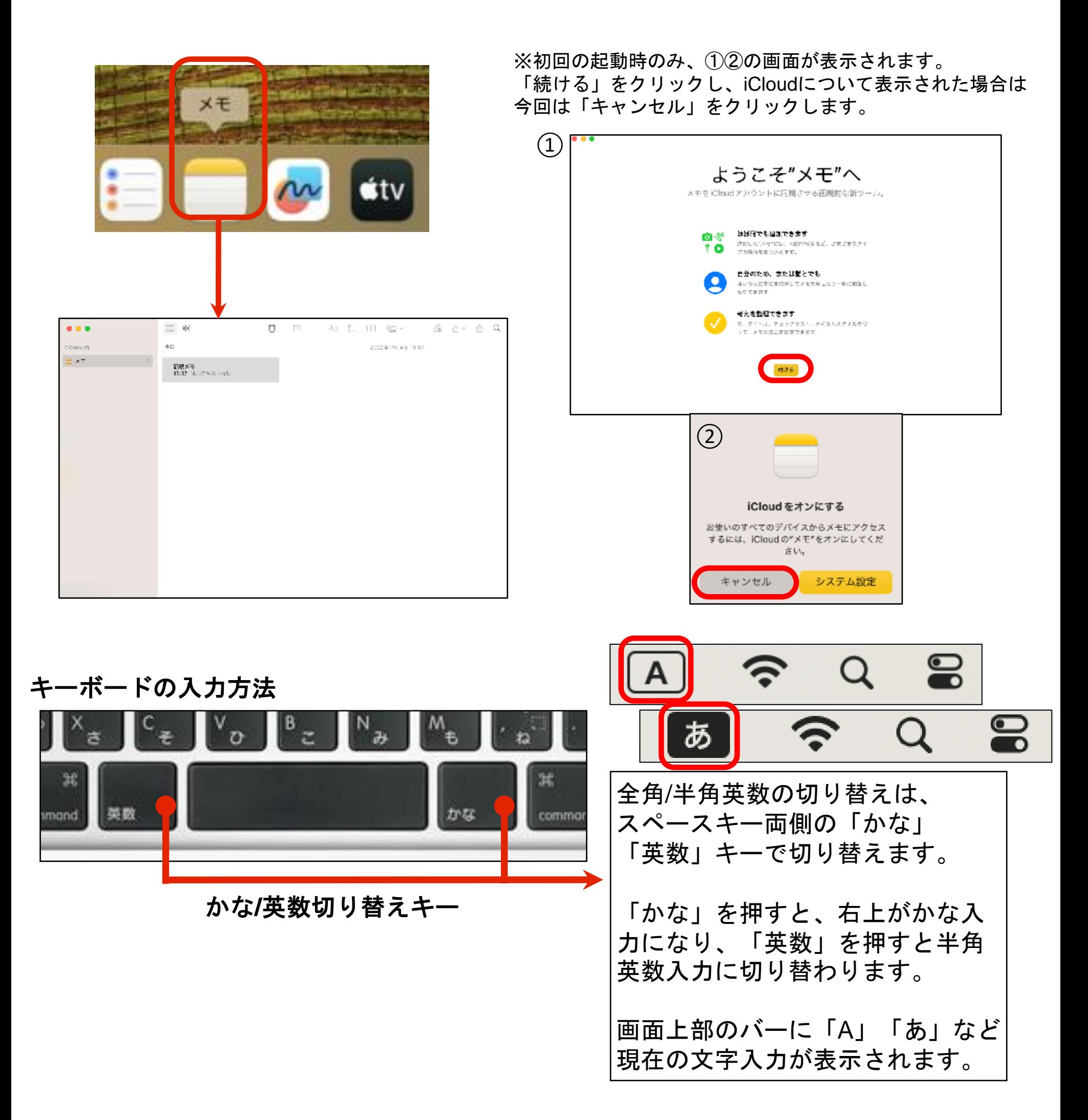

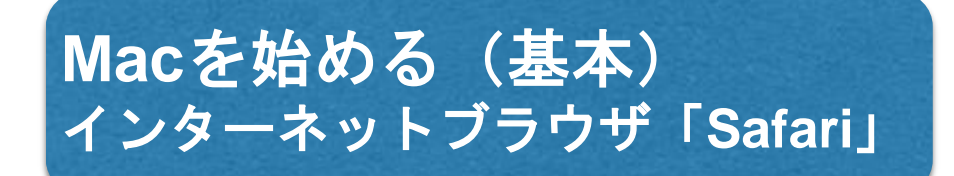

Macの標準ブラウザは、Safari(サファリ)といいます。 基本的にはWindowsのEdgeと同様の役割です。

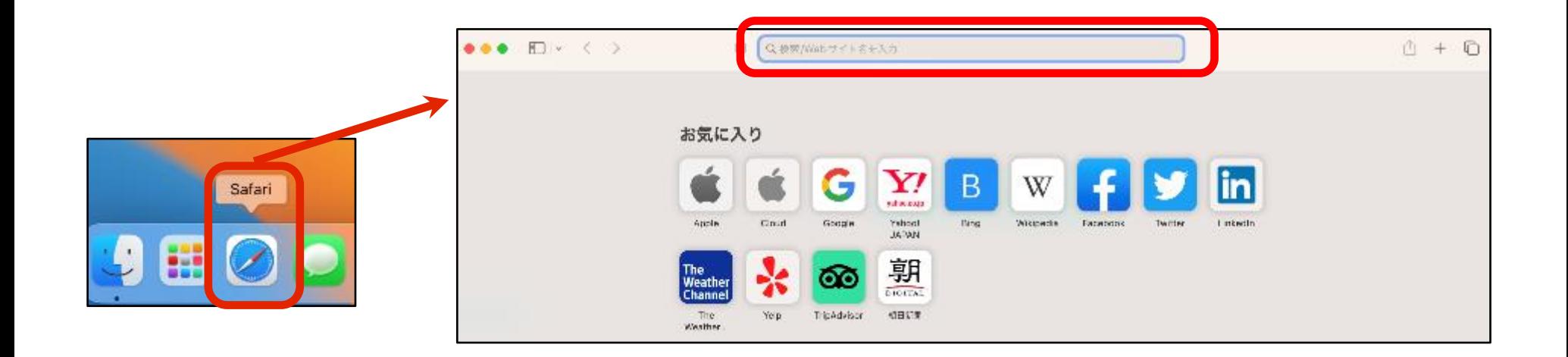

検索は、URL欄と共通になっています。 検索したいキーワードなどを入力します。

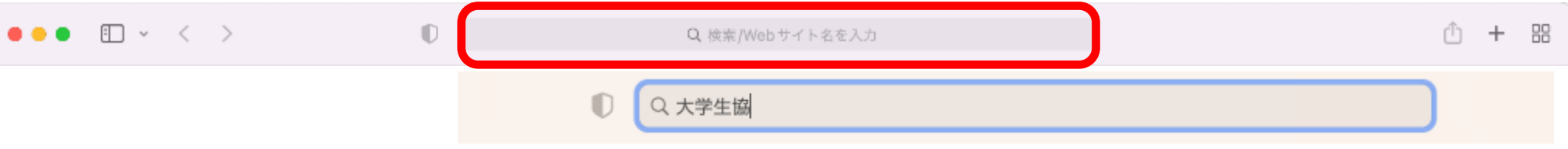

Webページは、2本指で上下スクロールしたり、拡大縮小が可能です。 この操作は、Macでよく使うことになるので、覚えておきましょう。

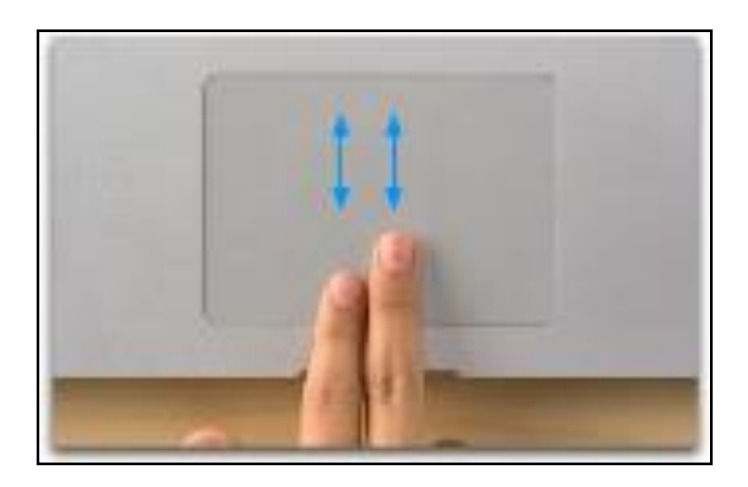

2本指で スクロール

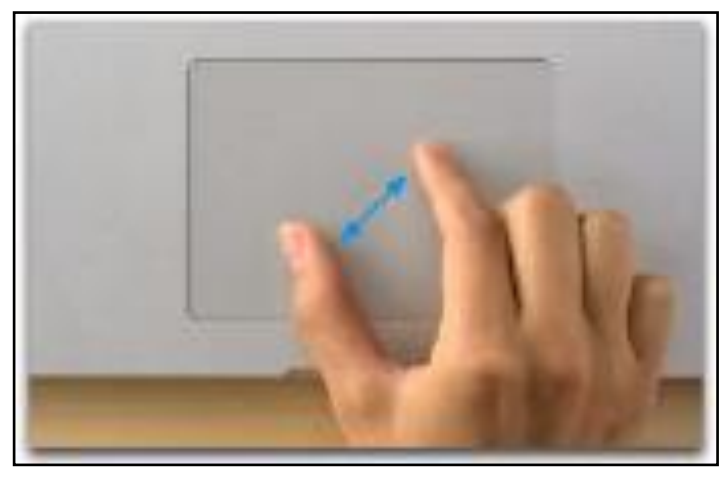

2本指で 拡大縮小

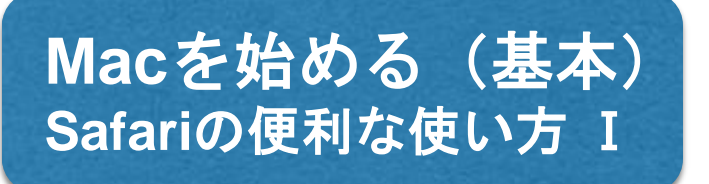

Safari(サファリ)の便利な使い方をおぼえましょう。

ページを進んだり戻ったりするときは、ウィンドウ左上の矢印ボタンでも可能ですが、 ここではMacならではのトラックパッド操作を体験してみましょう。

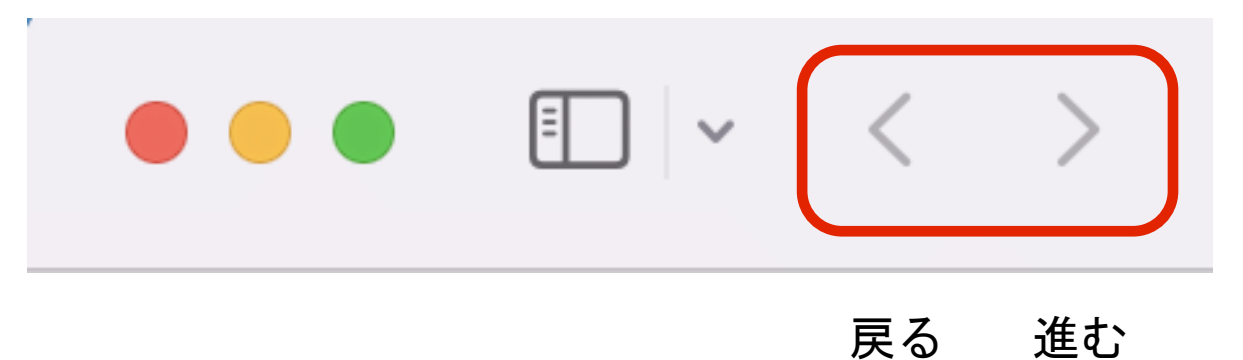

2本指で左右にササっとスクロールすると、ページの戻る進む操作が可能です。 指を途中で止めれば、ページの一部をちょっと見て戻ることも出来ますので、大変便利 です。

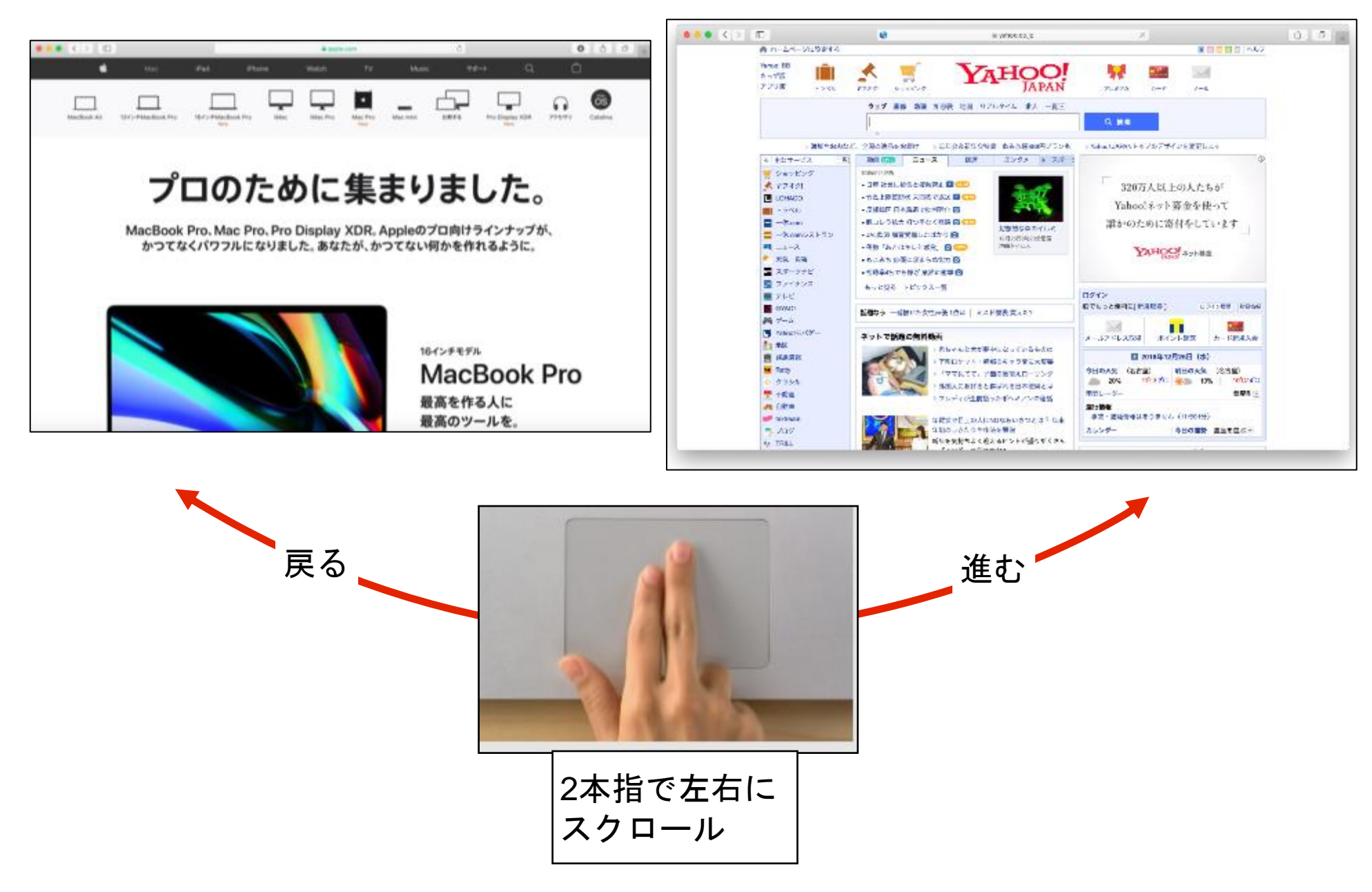

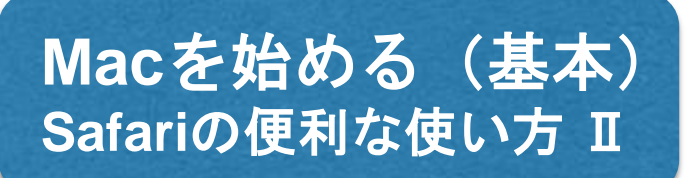

Safariで1つのWebページを見ていて、新たに他のWebページを見たいとき、「ポ(コマンド)」キー を押しながら「T」キーを押すと、新たな「タブ」が開き、見たいWebのURLを検索欄に入力する か、「Yahoo」等の検索エンジンで、見たいWebを表示させます。「タブ」を用いて1つのウィンド ウ内に複数のWebページを表示することをこれを「タブブラウジング」と言います。「タブ」でク リックすることで素早くWebページを切り替えることが出来ます。

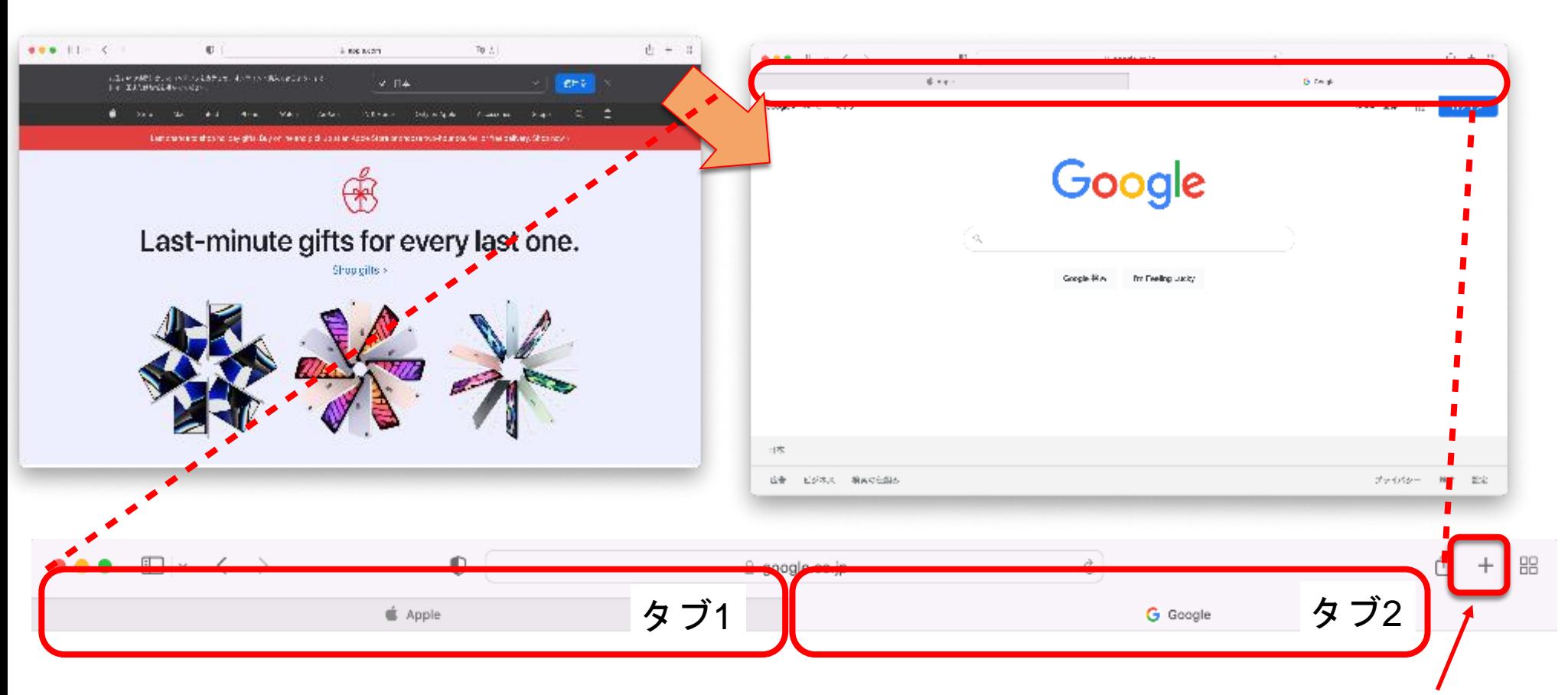

「⌘+T」 で、新たな「タブ」が開きます。

この「+」をクリックしても、新たな「タブ」を開けます。

タブを複数開いている状態で、2本指ピンチイン(縮小)を行うと、右の写真ように 今、何のWebページを開いているかが、小さく表示されます。

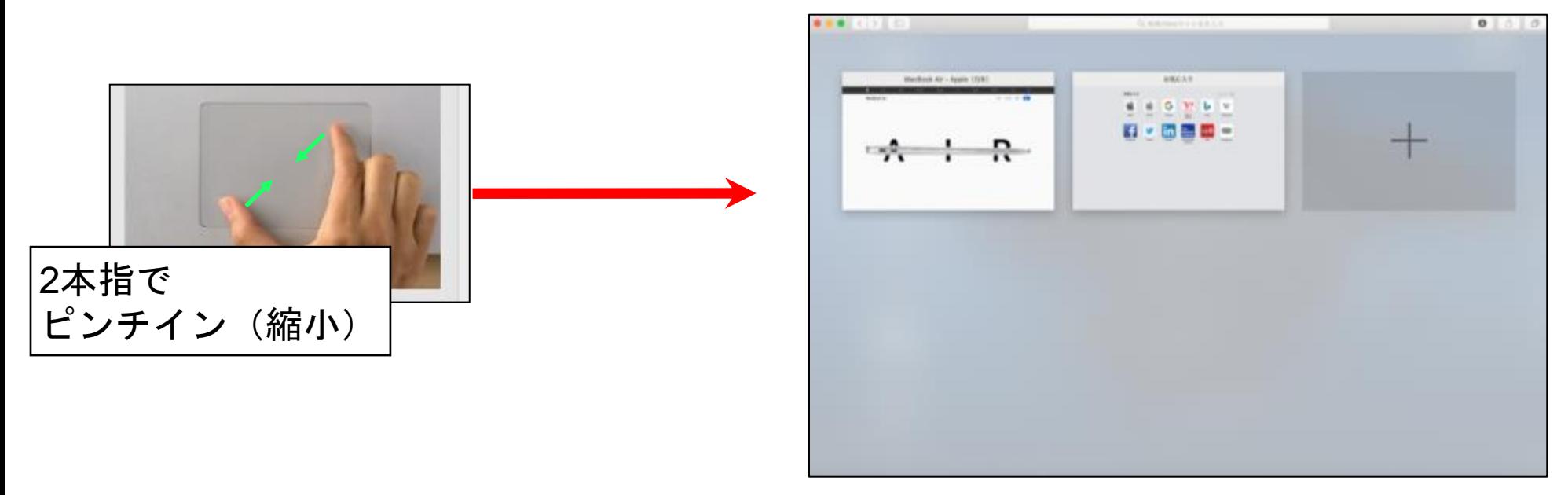

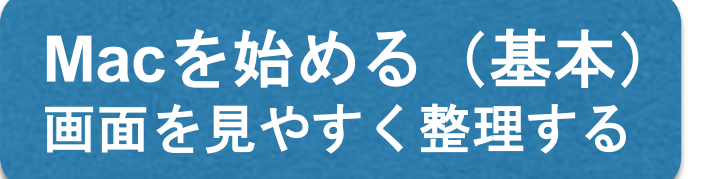

画面上にウィンドウを開きすぎてしまうことがあります。 こんな時、Macならトラックパッドの操作ひとつで、全てのウィンドウを一目で 見渡せるように配置してくれます。

※詳しくは、次ページの「トラックパッド」 の項目をご参照ください。

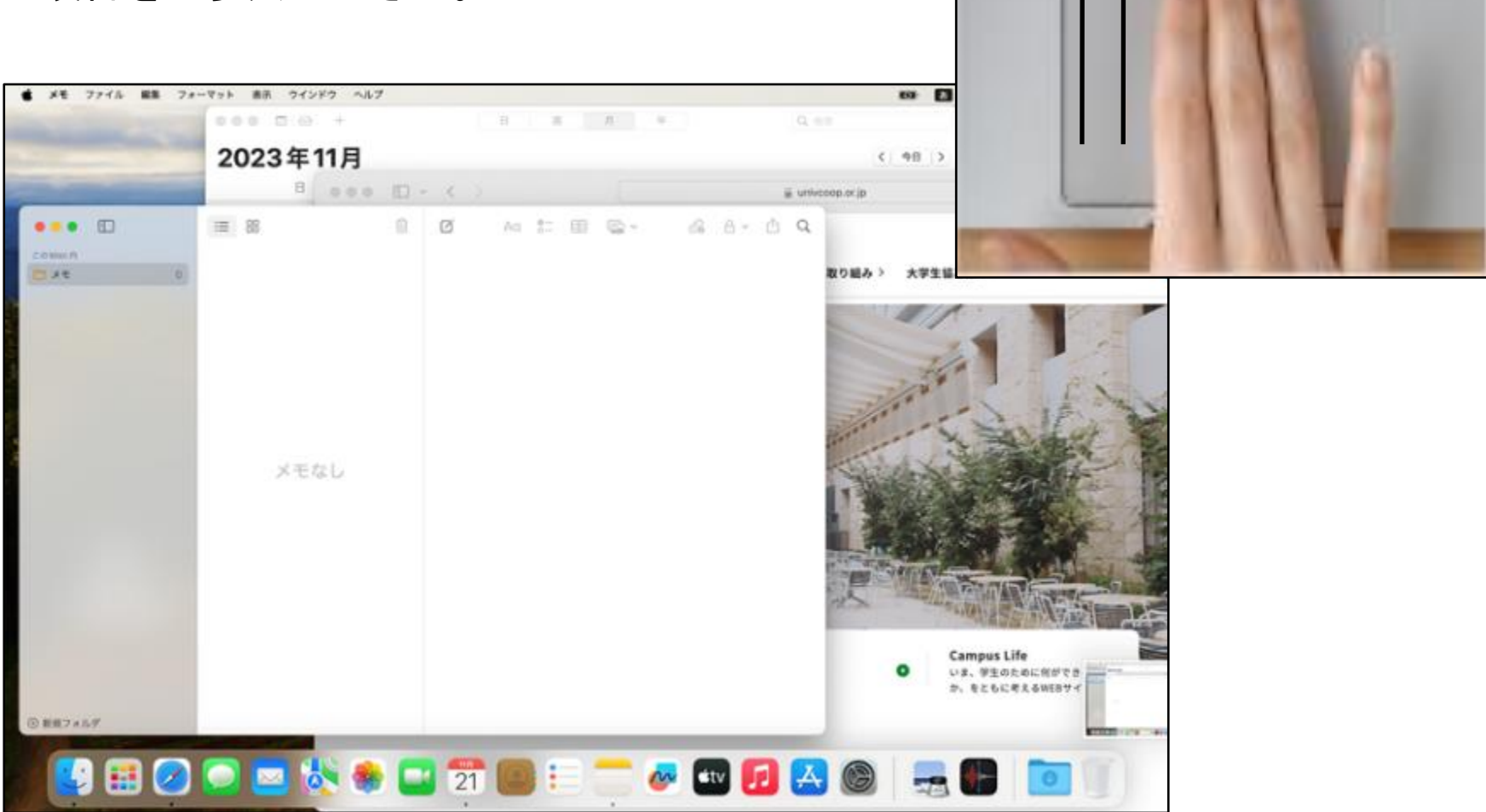

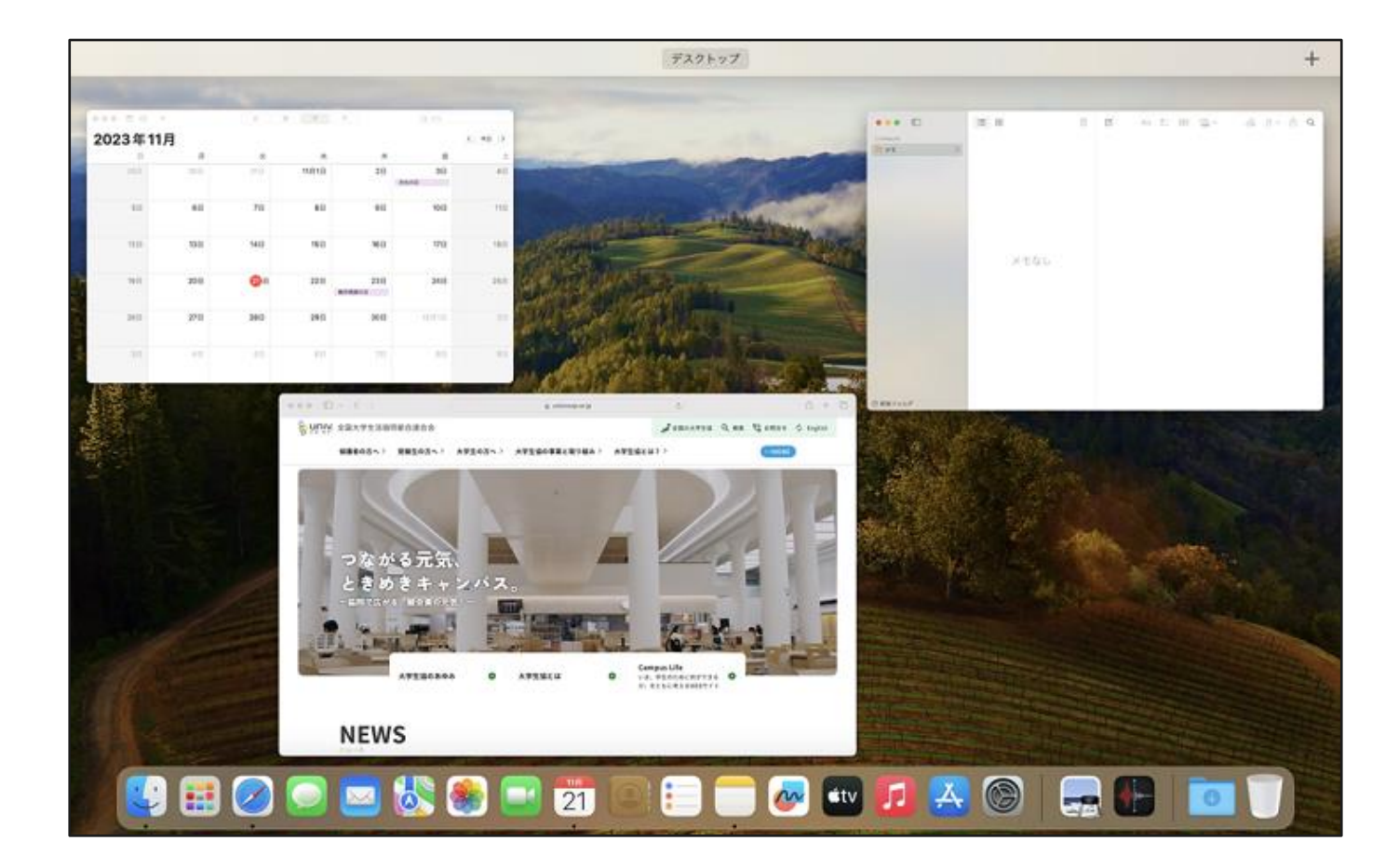

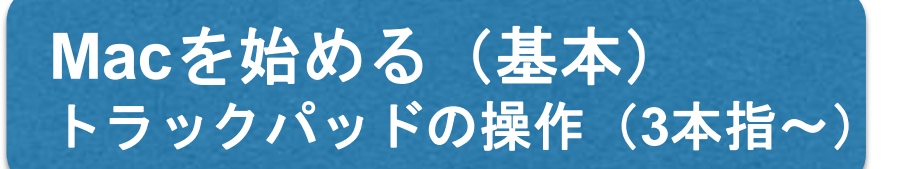

システム環境設定内の、トラックパッドの設定で、3本指以上の操作が確認できます。 Macの基本操作に慣れてきたら見てみましょう。

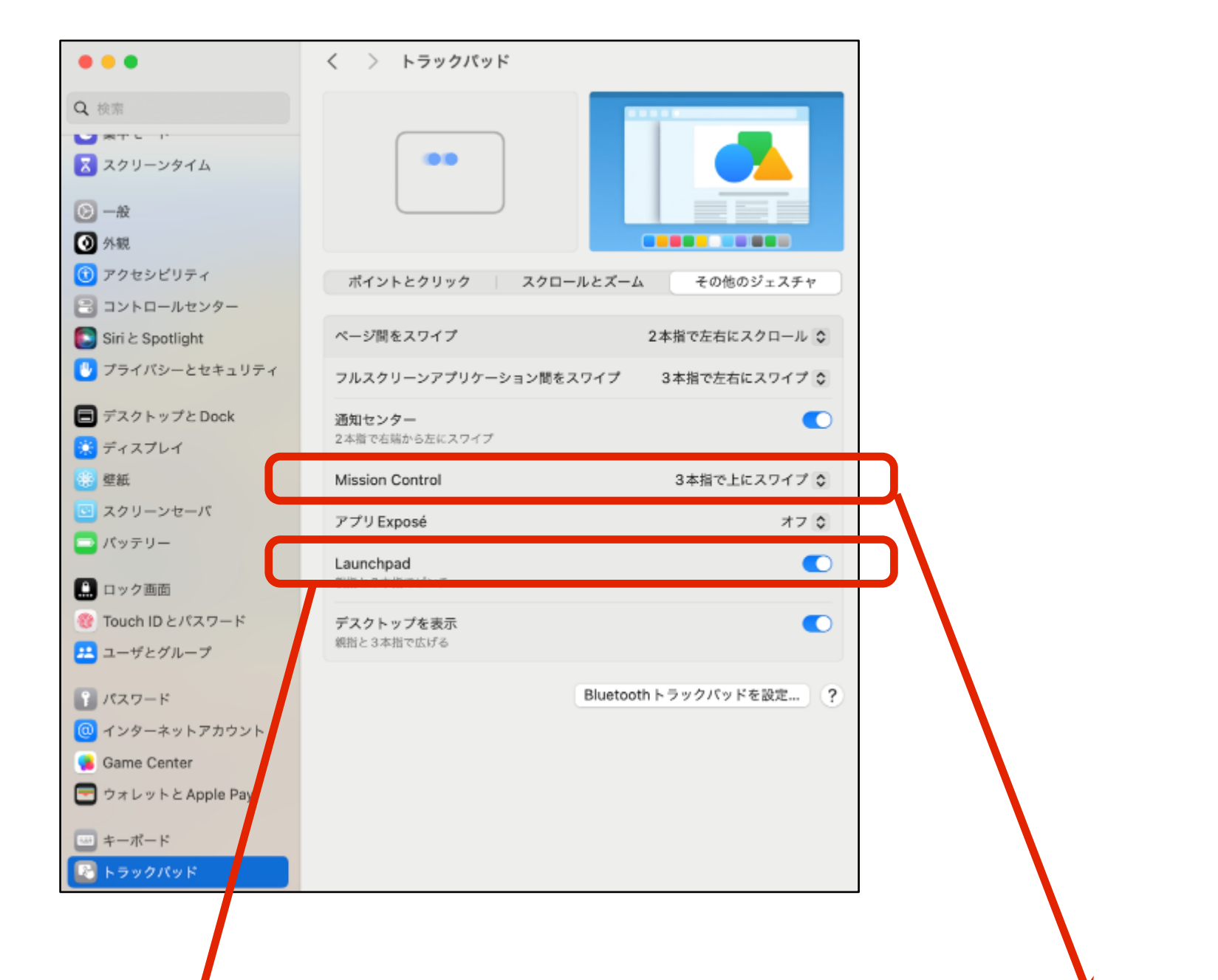

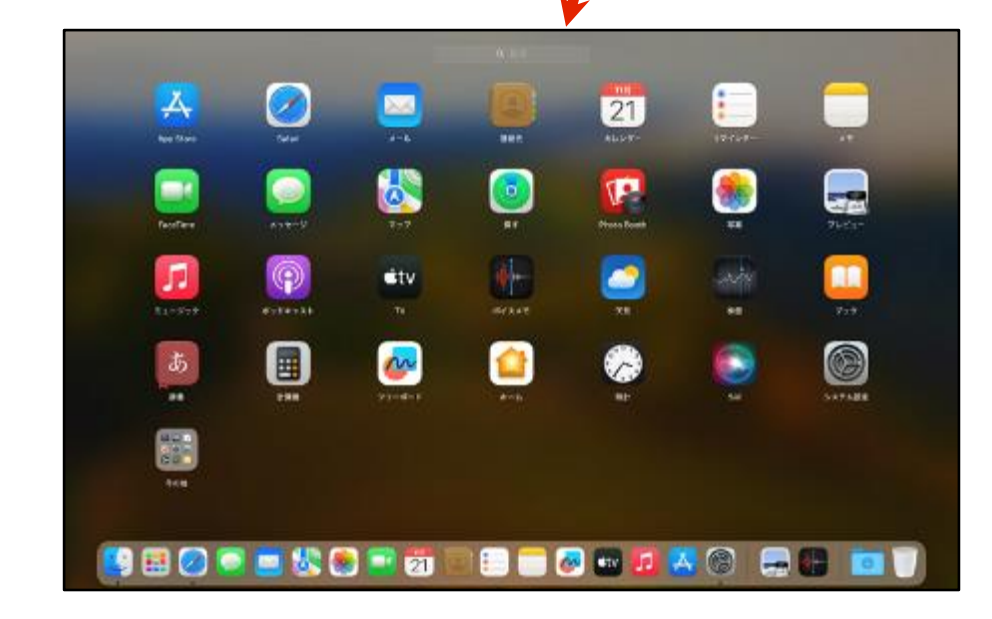

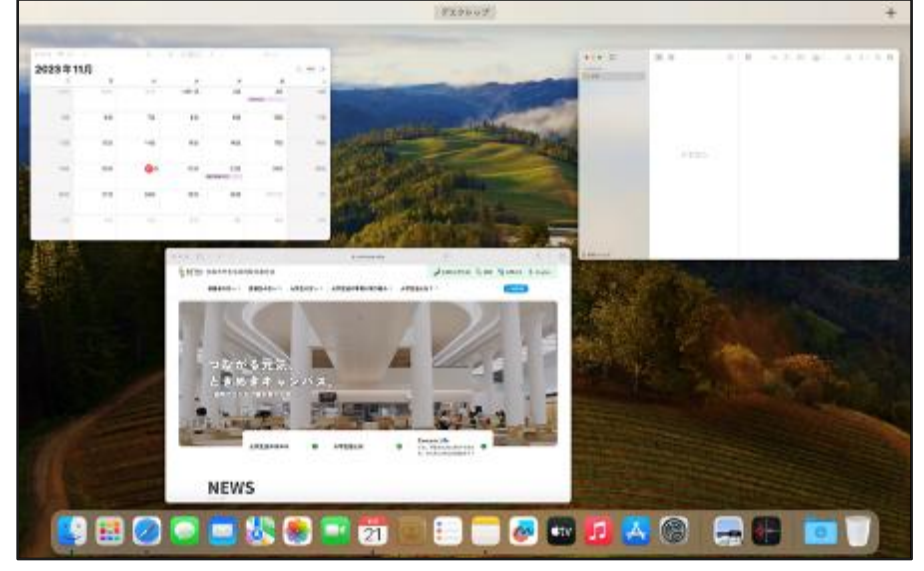

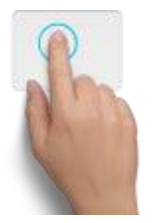

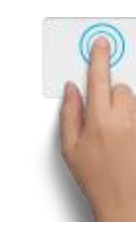

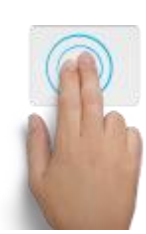

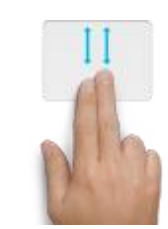

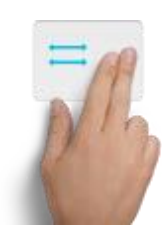

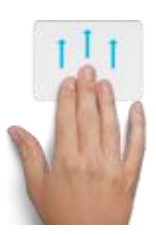

36

**Mac**を始める(基本) **Mac**をスリープにする・**Mac**を終了する

教室を移動する時や、少しの間だけMacを閉じたい場合は、スリープを使います。 スリープ中のバッテリー消費は少ないですが、バッテリー残量には注意してください。 スリープ方法は、2通りあります。

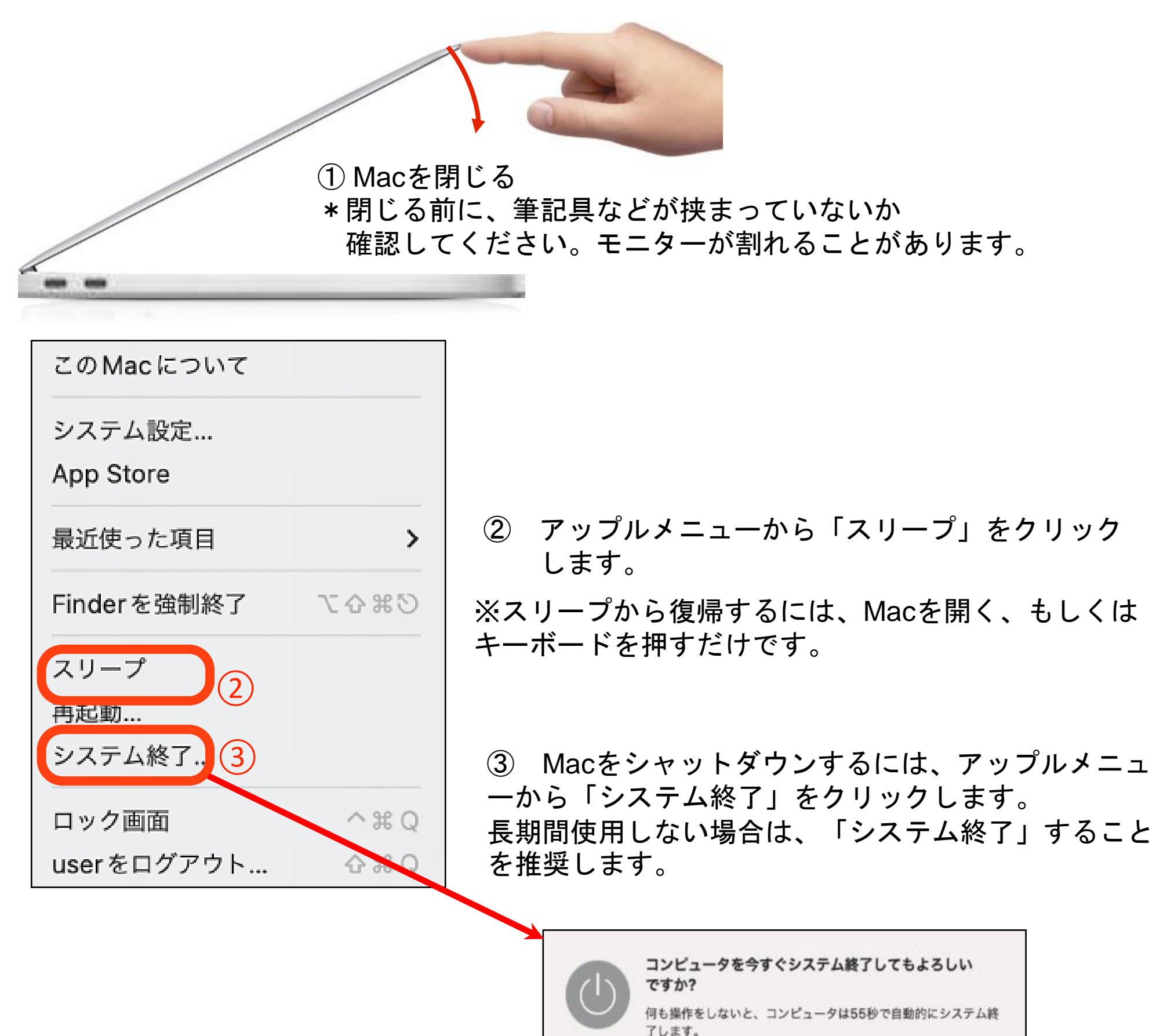

√ 再ログイン時にウインドウを再度開く

キャンセル

システム終?

**Mac**の便利な使い方(初級) **Apple ID**について

Apple IDは、iTunes Store での購入、iCloud の使用、Apple Online Store での購入、 Apple Store でのサービスのご予約、Apple サポートへのアクセスほか、すべての Apple のサービスを使う際に使用するユーザ名です。

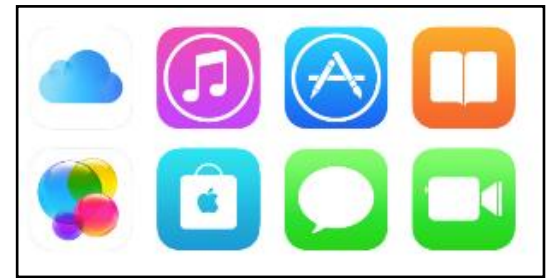

すでにiPhoneやiPadを使用している場合はAppleIDを作成していますので 同じアカウントを使用すれば、Safariのお気に入り、メモ、メール、アドレス帳、 カレンダー、リマインダー、キーチェーンなどが、Macで連携できます。

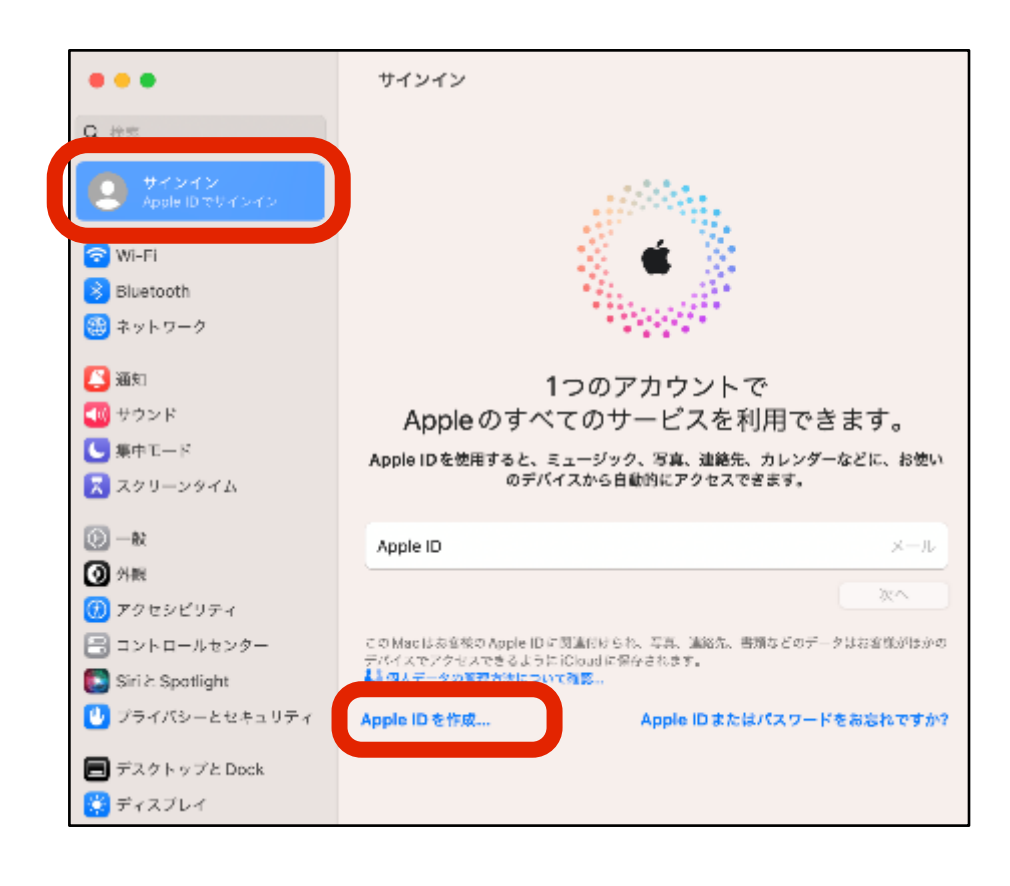

① 新規に作成する場合は、システム設定 から「サインイン Apple IDでサインイン」- 「Apple IDを作成」をクリックします。

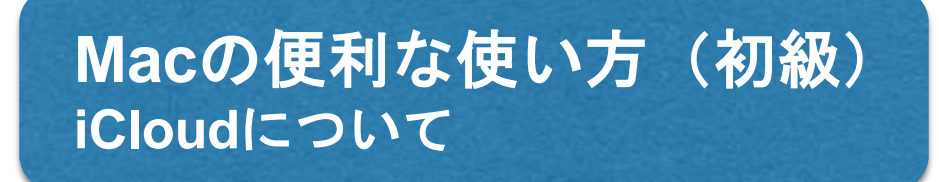

iCloudは、Macの一部のデータをインターネット上に保存し、複数のデバイス上 (iPhone/iPad等)でデータ共有できるサービスです。 iCloudの利用にはAppleIDが必要です。

### **Mac**の便利な使い方(初級) **IWIACOJBAIG IMA IMA (1917年) <mark>いざという時、困らないために!</mark><br>Time Machineを使ってみよう**

「Time Machine」では非常に柔軟なバックアップを提供します。 初回は、Mac全体のバックアップを行うため時間がかかりますが、2回目以降は 約1時間毎に変更のあったデータのみをバックアップしていきますので、バックアップ している事に気がつかないほどです。

#### [USBハードディスクを使用したバックアップの流れ]

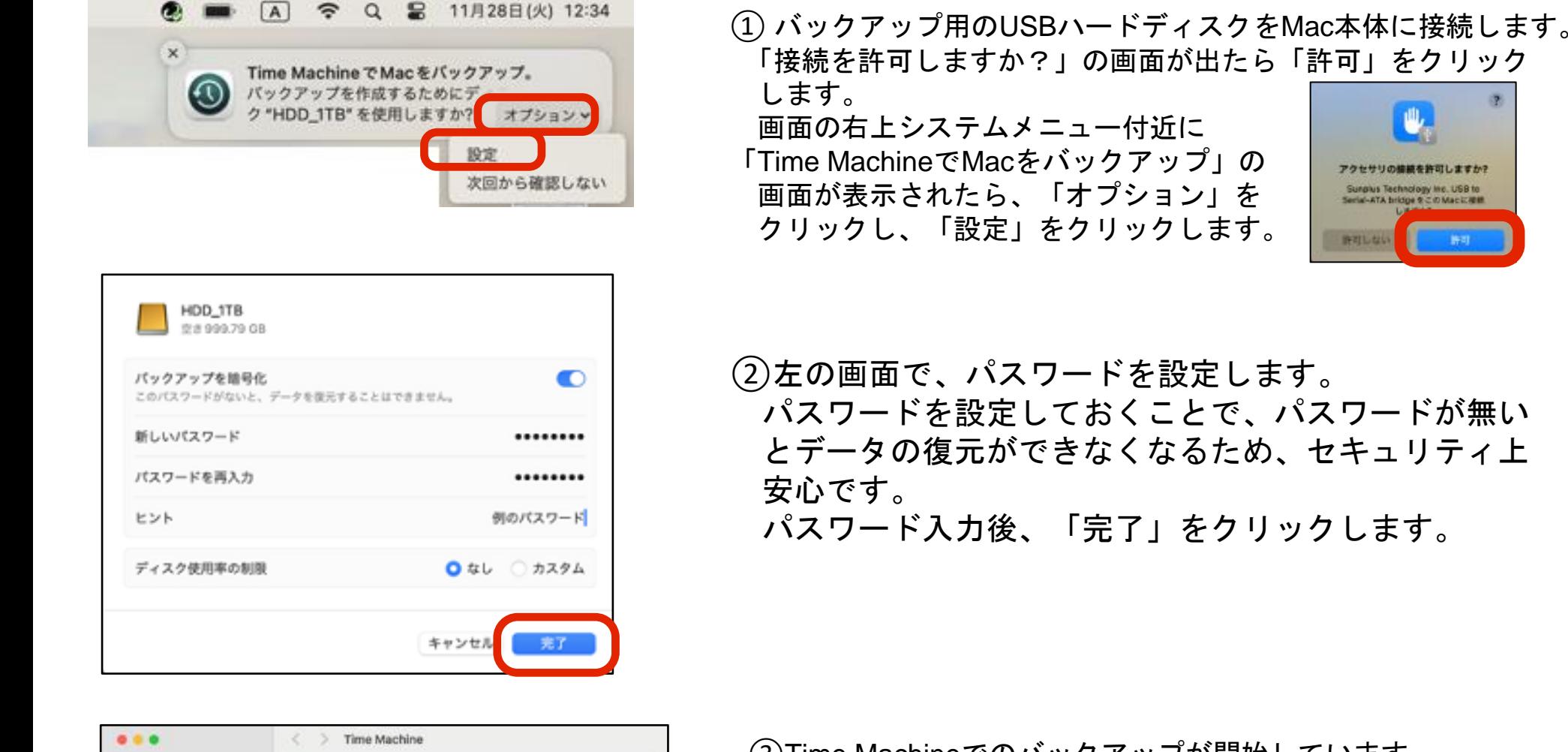

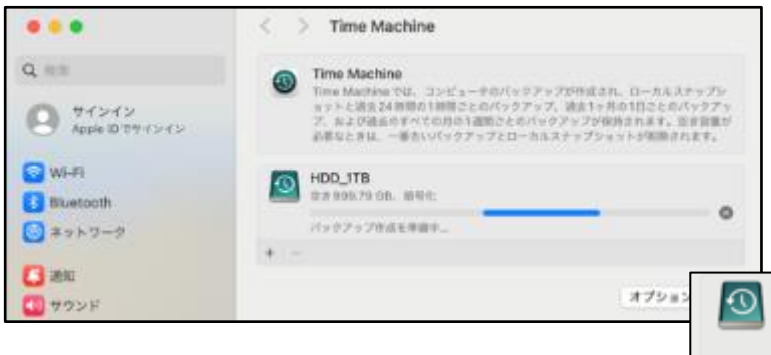

③Time Machineでのバックアップが開始しています。 完了すると、次回のバックアップ時間が表示され、その時間に HDDが接続されていれば自動的に差分をバックアップします。 HDDが接続されていなければ、接続したタイミングで差分の バックアップを行います。

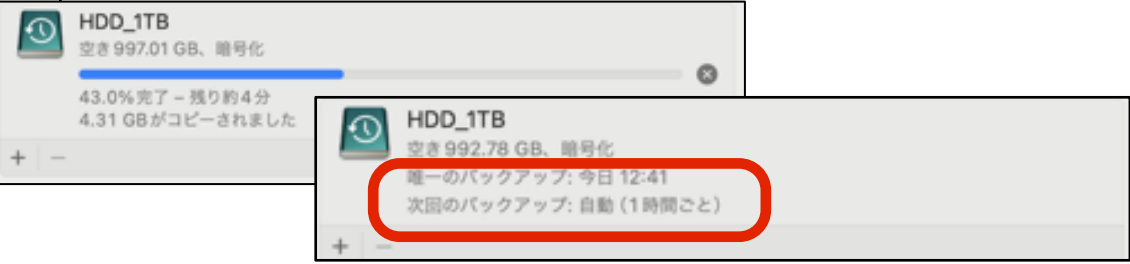

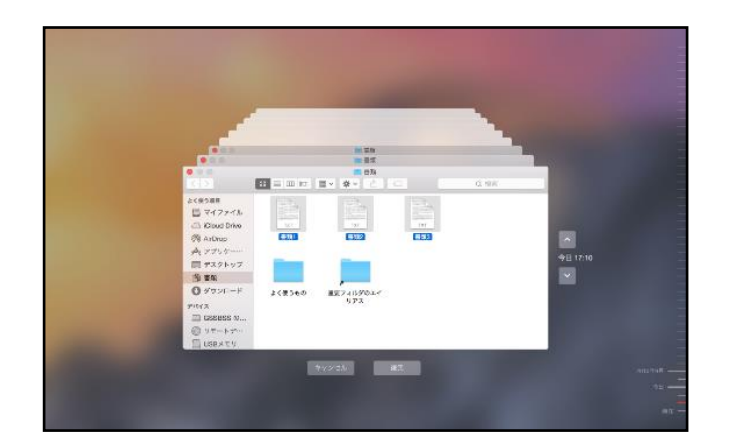

バックアップしたファイルを復元中 バックアップした内容を過去に遡って視覚的に確認できます

### **Mac**の便利な使い方(初級) 超高速!**Mac**の検索機能「**Spotlight**」

Macには超高速な検索機能、Spotlight (スポットライト) が備わっています。 Macの中に入っているあらゆる情報を、一瞬で探し出します。

画面右上の虫眼鏡マークをクリックして、調べたいキーワードを入れるだけ。 ファイル名だけでなく、メールの文章や、メールに添付されているファイルの中身まで 検索してくれます。

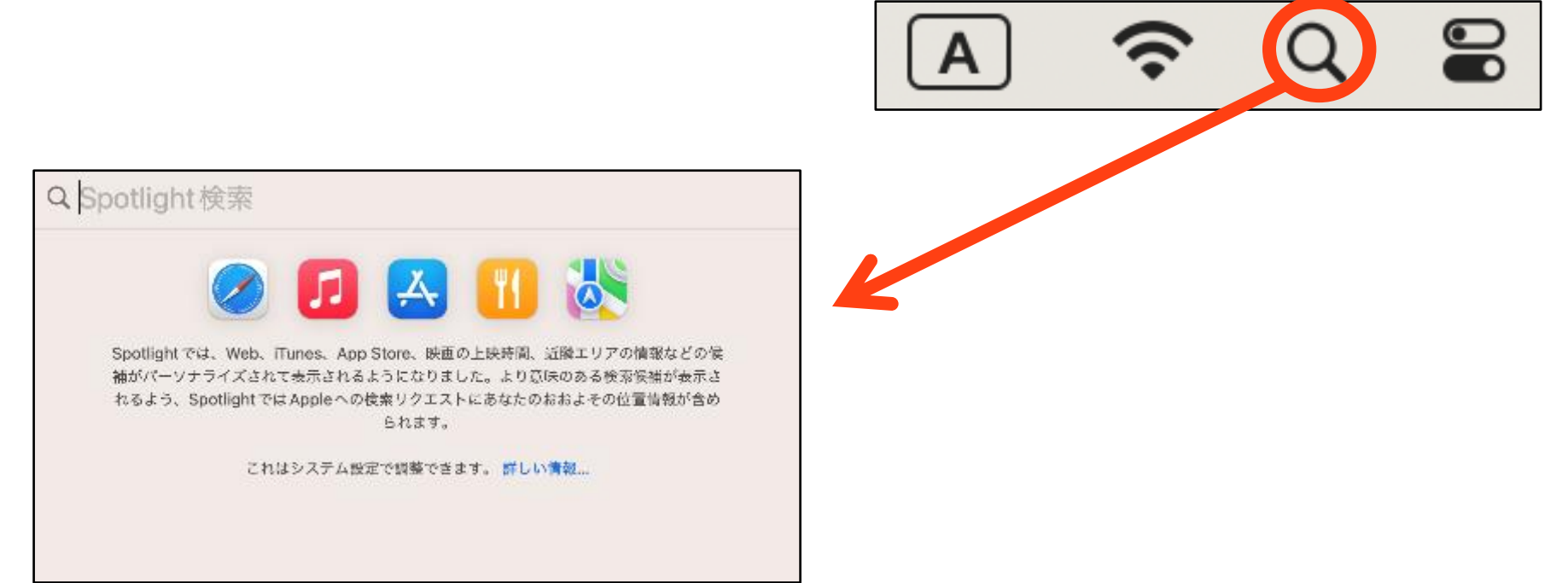

なんとSpotlightは、計算や辞書引きも可能です!これはとても便利ですね!

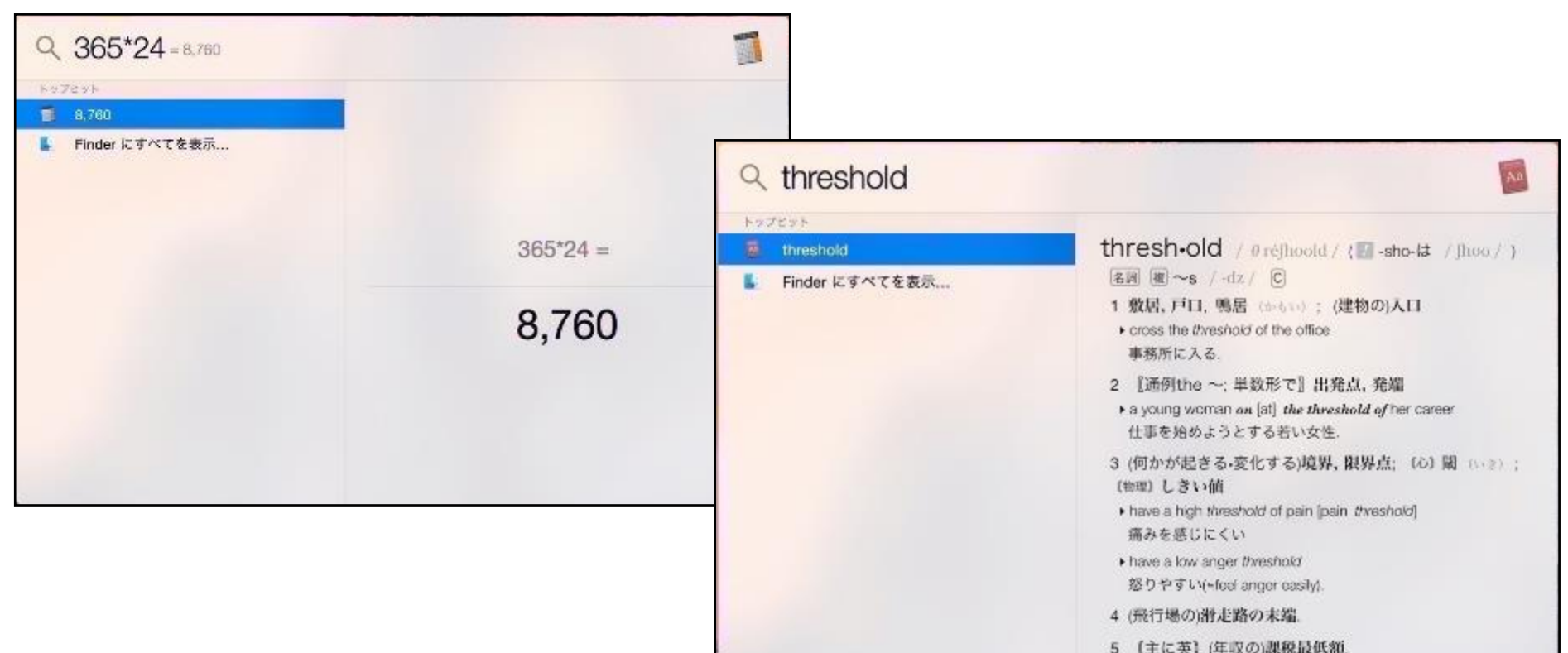

### **Mac**の便利な使い方(初級) ファイルを開かずして中身をみるには?「クイックルック」

ファイルの中身を確認したい時、わざわざダブルクリックして開かなくても、 ファイルを選択している状態(青く反転)で、スペースキーを1回押すだけで、 ファイルの中身を確認することが出来ます。

PDFやWord、Excel、ムービーや音楽ファイルなども開かなくても開けます。

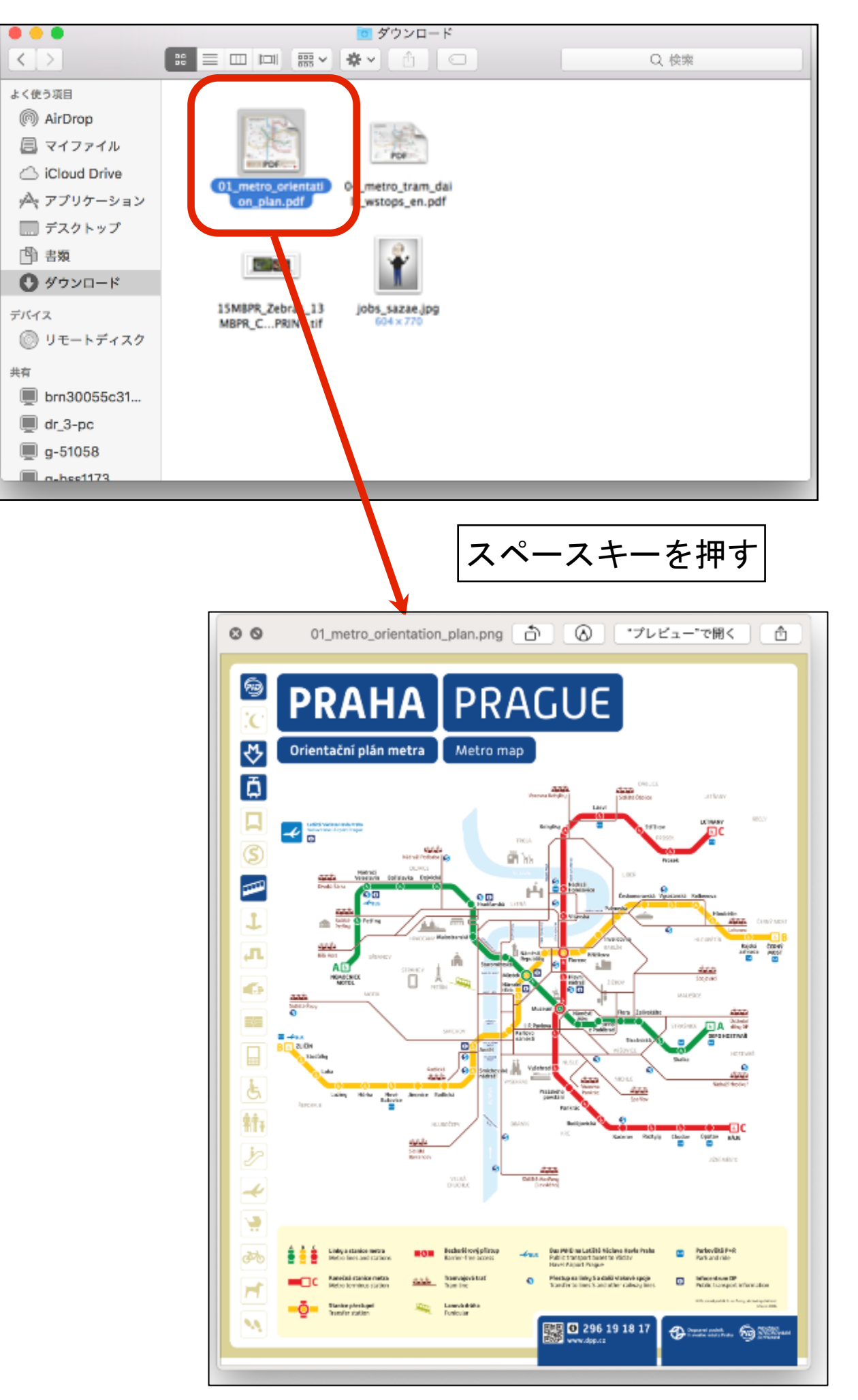

41

### **Mac**の便利な使い方(初級) **2**つのアプリを最大化表示で並べてみよう「**SplitView**」

SplitView(スプリットビュー)は、画面に2つのアプリケーションをフルスクリーン表示 で並べ、両方を見ながら同時に作業できる便利な機能です。 (予めアプリが2つ開いている必要があります)

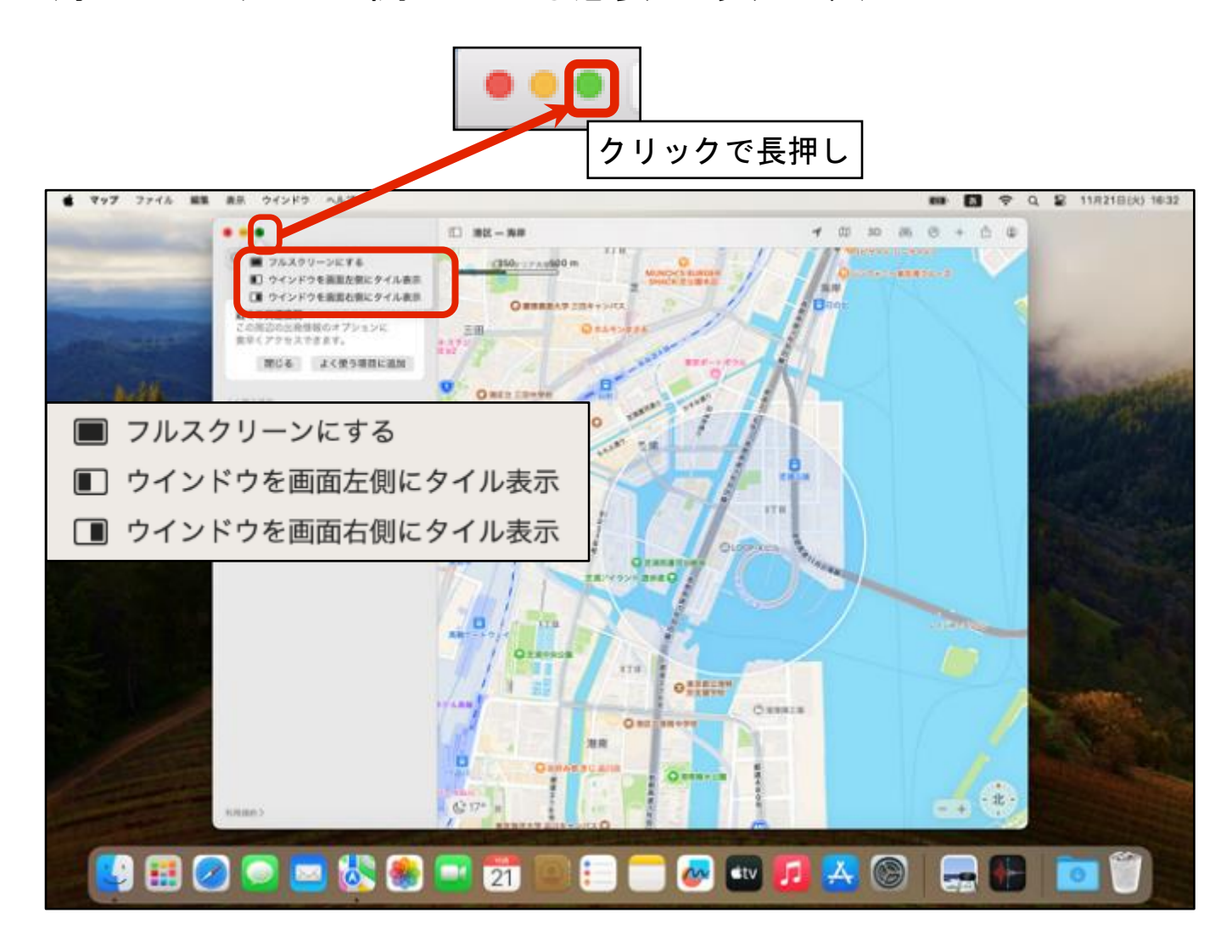

#### 表示されたメニューから、左右のウインドウのどちらに表示させたいか選択します。 残ったアプリの画面がもう片側のウインドウに表示されます。

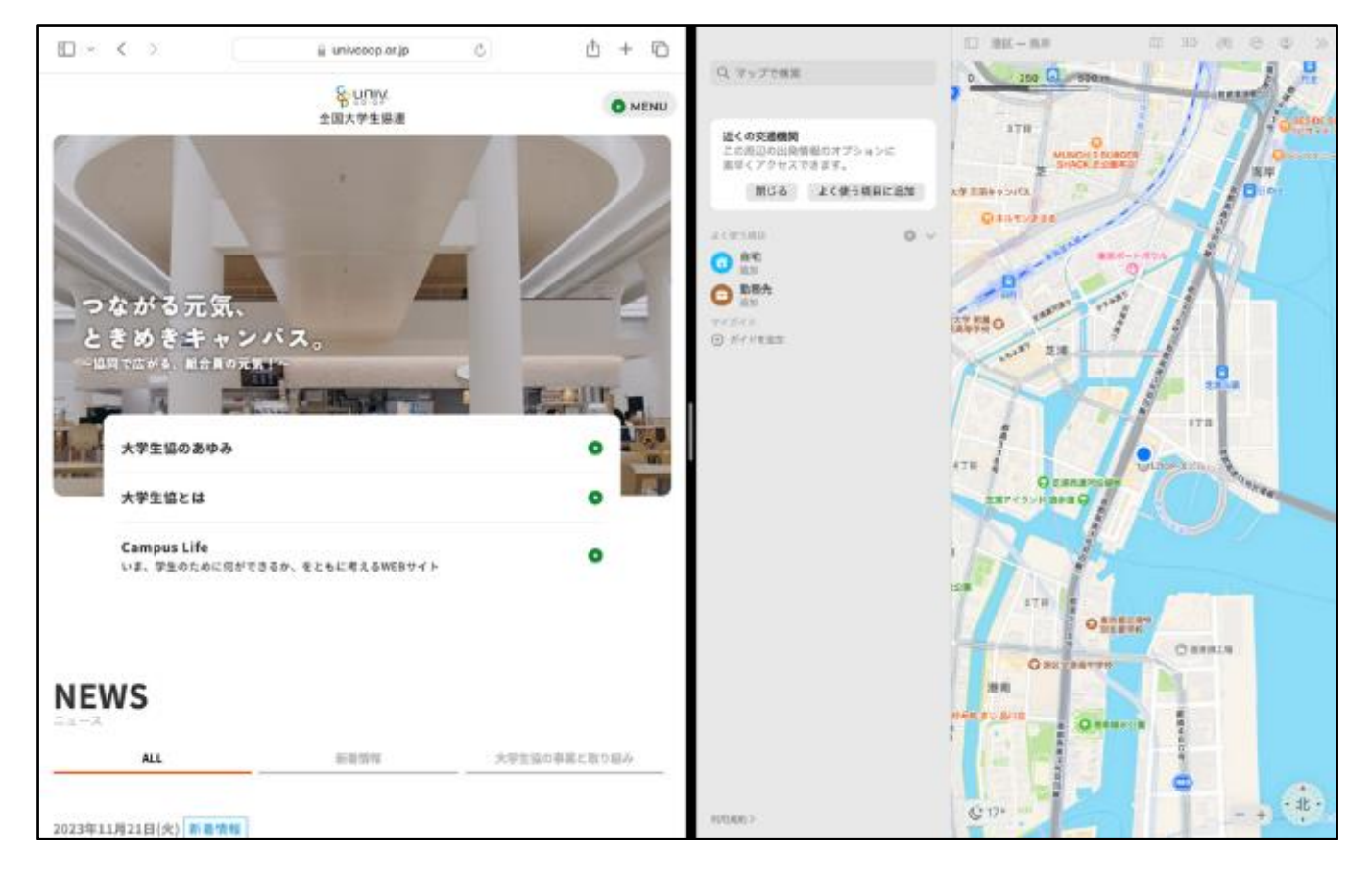

42

### **Mac**の便利な使い方(初級) 近くの友達へファイルを送るには?「**Air Drop**」

ファイルを友達へ渡したい時、みなさんならどうしますか? USBメモリや、メールに添付、オンラインサーバにアップするなどが主流でしょうか。

Macなら近く(約10m)のMacを使っている友人に、高速でファイルを送れます。 無線LANがなくても、砂漠の中でも、Apple製品同士なら可能です。

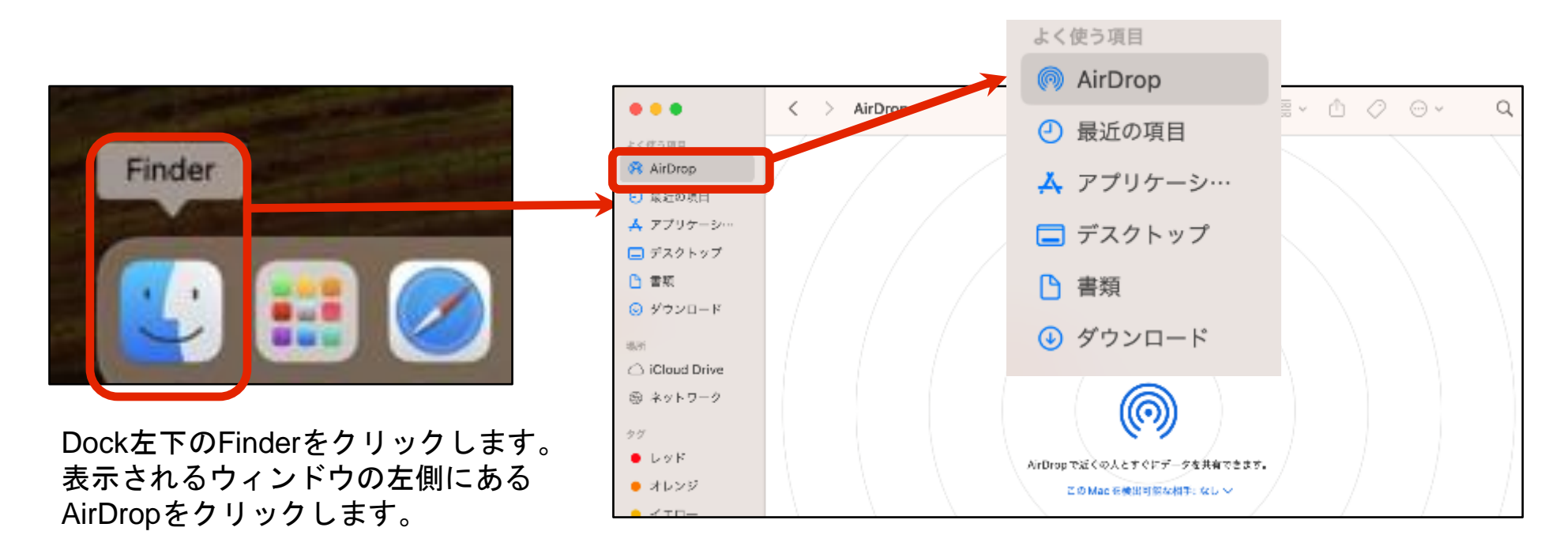

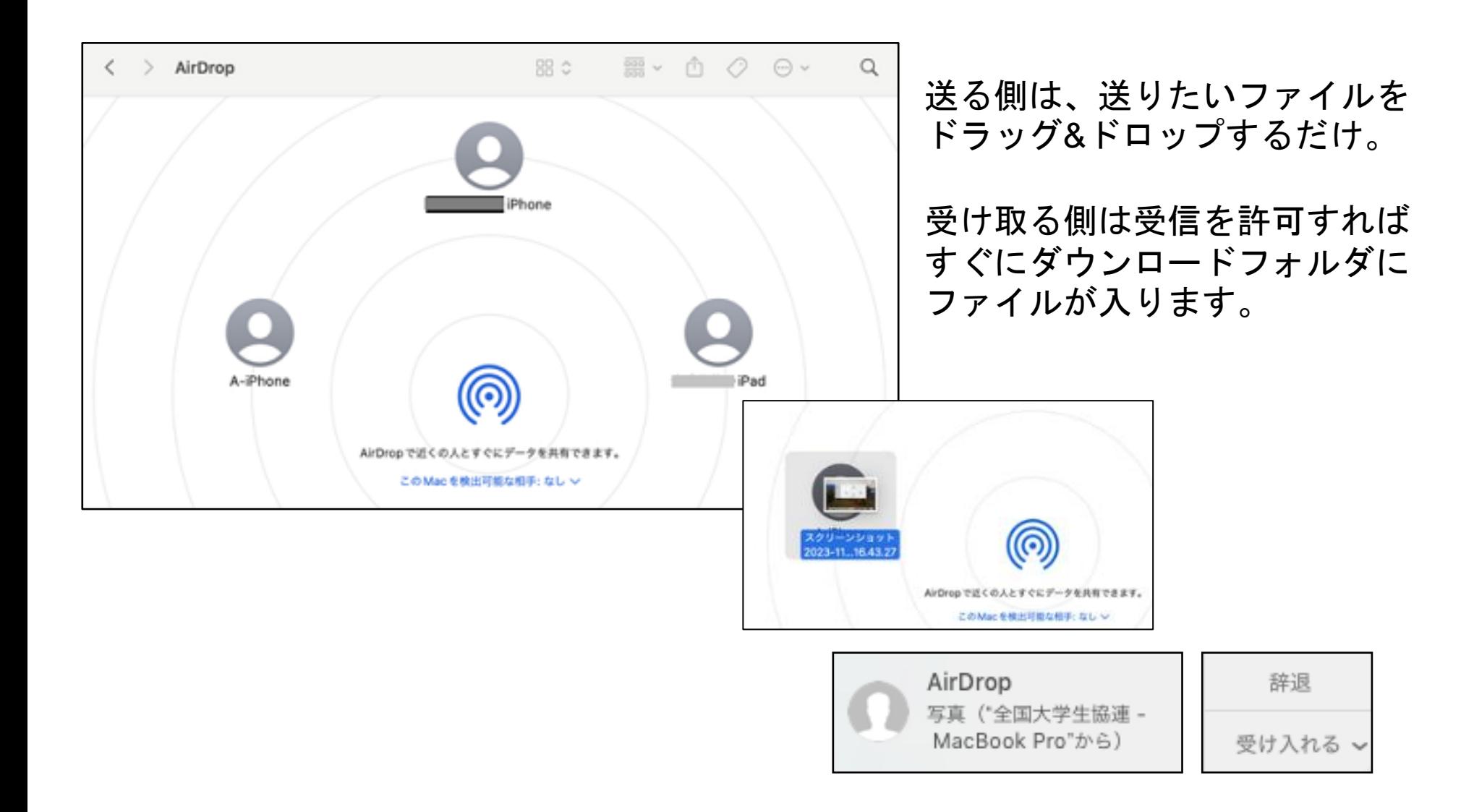

画面上見失ってしまったマウスカーソル。

トラックパッドでカーソルを揺らしてみてください。あら、不思議、カーソルが大きく なりました。

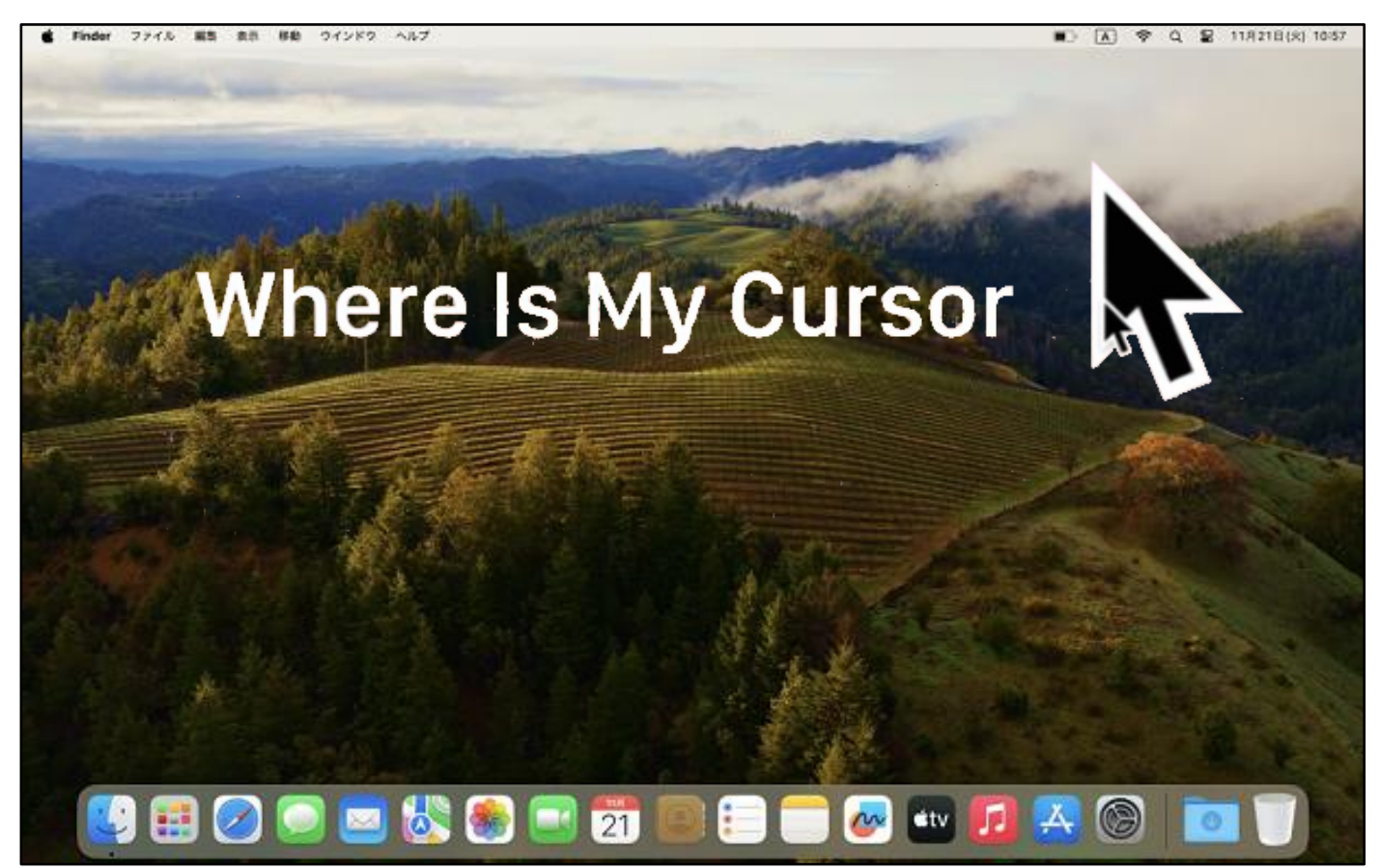

### **Mac**の便利な使い方(初級) **Siri**

macOS Sierraより「Siri」の機能が追加されました。 Siriを使えばあらゆる機能が音声で制御できます。(iPhoneで既に使っている方も多いかもしれませんね!)

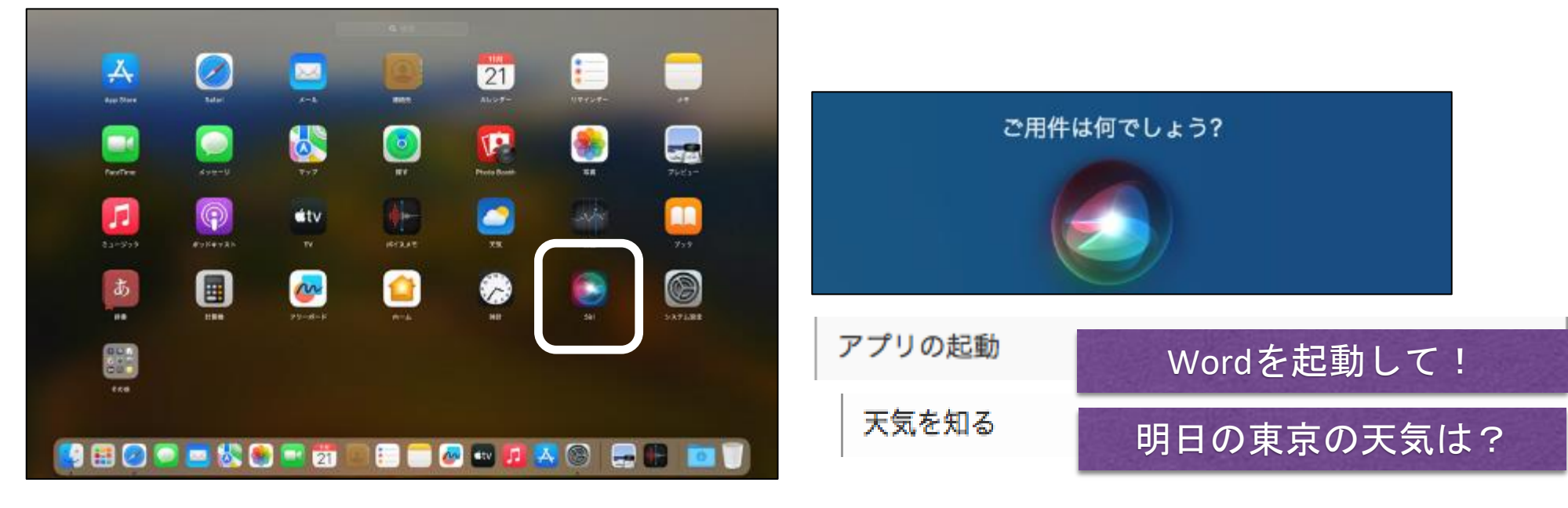

トラックパッドを親指と3本の指でピンチします。 Siriのアイコンをクリックします。 操作の詳細はp35をご参照ください。

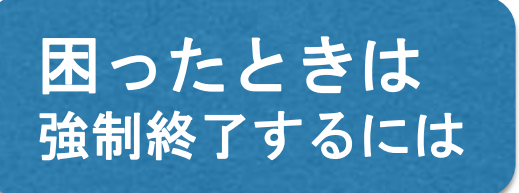

アプリケーションが応答しなくなった場合など、アプリケーションを強制終了 させる場合以下の操作を行います。

⌘(コマンド)キー + optionキー + escキー を同時押し

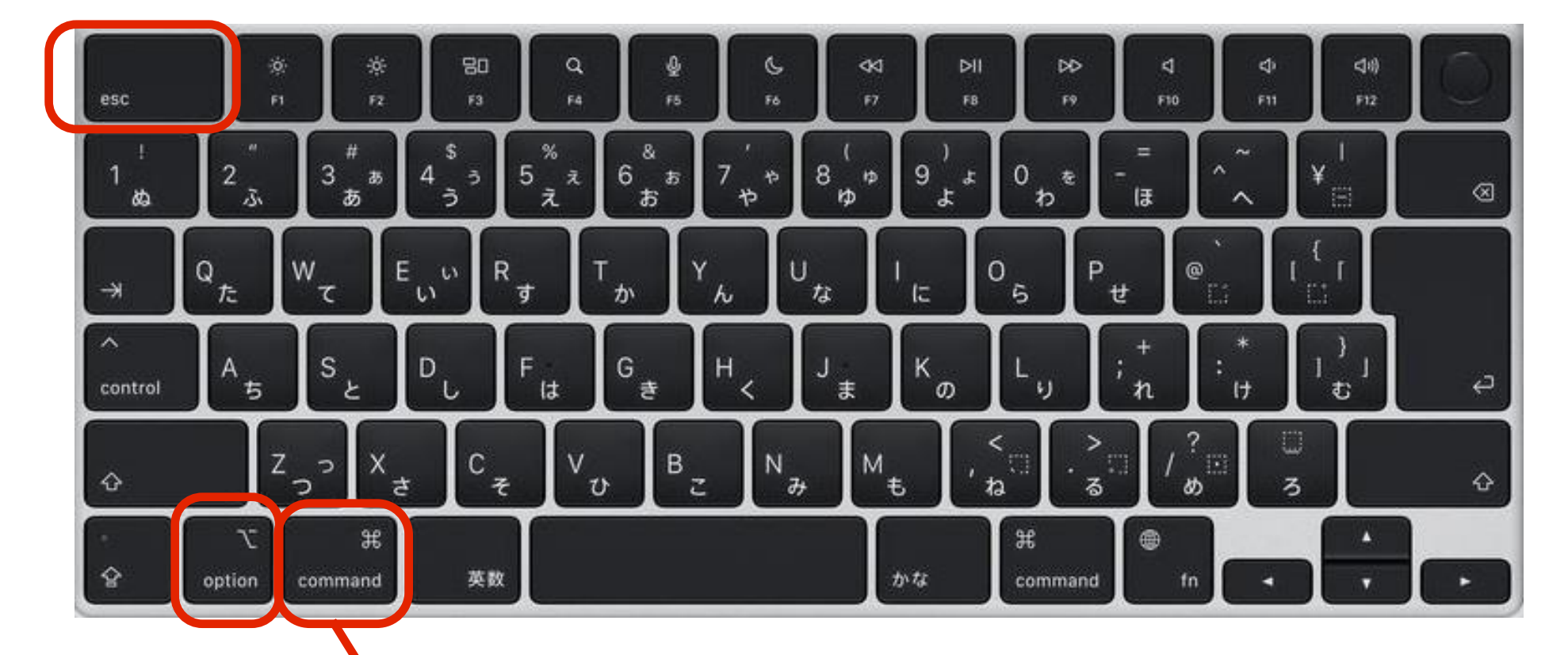

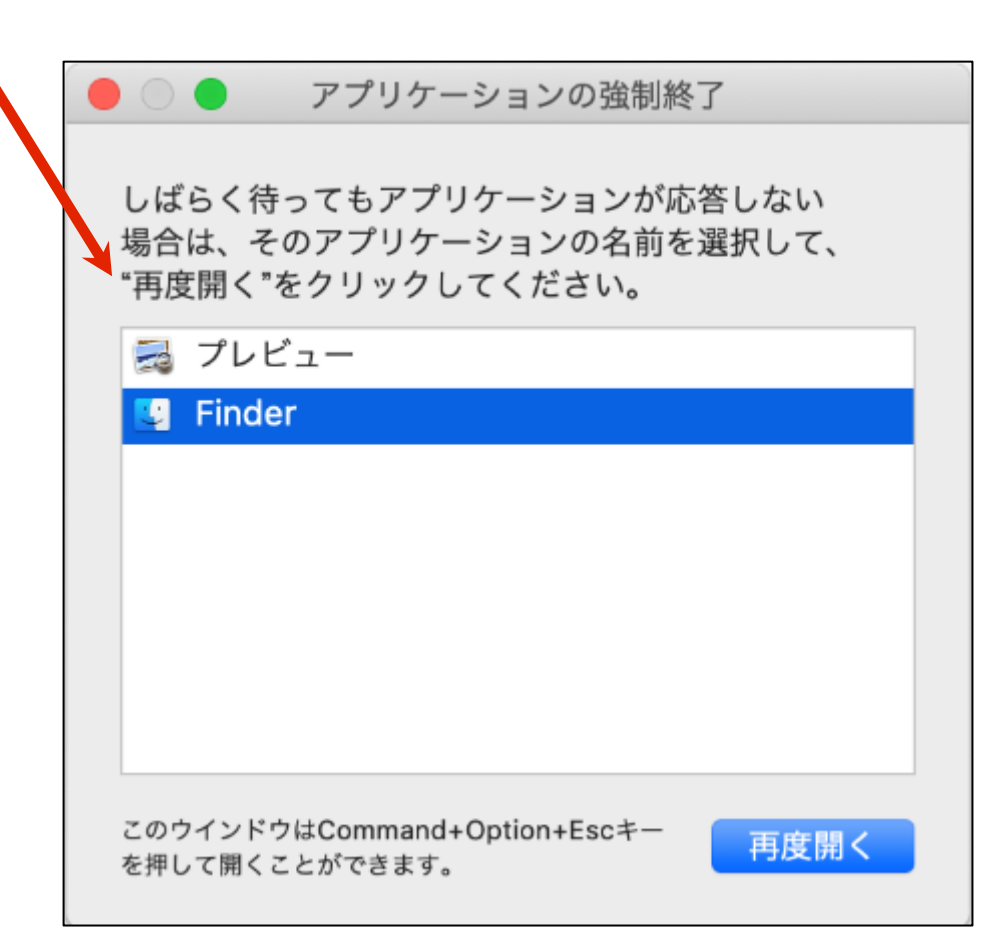

応答しないアプリケーションを選択して、強制終了を行います。

### 困ったときは **OS**の再インストール方法

どうしても再インストールせざるを得ない場合のみ実施してください。 Macはインターネット経由でOSを再インストールするので、再インストールの際には、 有線もしくは無線インターネット接続が必須となります。

詳細は実施する前に、購入先のスタッフの方等に相談してから行ってください。

### 電源**ON**時/再起動時に「電源ボタン」 を長押し

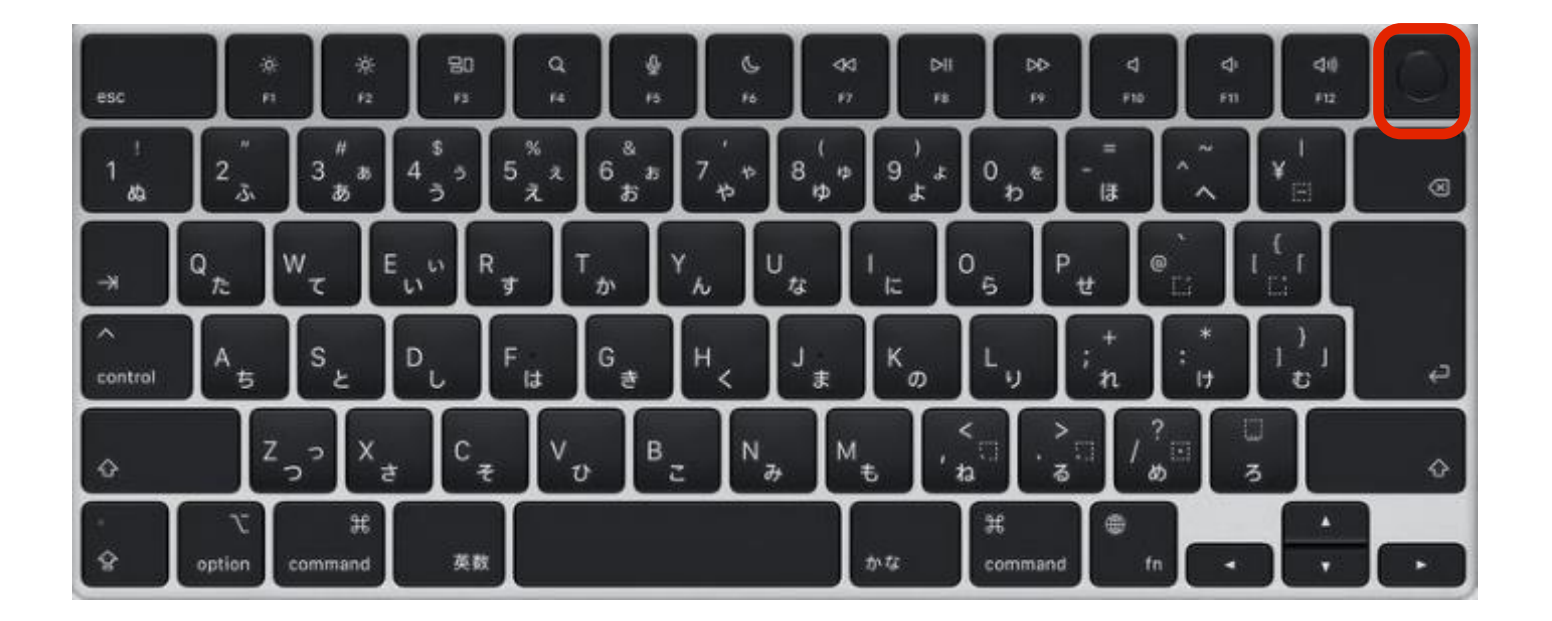

サポートについて

今回ご購入いただいたパソコンには、無料で問い合わせできる電話サポートがついています。 困った事がありましたら、お気軽に「大学生協無料パソコン電話サポート」にご相談下さい。

> サポート期間:2023年12月1日〜2025年2月28日まで 電話相談受付時間:10:00~23:00 電話番号(フリーコール):0800-300-3337